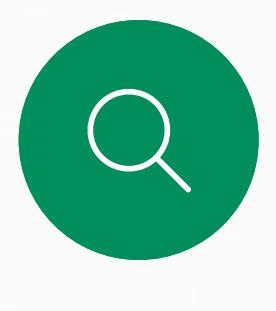

 $\Box$ 

 $\widehat{\bigcirc}$ 

 $\Box$ 

 $\sum$ 

 $\begin{picture}(20,20) \put(0,0){\line(1,0){10}} \put(15,0){\line(1,0){10}} \put(15,0){\line(1,0){10}} \put(15,0){\line(1,0){10}} \put(15,0){\line(1,0){10}} \put(15,0){\line(1,0){10}} \put(15,0){\line(1,0){10}} \put(15,0){\line(1,0){10}} \put(15,0){\line(1,0){10}} \put(15,0){\line(1,0){10}} \put(15,0){\line(1,0){10}} \put(15,0){\line(1$ 

 $\frac{1}{202}$ 

# Cisco Webex Board y Board Pro Guía del usuario RoomOS 10.15

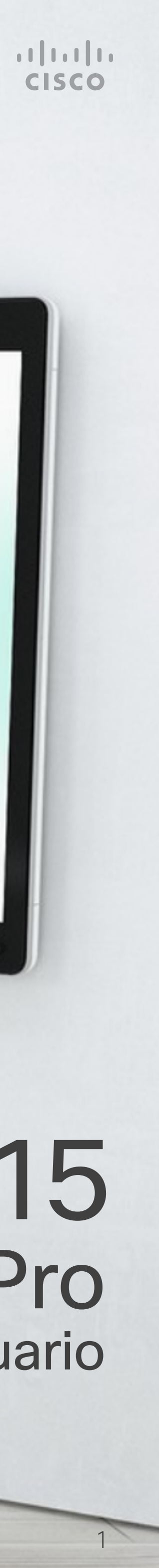

Cisco Webex Board se puede utilizar como dispositivo independiente y controlarse desde Touch 10 o Room Navigator.

La utilización de Webex Board con Touch 10 o Room Navigator ofrece un mayor control que cuando se utiliza independientemente.

En esta guía del usuario se describen ambos modos de funcionamiento del dispositivo.

SEP NOT

D15464.04 Guía del usuario de Cisco Webex Board JUNIO 2022 Todo el contenido © 2022 Cisco Systems, Inc. Todos los derechos reservados

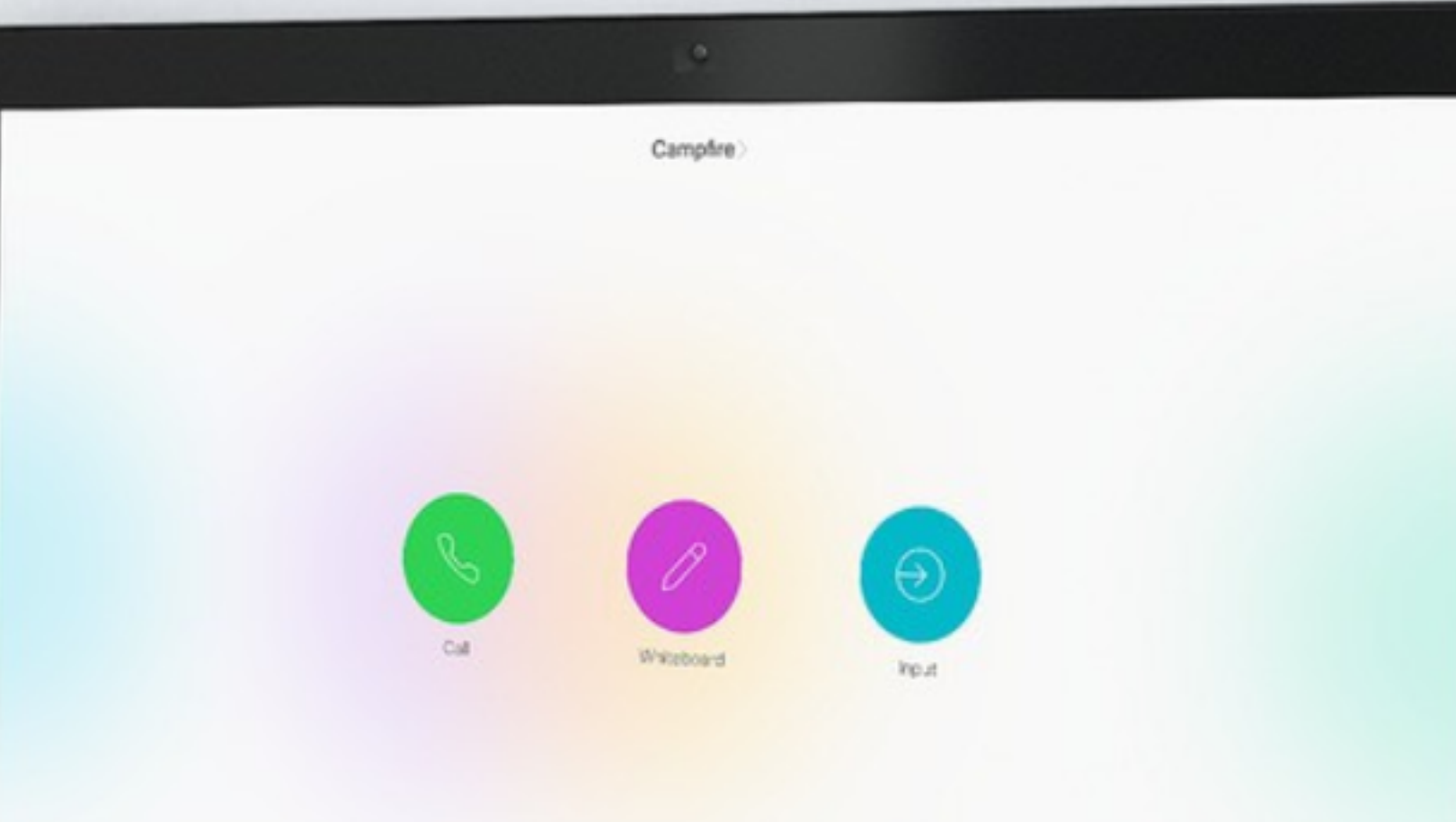

 $\circledcirc$ 

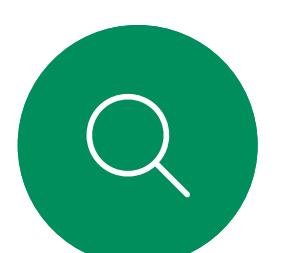

 $\Box$ k

 $\widehat{\bigcirc}$ 

 $\Box$ 

 $\qquad \qquad \Box$ 

 $\Delta$ 

## Contenido de esta guía Contenido

Todas las entradas del índice de contenido son hiperenlaces activos en los que se puede hacer clic y que abren el artículo correspondiente.

Nota: Puede que algunas de las características descritas en la presente guía del usuario sean opcionales en algunas regiones y no estén disponibles en su dispositivo.

En esta guía del usuario, con el término Webex Board se hace referencia a un Webex Board registrado en un servicio interno.

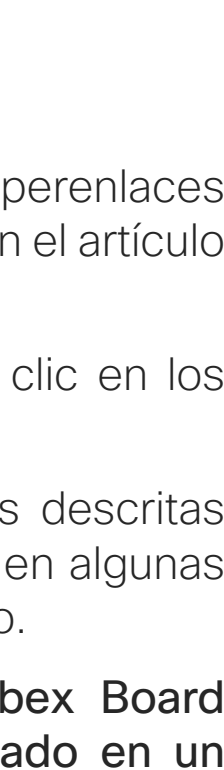

**CISCO** 

Para pasar de un capítulo a otro, puede hacer clic en los iconos de la barra lateral.

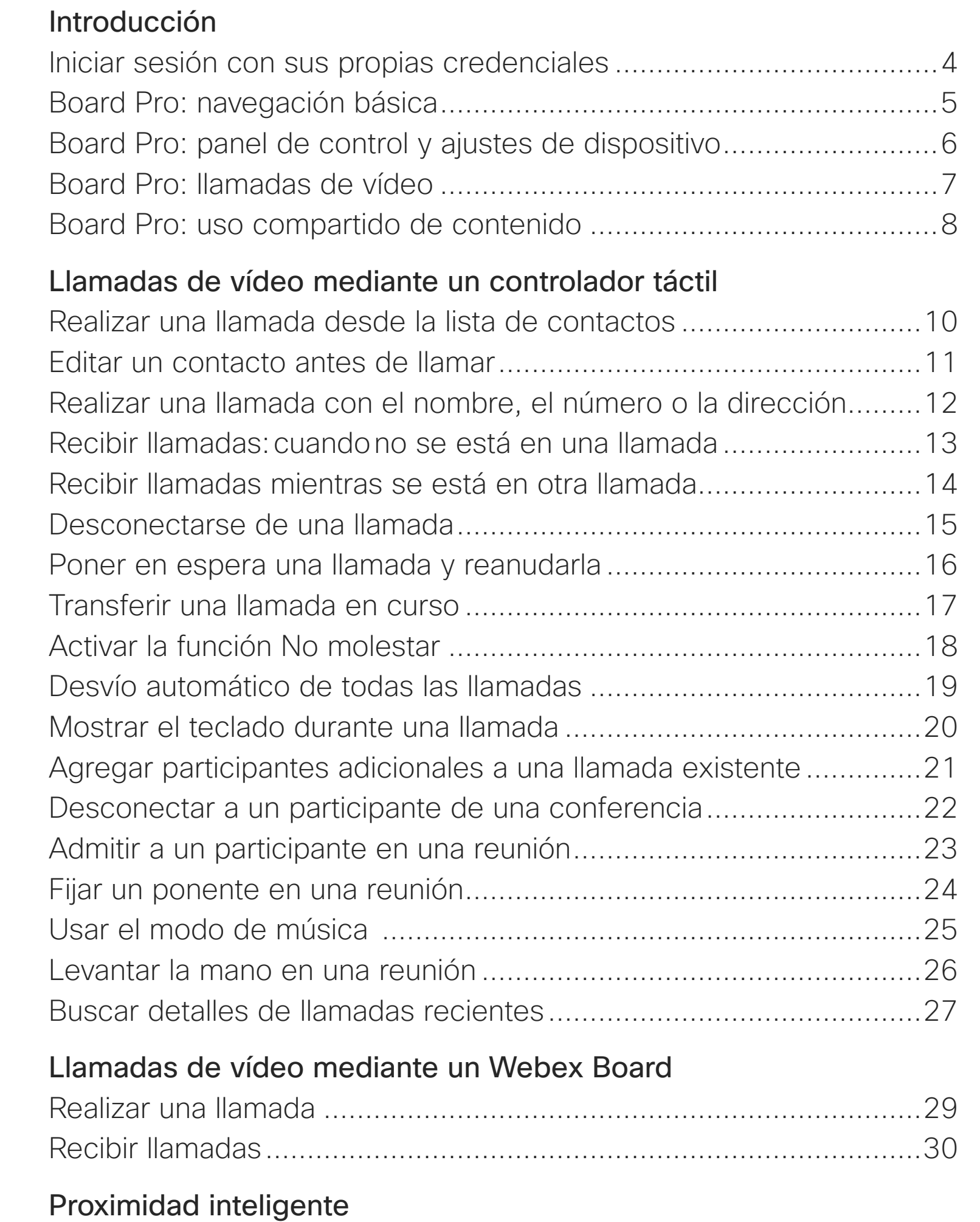

[Señal de ultrasonido de Cisco Proximity..........................................32](#page-31-0)

[Uso compartido de contenido mediante un controlador táctil](#page-32-0)

Uso de Webex Finalizar la sesi Compartir content Compartir content Anotar contenid Enviar anotacio Redireccionam Aplicaciones w

[Compartir contenido en una llamada](#page-33-0) ...............................................34

[Compartir contenido fuera de una llamada](#page-34-0) ......................................35

### [Uso compartido de contenido en Webex Board](#page-35-0)

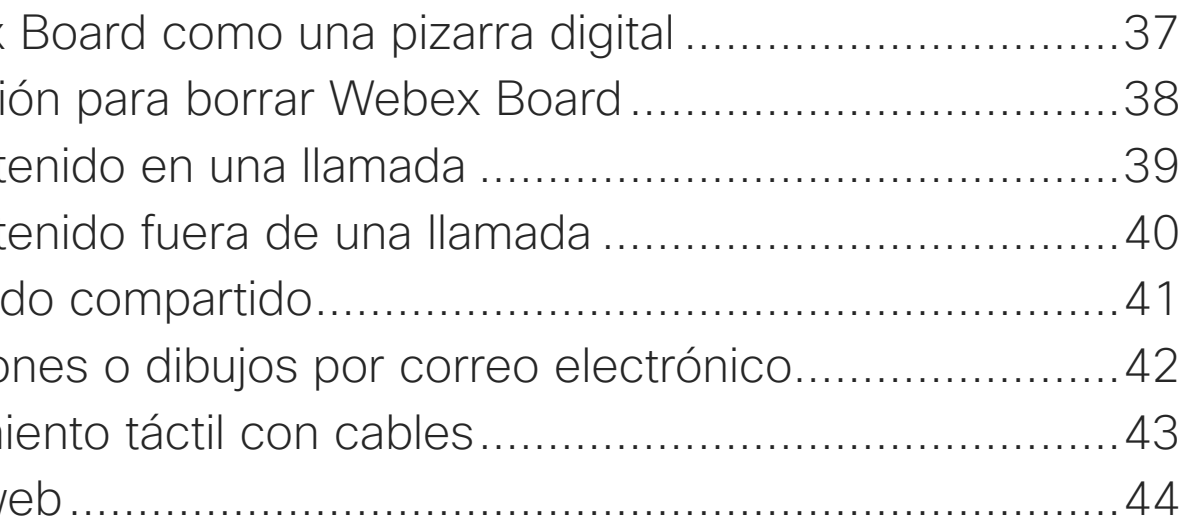

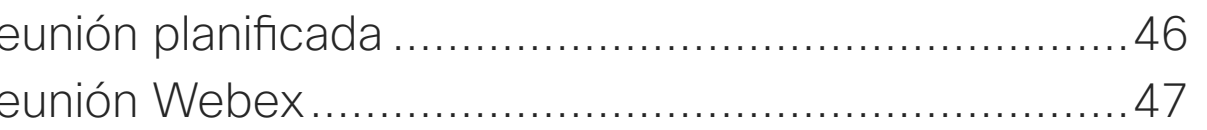

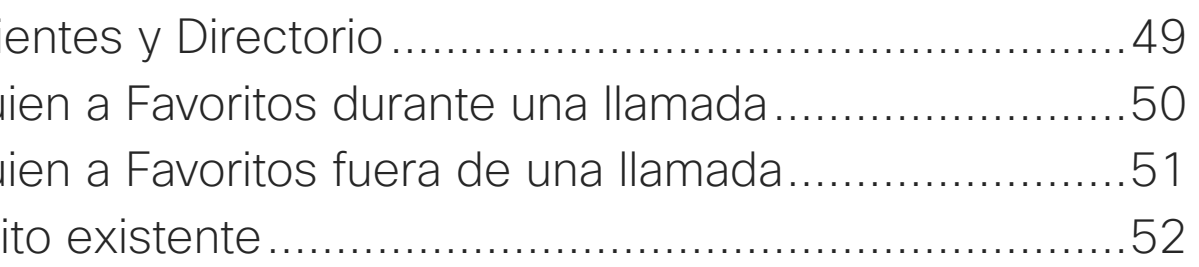

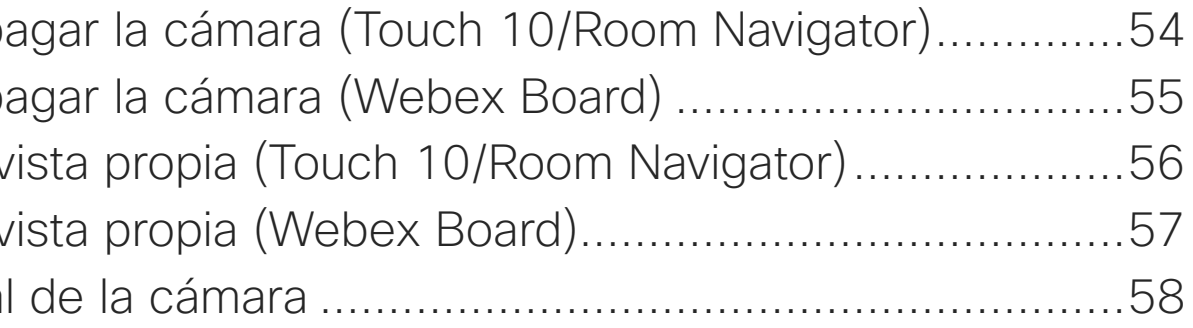

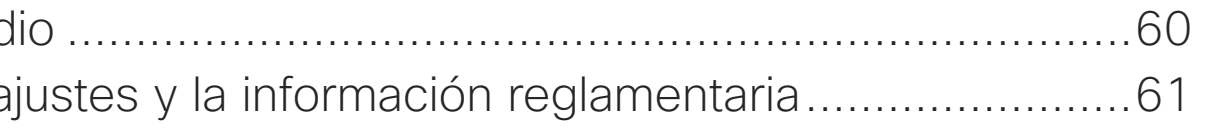

### [Reuniones planificadas](#page-44-0)

Unirse a una re Unirse a una re

### [Contactos en el controlador táctil](#page-47-0)

Favoritos, Recio Agregar a algu Agregar a algu Editar un favori

### **[Cámara](#page-52-0)**

Encender o apa Encender o apa Mover PiP de v Mover PiP de v Control manual

### **[Configuración](#page-58-0)**

Ajustes de auc Acceso a los a

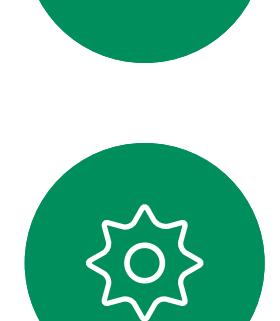

 $\Xi$ 

<span id="page-2-0"></span>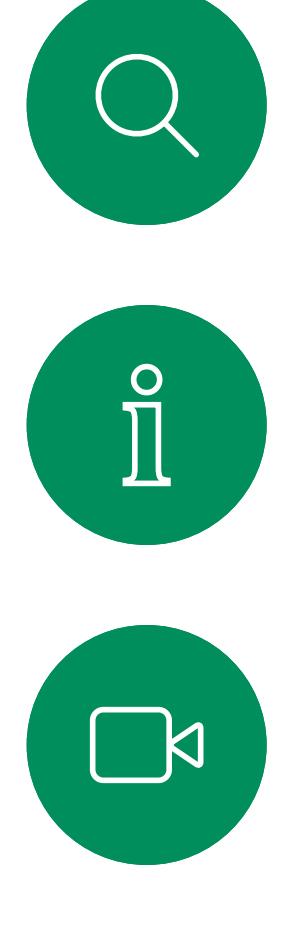

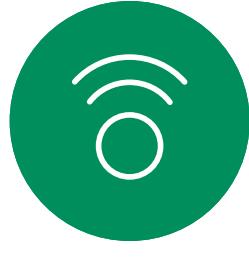

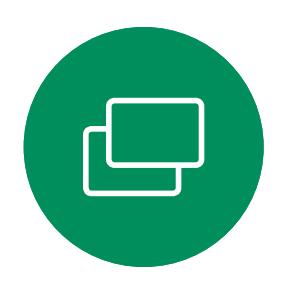

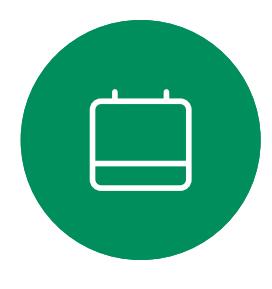

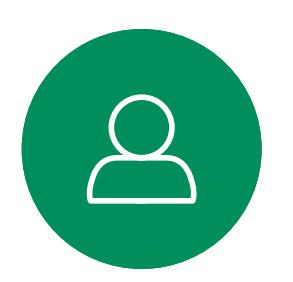

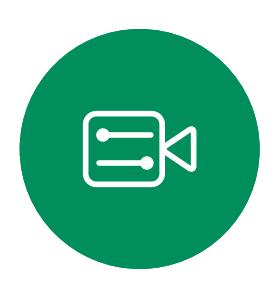

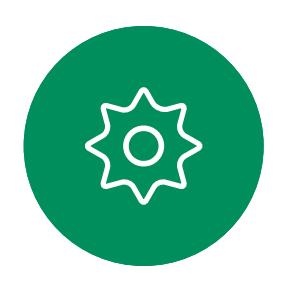

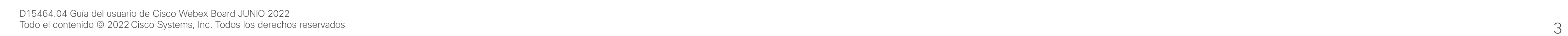

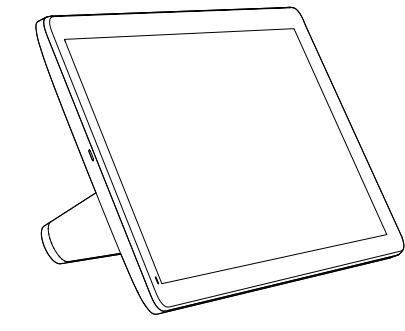

Room Navigator Touch 10

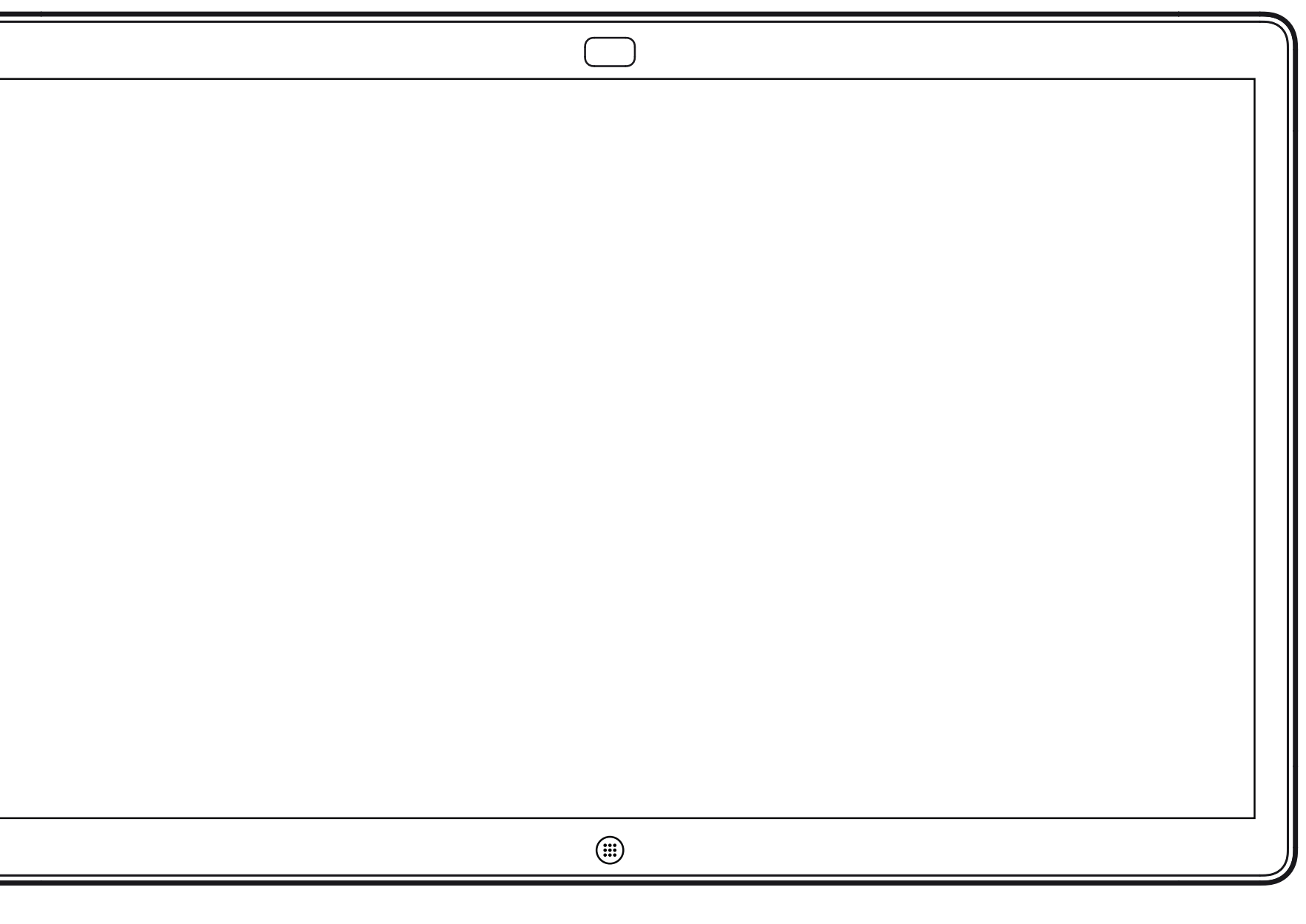

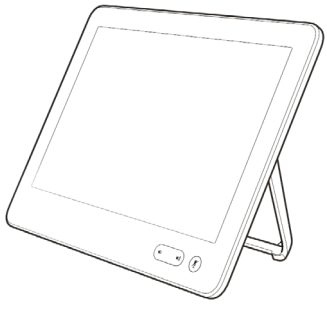

# Introducción

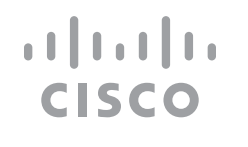

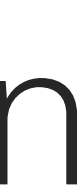

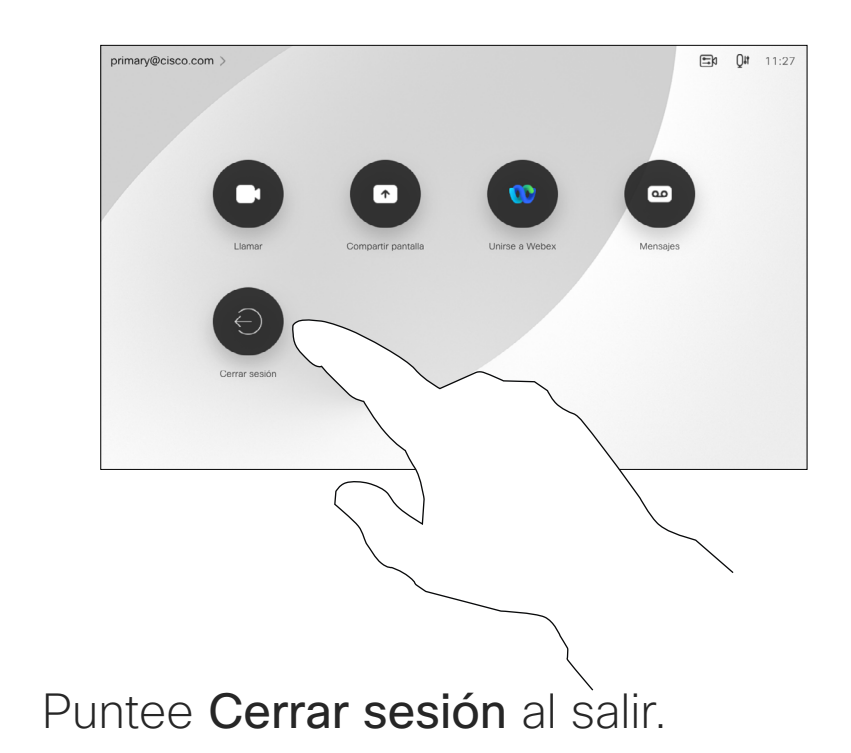

 $\{0\}$ 

 $\Xi$ 

<span id="page-3-0"></span>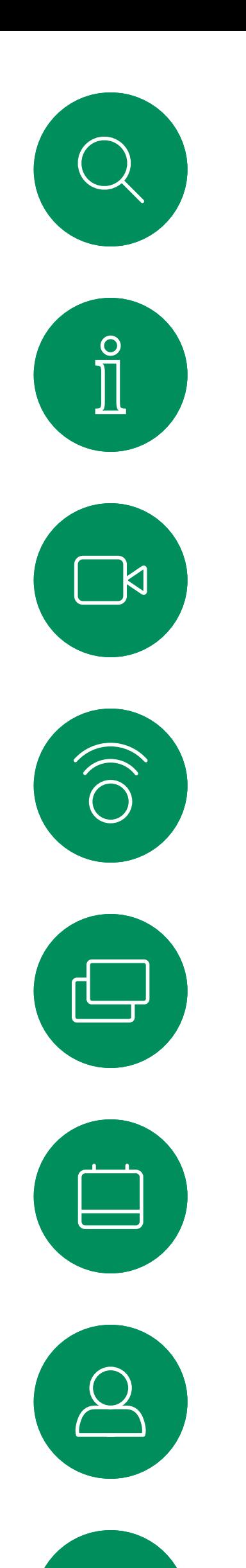

# Iniciar sesión con sus propias credenciales

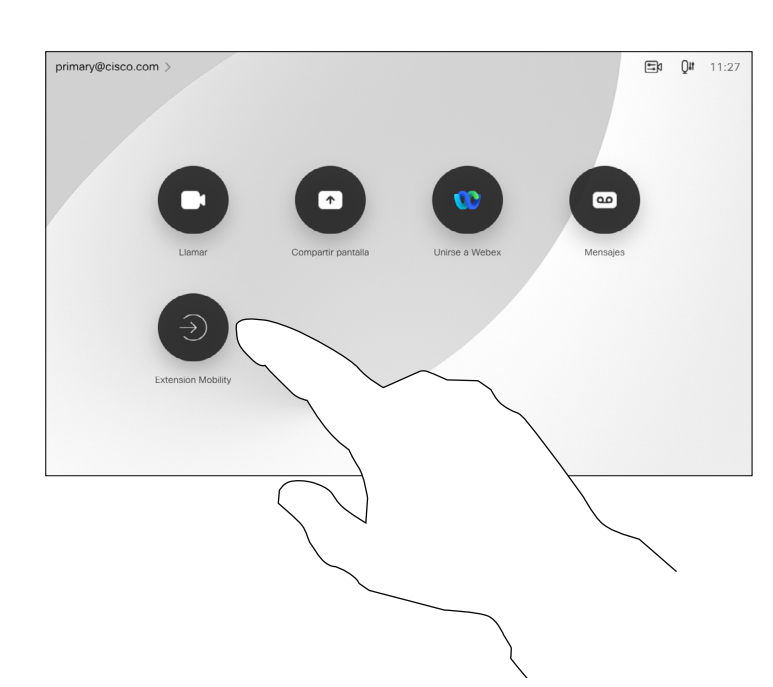

4

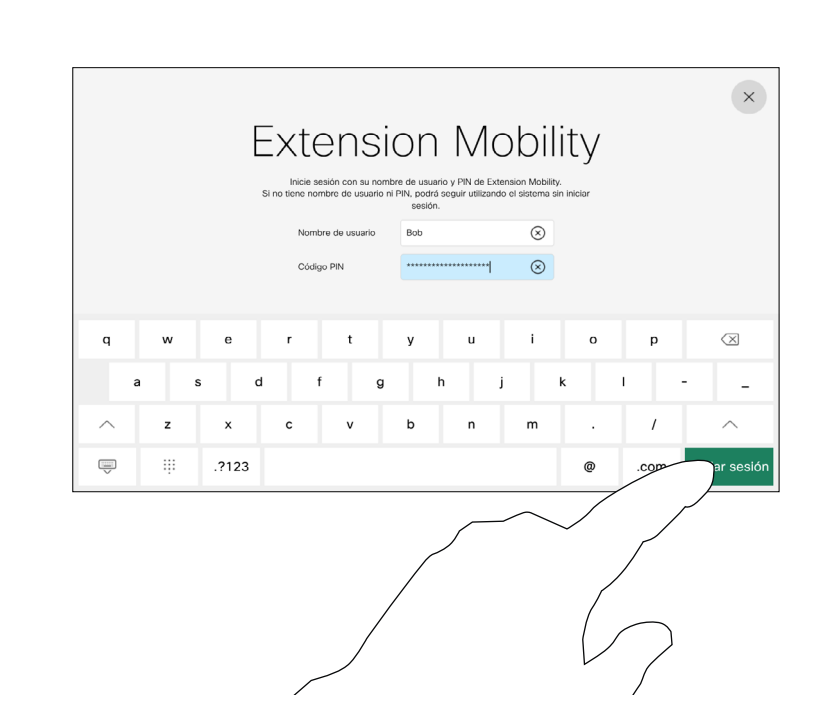

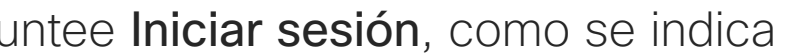

**Nota:** Esta característica necesita un Touch 10 o Room Navigator conectado a Webex Board.

## Acerca de Extension **Mobility**

Los Webex Boards situados en salas de reuniones o salas de descanso y en los que se ejecuta CUCM (Cisco Unified Communications Manager) pueden permitirle que inicie sesión en el dispositivo con sus propias credenciales personales.

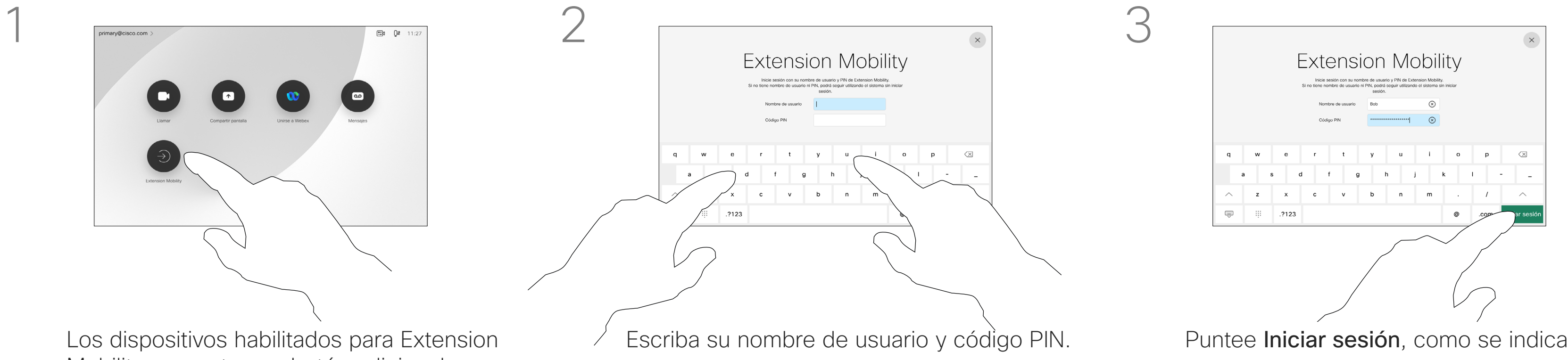

CUCM enruta entonces todas las llamadas entrantes destinadas a usted a ese dispositivo de vídeo específico.

Cuando cierre la sesión de Extension Mobility, la lista de Recientes se borrará del dispositivo.

Extension Mobility también se conoce como uso compartido de escritorios (hot-desking).

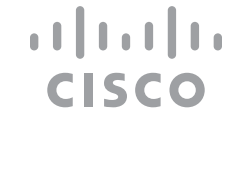

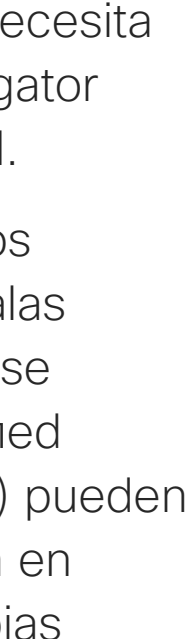

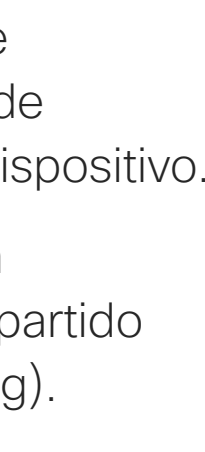

Mobility presentan un botón adicional que le permite iniciar sesión en el dispositivo con sus propias credenciales.

Puntee el botón Extension Mobility.

## Board Pro: navegación básica Experiencia del usuario de RoomOS 11

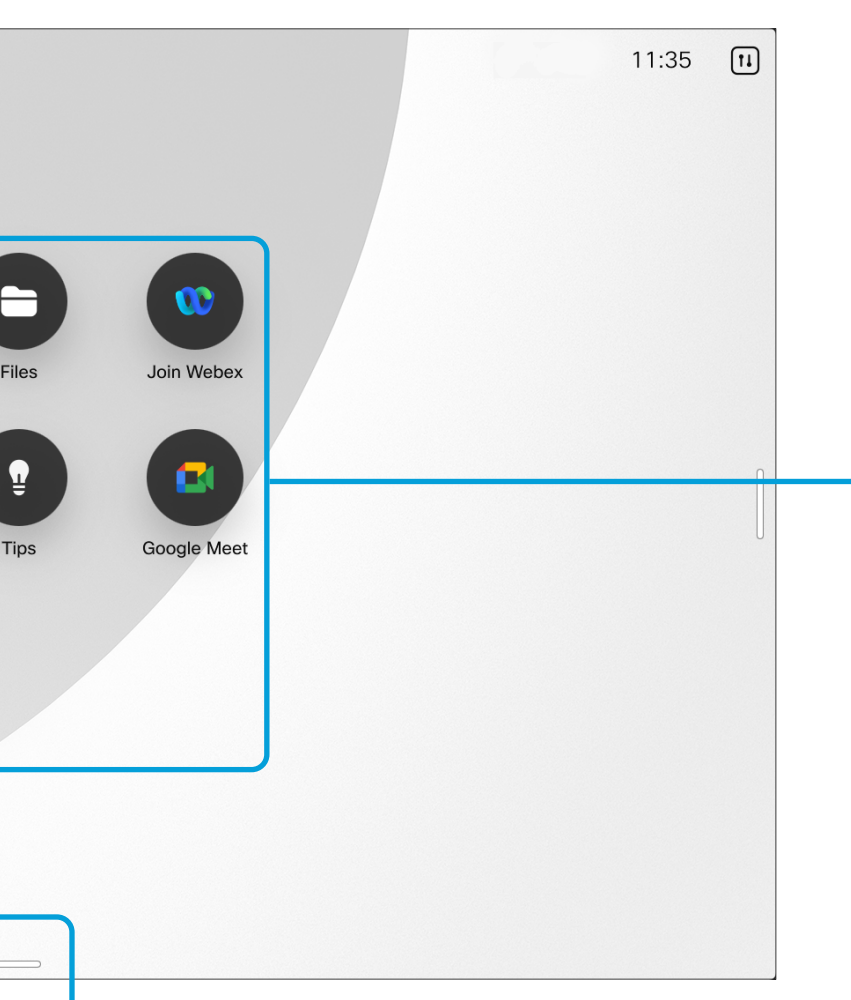

**K** 

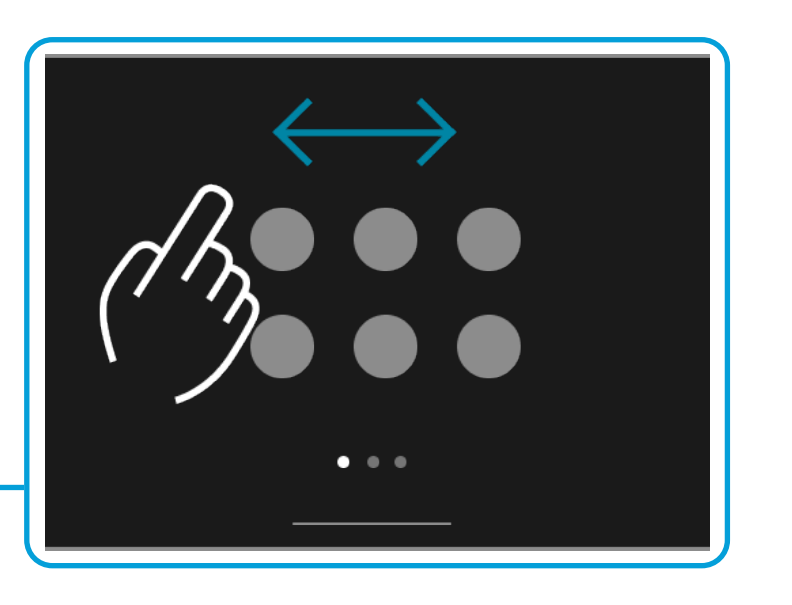

<span id="page-4-0"></span> $\prod^{\mathsf{O}}$ 

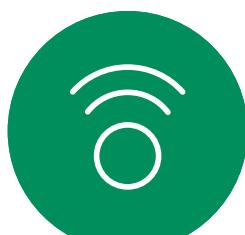

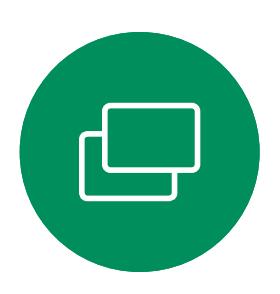

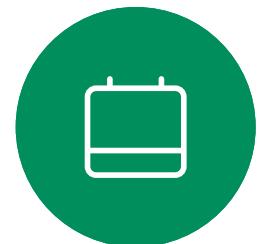

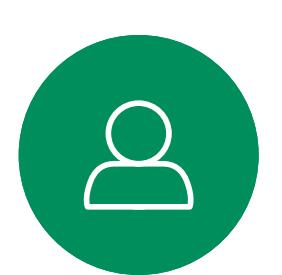

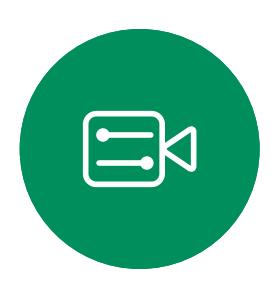

 $\bullet\bullet\bullet$ 

# de RoomOS 11

Deslice hacia arriba con emango

inferior para acceder a la

pantalla de inicio y a cualquier

aplicación abierta. El conmutador

de tareas se abre.

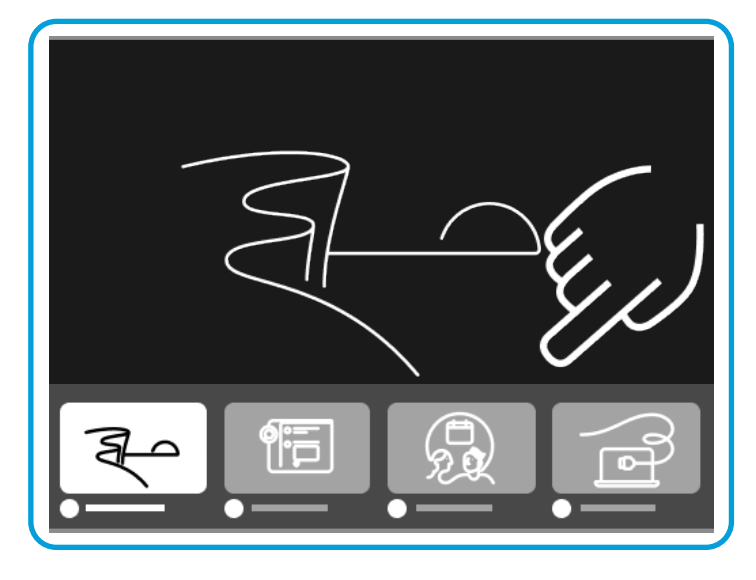

My Board PC Input

Tanto si está en una llamada como si no lo está, el conmutador de tareas muestra las aplicaciones abiertas. En el conmutador de tareas aparece la pantalla del portátil si está conectado.

En el conmutador de tareas, las pizarras creadas en una sesión se abrirán como aplicaciones distintas.

Para ver todas las pizarras creadas en el dispositivo, así como cualquier otro archivo disponible en su dispositivo, puntee el botón Archivos.

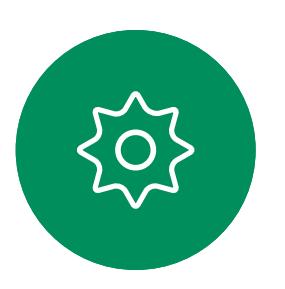

Algunas de las aplicaciones se abren como cuadros de diálogo. Para mover un cuadro de diálogo, mantenga pulsado el borde superior. Para cerrar un cuadro de diálogo, puntee fuera de él.

Deslice el dedo hacia arriba desde la parte inferior de la pantalla para cerrar una aplicación de pantalla completa Después, deslice hacia arriba la imagen de previsualización de la aplicación que desea cerrar.

**CISCO** 

Con los puntos que hay debajo de los botones se indica que hay más botones situados fuera de la pantalla. Para verlos, deslice el dedo.

Para ver la información

de contacto de Board Pro,

puntee el nombre de dispositivo.

Cisco Webex Board Pro es compatible con el nuevo sistema operativo RoomOS 11. Aunque el funcionamiento de la mayoría de las características conocidas es el mismo que en los demás dispositivos, algunas han cambiado o el acceso a ellas se hace desde otros sitios. Asimismo, hay disponible funcionalidad nueva.

Algunas de las características nuevas y los cambios de las existentes que se encuentran en la interfaz de usuario de RoomOS 11 de Board Pro se presentan en este capítulo.

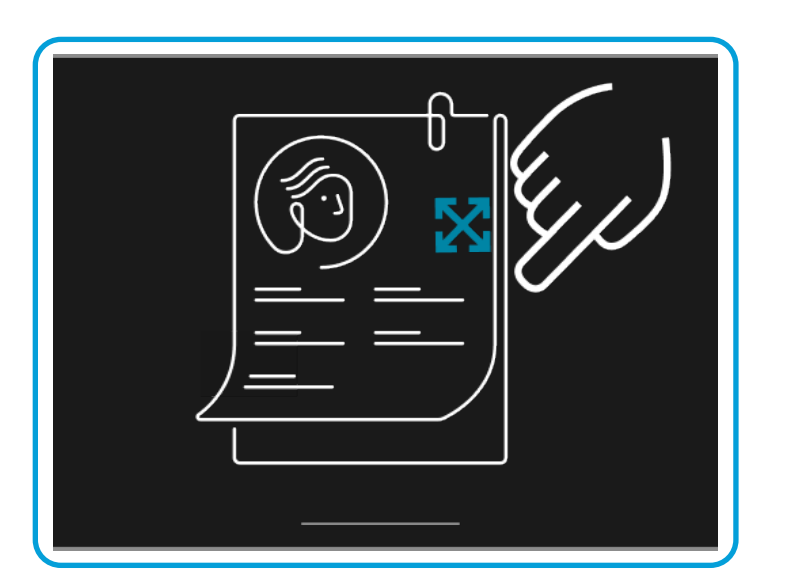

## Opciones del micrófono

Con RoomOS 11 hay disponibles algunas opciones de micrófono nuevas:

- Optimizar para mi voz. Durante una llamada, se quitan los ruidos de fondo, por lo que solo se recoge su propia voz y se suprimen las voces de las demás personas que están hablando cerca.
- Pruebas del micrófono. Podrá comprobar si el dispositivo Board está recogiendo la voz de forma correcta y probar si el ajuste de eliminación de ruido es efectivo.

En el menú **Configuración** puede comprobar la información del dispositivo y cambiar varios ajustes. Los ajustes disponibles pueden haber sido restringidos por el administrador.

Deslice el dedo desde el lado derecho de la pantalla o puntee el botón de la esquina superior derecha de la pantalla de inicio para abrir el panel de control. Verá una vista propia en la parte superior, siempre que la cámara esté abierta. Puede encontrar en el panel de control lo siguiente:

- Imag. Propia
- Configuración de la cámara
- Opciones del micrófono
- Reserva
- Brillo de la pantalla
- Volumen de dispositivo/altavoces
- Acceso a los ajustes del dispositivo
- Finalizar sesión (si ha creado pizarras o anotaciones)

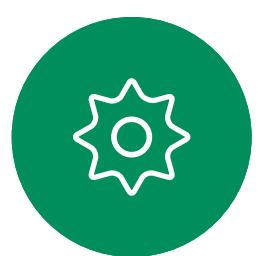

 $\Xi$ 

 $\Box$ k

 $\widehat{O}$ 

 $\Box$ 

 $\Box$ 

 $\Delta$ 

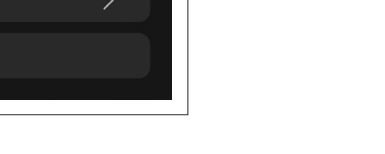

## Acceso a los ajustes del dispositivo

Deslice el dedo hacia la derecha para acceder al panel de control y abrir el menú Configuración. En él, puntee el botón Configuración del dispositivo. El menú se abre como un cuadro de diálogo en la parte superior de la llamada si se encuentra en una llamada.

**CISCO** 

## <span id="page-5-0"></span>Board Pro: panel de control y ajustes de dispositivo Experiencia del usuario de RoomOS 11

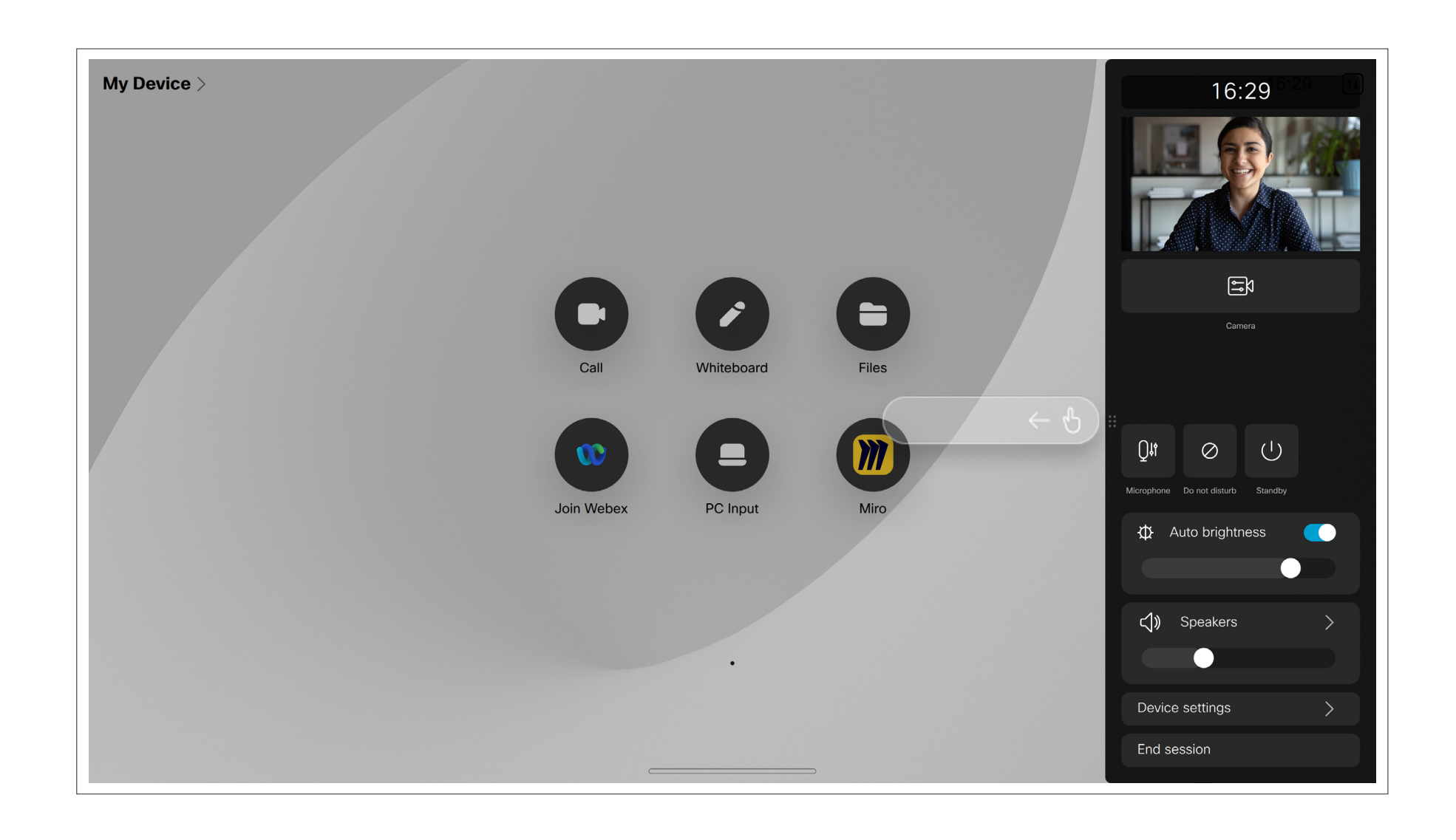

 $\overline{\phantom{a}}$   $\overline{\phantom{a}}$ 

 $\widehat{\bigcirc}$ 

 $\sqcup$ 

 $\overline{\phantom{0}}$ 

 $\Xi$ 

 $\{0\}$ 

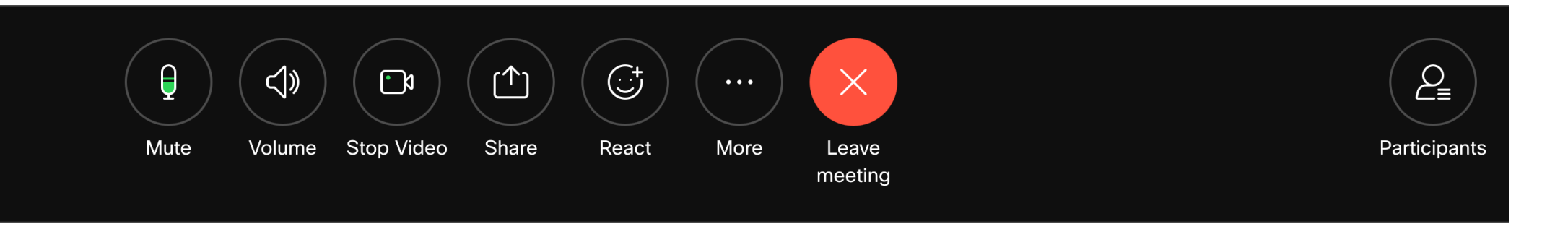

## <span id="page-6-0"></span>Board Pro: llamadas de vídeo Experiencia del usuario de RoomOS 11

Puntee el botón Llamar para hacer una llamada. Introduzca una dirección de vídeo o busque a alguien en Favoritos, Recientes o en el Directorio.

Para que aparezcan los controles de llamada durante una llamada, puntee la pantalla.

Todos los demás controles necesarios durante la llamada se encuentran en el mismo sitio en la parte inferior de la pantalla, además de los botones estándar como Silenciar/Reactivar, Volumen, Iniciar/detener vídeo y Salir de reunión.

- Menú Disposición. Elija una disposición según su estilo de reunión y active o desactive Enfoque en las personas.
- Vista propia. Se abren los controles y las opciones de cámara manuales para cambiar y mover la vista propia.
- Compartir. Consulte la página siguiente.
- Lista Participantes. Se abre la lista de las personas que están en la llamada actual. Las opciones disponibles (por ejemplo, marcar como favorito) se muestran al puntear un participante. Los organizadores y coorganizadores cuentan con opciones adicionales; por ejemplo, Eliminar de la llamada, Admitir y silenciar.

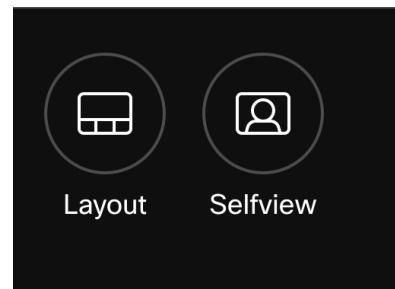

Para acceder a opciones adicionales durante una llamada, puntee Más:

• Opciones del micrófono. En el panel de control también están disponibles. • Agregar. Permite buscar y agregar a un

## ... Más opciones

- Bloquear reunión
- 
- participante en la reunión.
- Teclado

## Visualización de la pantalla del portátil durante la llamada

Conecte el portátil con el cable USB-C o HDMI para utilizar Board Pro como extensión de la pantalla del portátil. En el conmutador de tareas, verá la pantalla del portátil.

Seleccione la pantalla del portátil en el conmutador de tareas para verla pantalla durante una llamada. En una tira de negativos se mostrarán la llamada y la presentación. Arrastre hacia abajo desde el controlador situado en la parte superior de la previsualización del portátil para reducir el tamaño de la previsualización del portátil y aumentar el tamaño de la llamada. Para cambiar la tira de negativos a una pequeña ventana flotante que puede arrastrar y soltar en las áreas designadas de la pantalla, puntee y arrastre dicha tira de negativos.

**CISCO** 

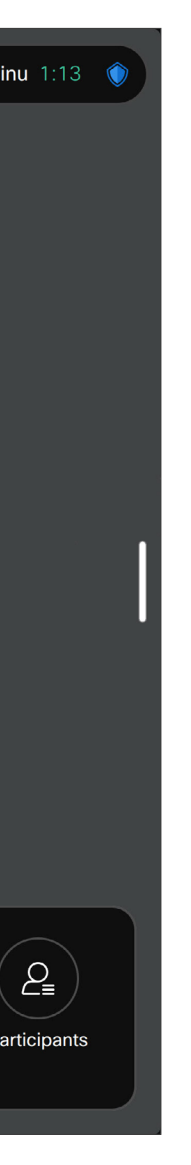

 $\begin{array}{c|c|c|c|c|c} \hline \rule{0pt}{2.5ex} & & & & & & \\ \hline \rule{0pt}{2.5ex} & & & & & & \\ \hline \rule{0pt}{2.5ex} & & & & & & \\ \hline \rule{0pt}{2.5ex} & & & & & & \\ \hline \rule{0pt}{2.5ex} & & & & & & \\ \hline \rule{0pt}{2.5ex} & & & & & & \\ \hline \rule{0pt}{2.5ex} & & & & & & \\ \hline \rule{0pt}{2.5ex} & & & & & & \\ \hline \rule{0pt}{2.5ex} & & & & & & \\ \hline \rule{0pt}{2.5ex}$ **CISCO** 

Durante una llamada, puntee el botón Compartir. Se abrirá una ventana. Seleccione el origen desde el que desea compartir contenido:

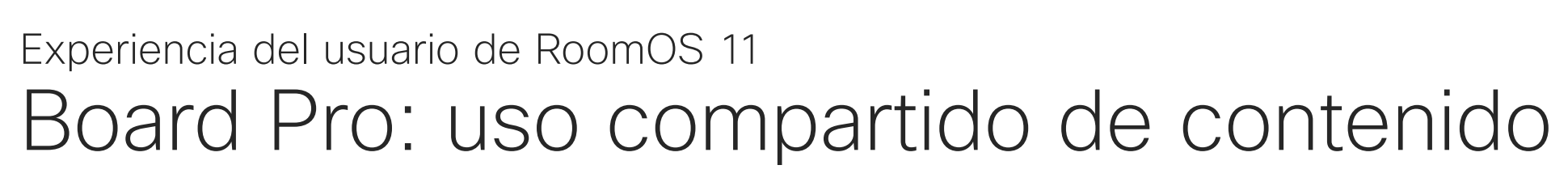

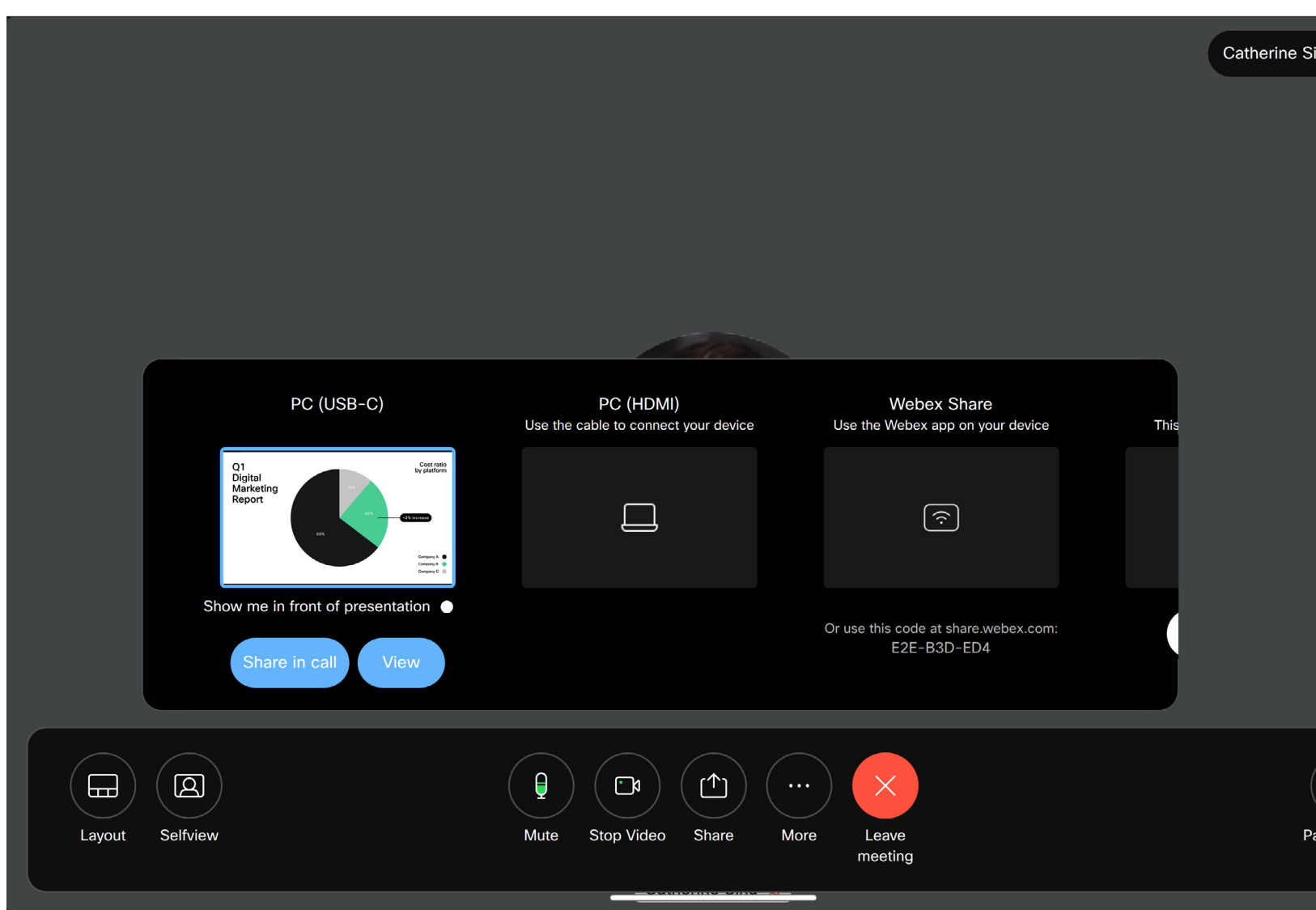

- Ordenador
- Aplicación Proximity
- Empezar a compartir una pizarra nueva
- Si hay un espacio abierto en el dispositivo, los archivos de un espacio de la aplicación de Webex

Puntee Compartir ahora. Cuando haya finalizado, puntee Dejar de compartir en la pantalla.

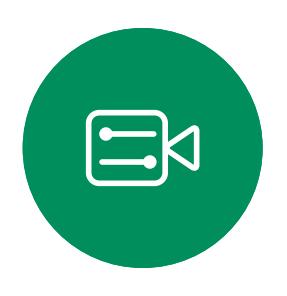

<span id="page-7-0"></span> $\prod^{\circ}$ 

 $\Box$ 

 $\widehat{O}$ 

 $\qquad \qquad \Box$ 

 $\Box$ 

 $\Delta$ 

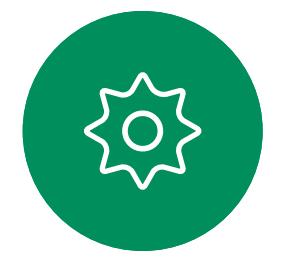

<span id="page-8-0"></span>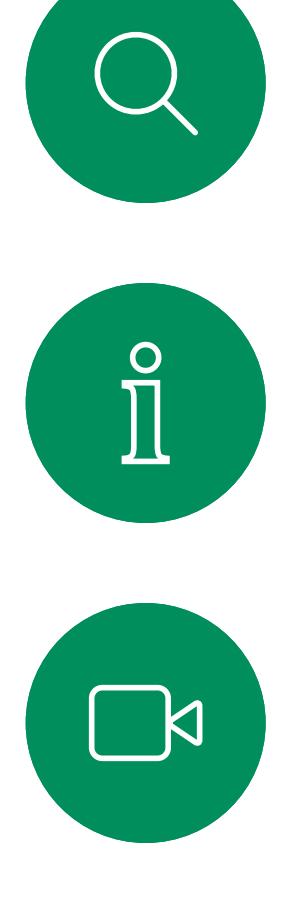

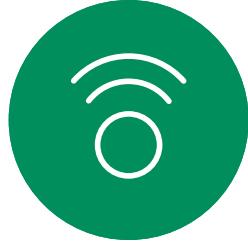

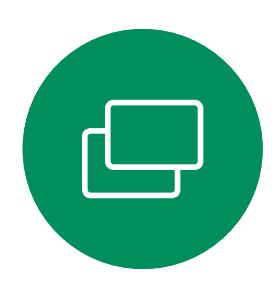

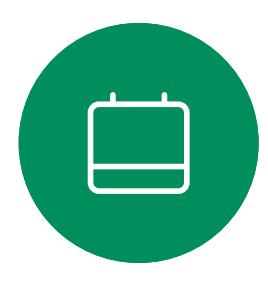

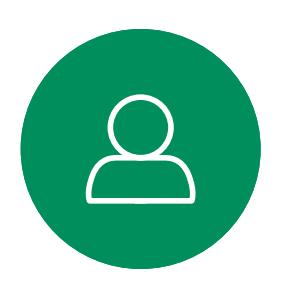

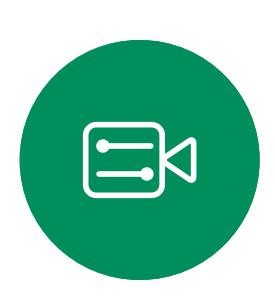

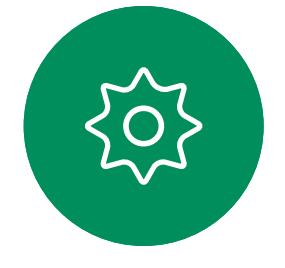

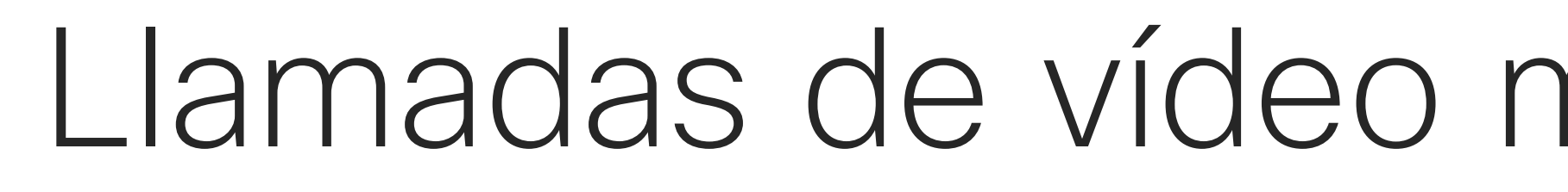

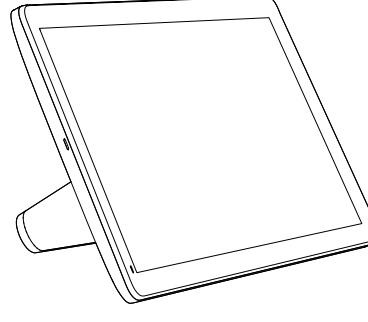

Room Navigator Touch 10

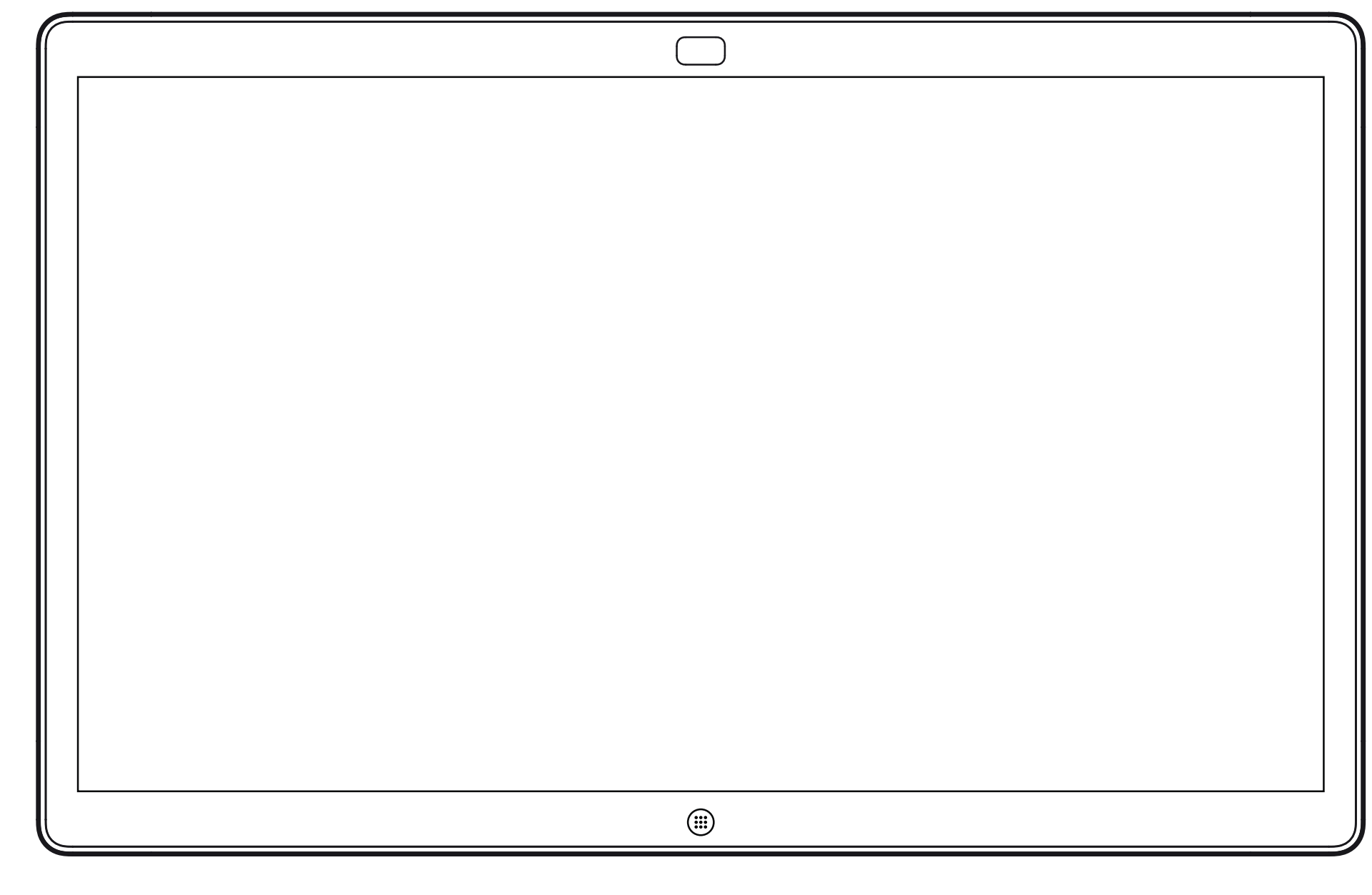

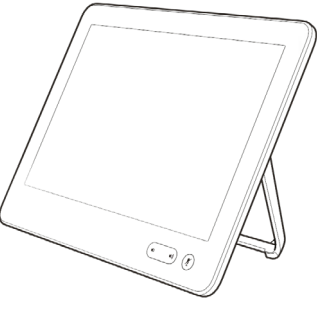

# Llamadas de vídeo mediante un controlador táctil

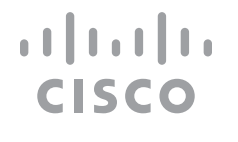

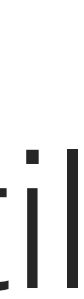

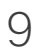

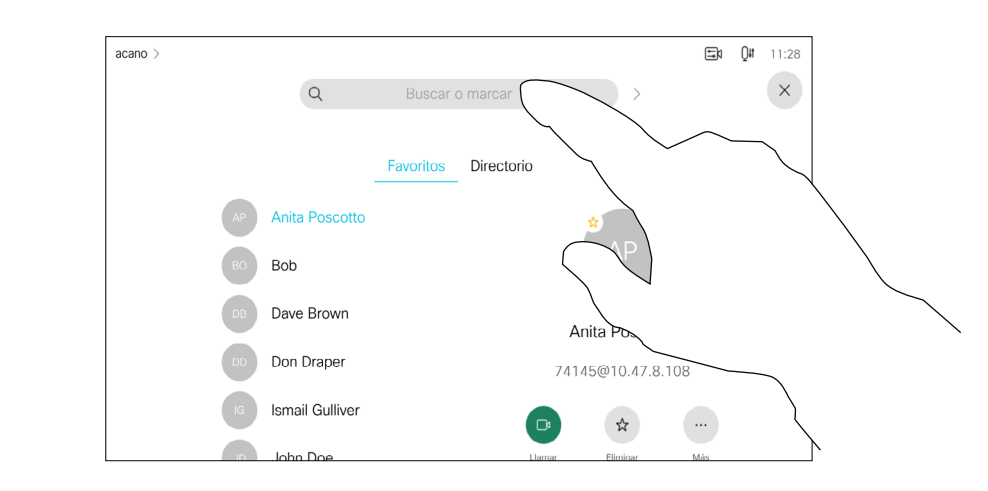

La lista de contactos está formada por tres partes:

Favoritos. Es usted quien ha colocado ahí los contactos. Estas entradas son a las que llama con frecuencia o con las que tiene que contactar rápida y cómodamente de vez en cuando.

Directorio será habitualmente un directorio corporativo instalado en el sistema por el equipo de asistencia de vídeo.

Recientes es una lista de las llamadas que ha efectuado, recibido o perdido anteriormente.

### Se aplican las opciones siguientes:

- Es posible escribir un nombre, un número o una URL, y el dispositivo realizará la búsqueda automáticamente en todas las listas.
- Puede agregar la entrada a la lista *Favoritos*, editar elementos de la entrada antes de llamar o cambiar la velocidad de llamada y quitar la entrada de la lista *Recientes*.

**CISCO** 

## Acerca de las listas de contactos

<span id="page-9-0"></span>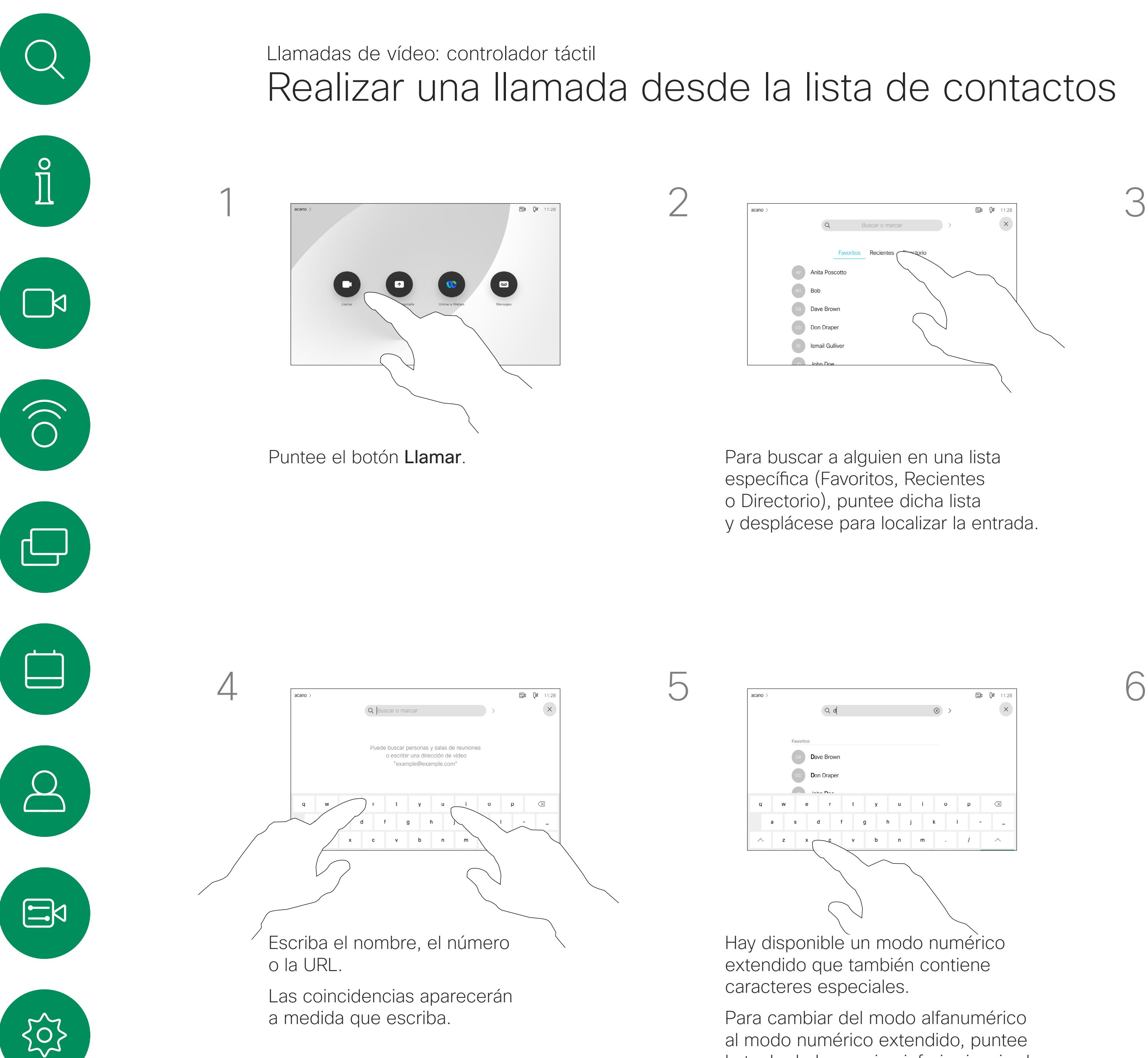

También puede tocar el campo Buscar o Marcar. Se abrirá el teclado virtual y la entrada se buscará en todas las listas.

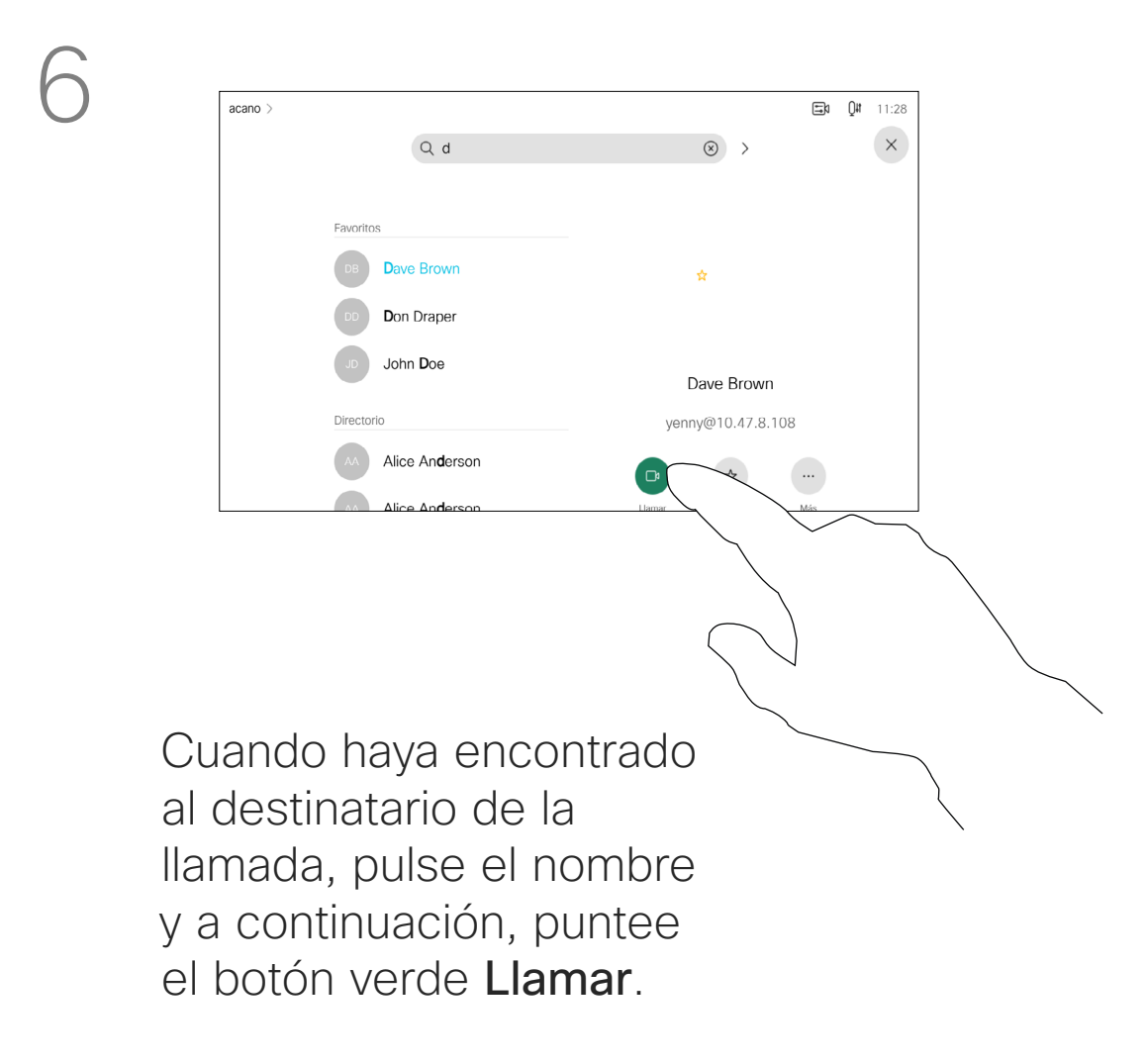

la tecla de la esquina inferior izquierda

del teclado.

Para obtener información sobre cómo acceder a la lista de contactos, consulte la página anterior.

Quizás tenga que editar una entrada en una de las listas de contactos antes de efectuar la llamada. Puede que deba agregar un prefijo, un sufijo o modificar de alguna otra forma la entrada para realizar correctamente la llamada.

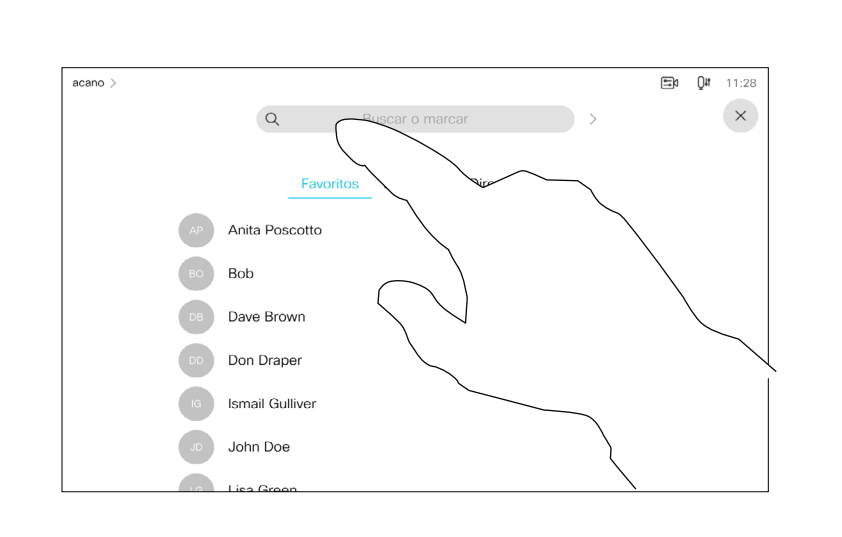

Puntee el botón Llamar. **Puntee el campo Buscar o Marcar** o desplácese a través de cualquiera de las listas, como se muestra en la página anterior.

<span id="page-10-0"></span>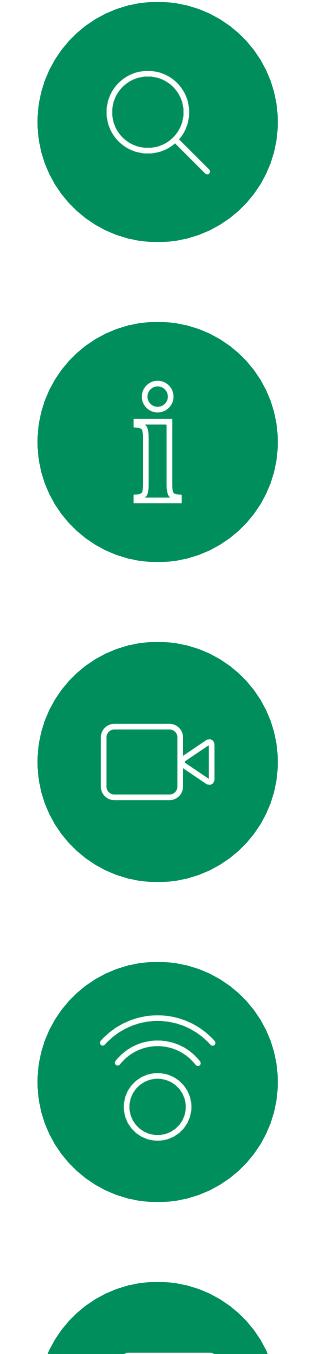

## Editar un contacto antes de llamar Llamadas de vídeo: controlador táctil

## Acerca de la edición de entradas

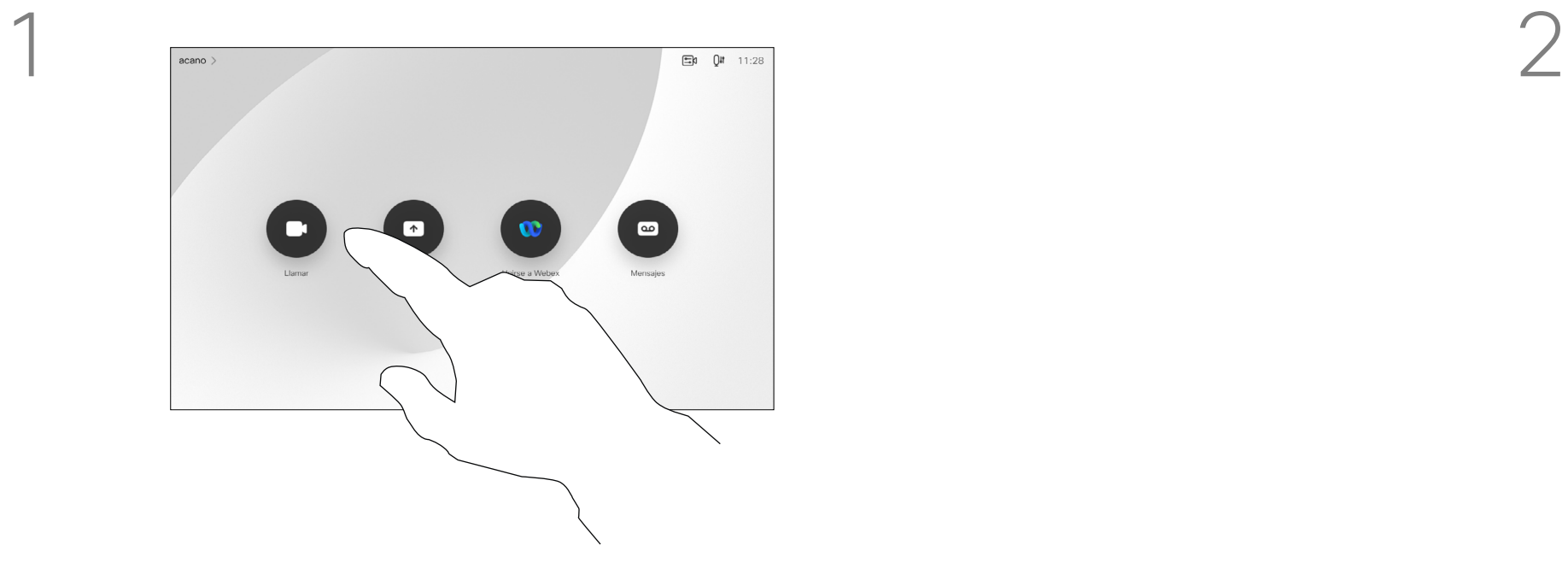

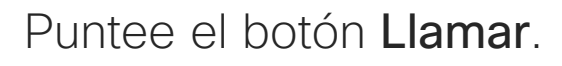

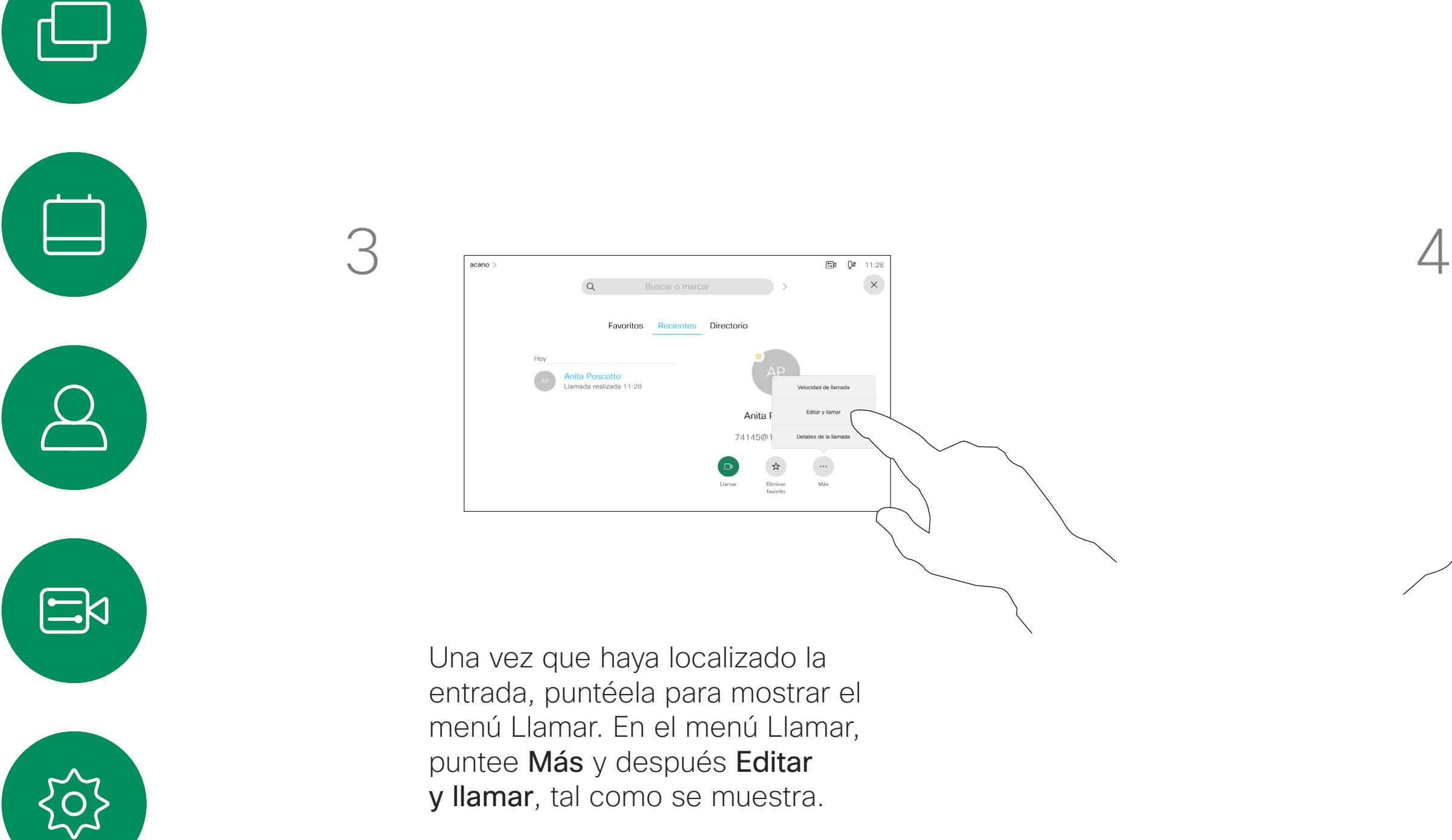

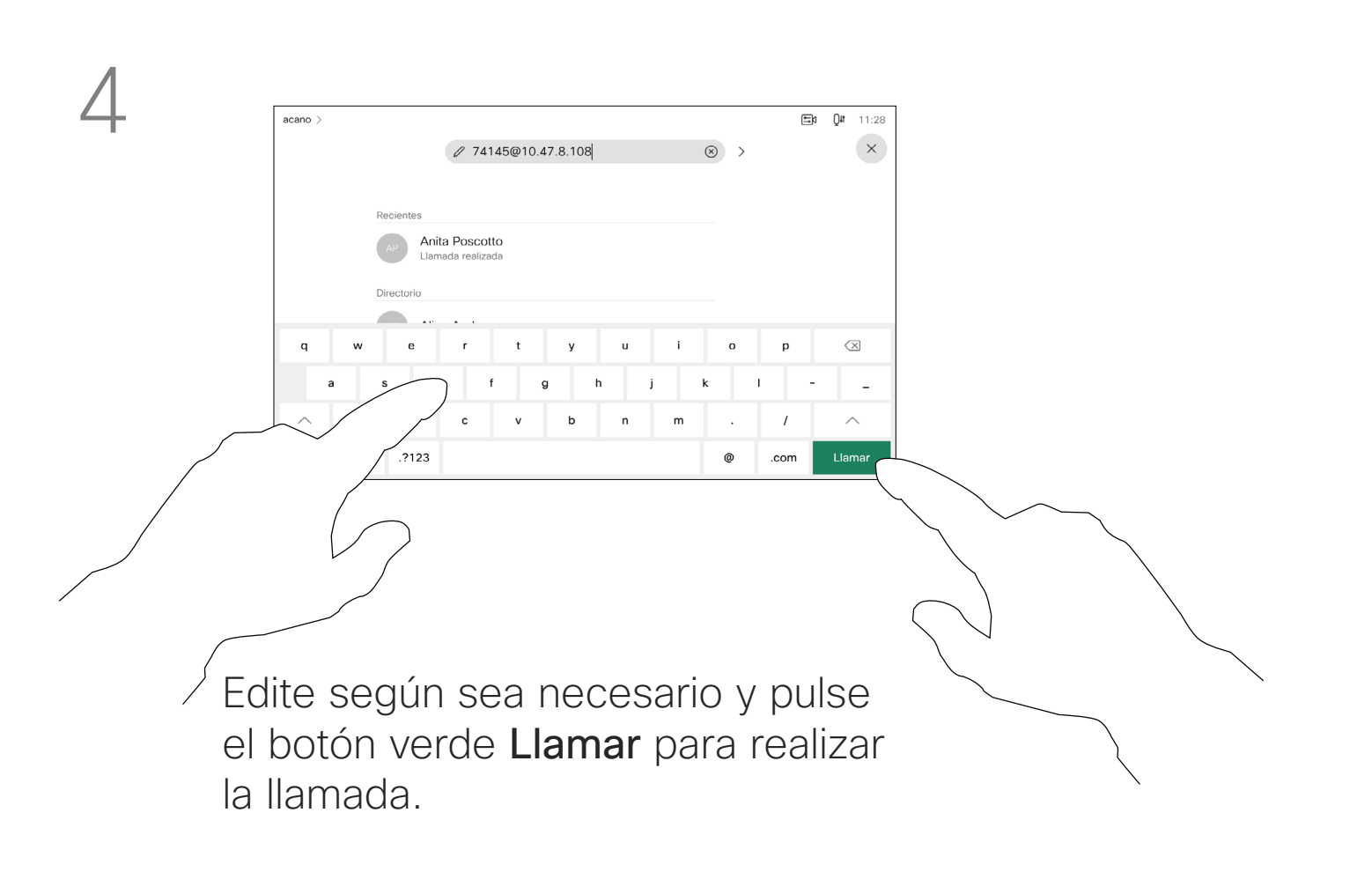

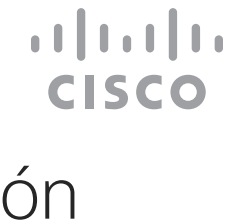

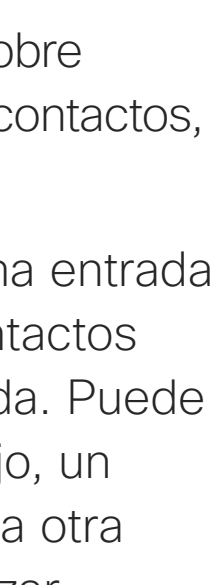

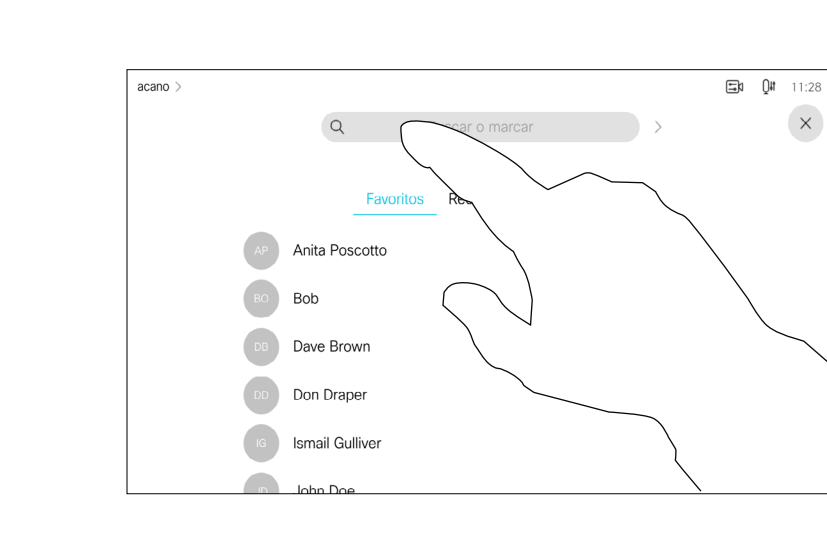

Puede llamar a alguien que no aparezca en su lista de contactos escribiendo su nombre, dirección o número mediante el teclado virtual de la pantalla táctil.

Todas las personas a las que usted haya llamado, o las que le hayan llamado, aparecen en la lista *Recientes* y pueden transferirse a la lista *Favoritos*. Esto se describe en la sección *Contactos*.

Puntee el botón Llamar. **Puntee el campo Buscar o marcar**. Se abrirá el teclado.

A veces, se le pedirá que introduzca números durante una llamada, por ejemplo, para acceder a extensiones o para proporcionar un código PIN.

Puntee Tonos táctiles (este botón aparece en cuando se efectúa la llamada) para abrir el teclado necesario.

Tenga en cuenta que la lista Recientes solo se puede borrar desde la interfaz web.

# **CISCO**

<span id="page-11-0"></span>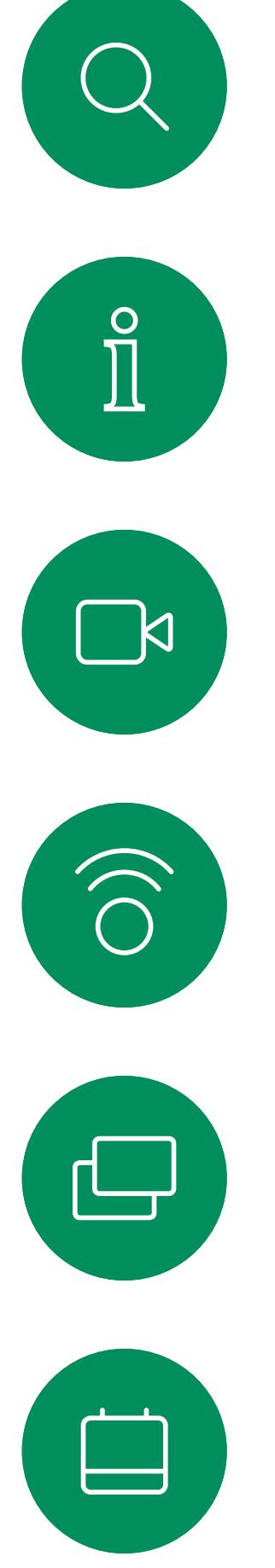

## Realizar una llamada con el nombre, el número o la dirección Llamadas de vídeo: controlador táctil

## Acerca de la realización de llamadas

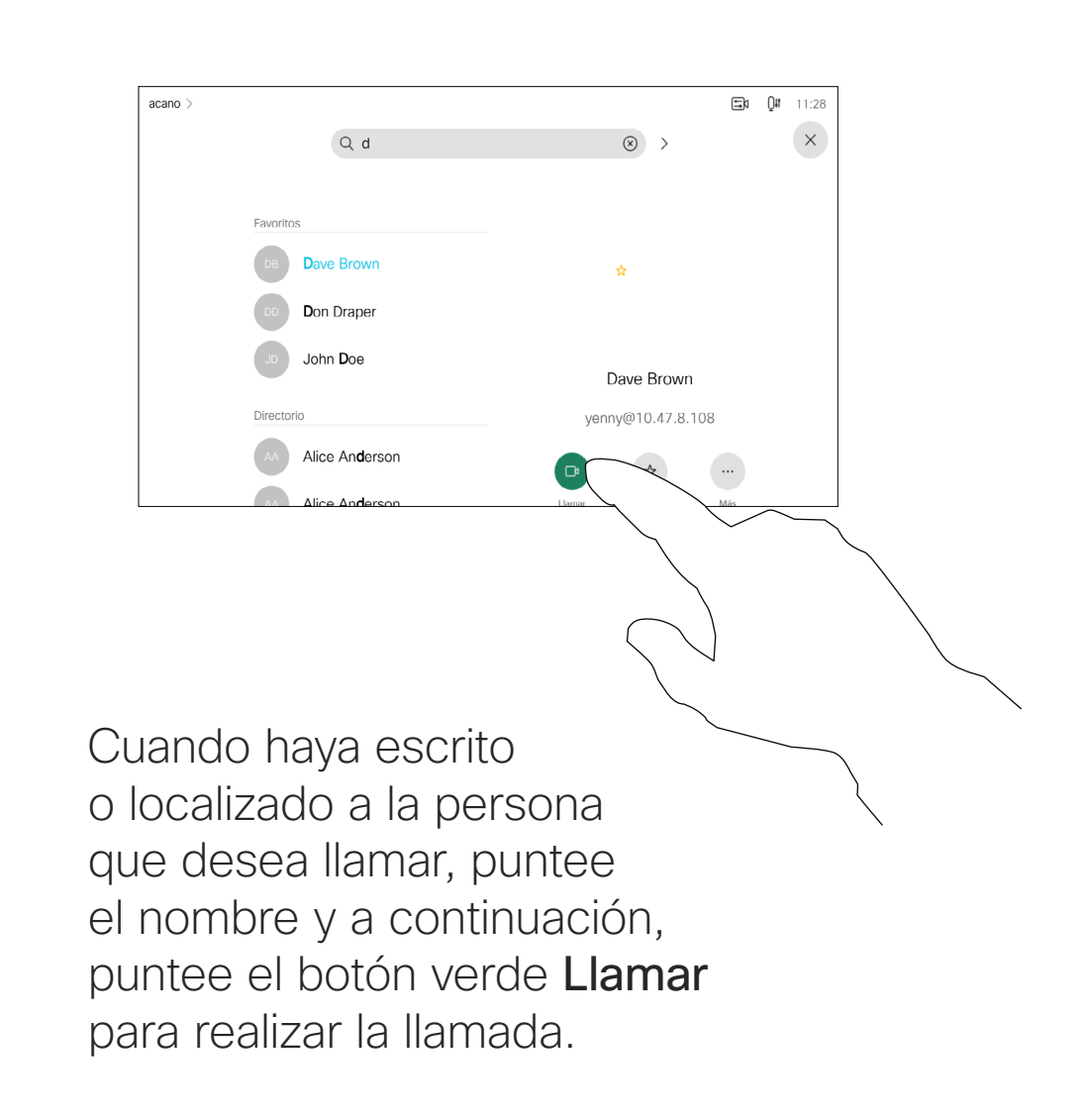

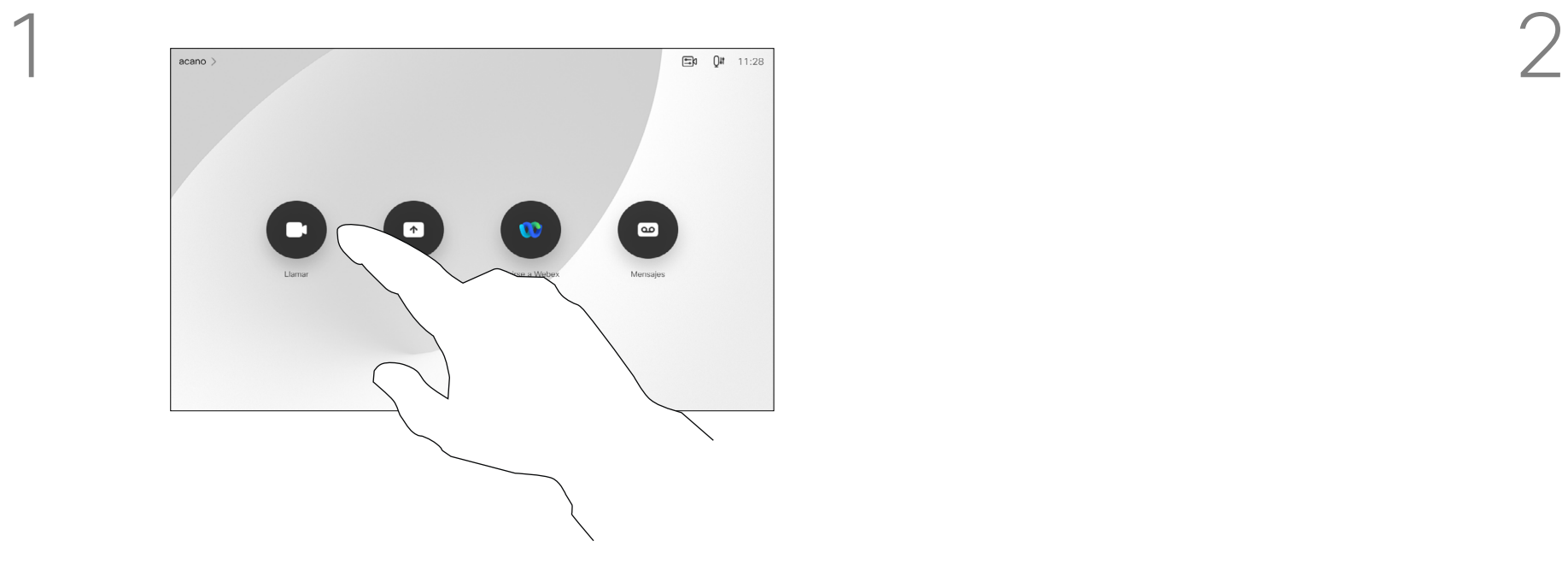

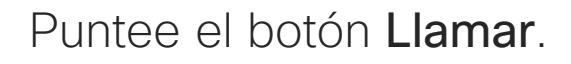

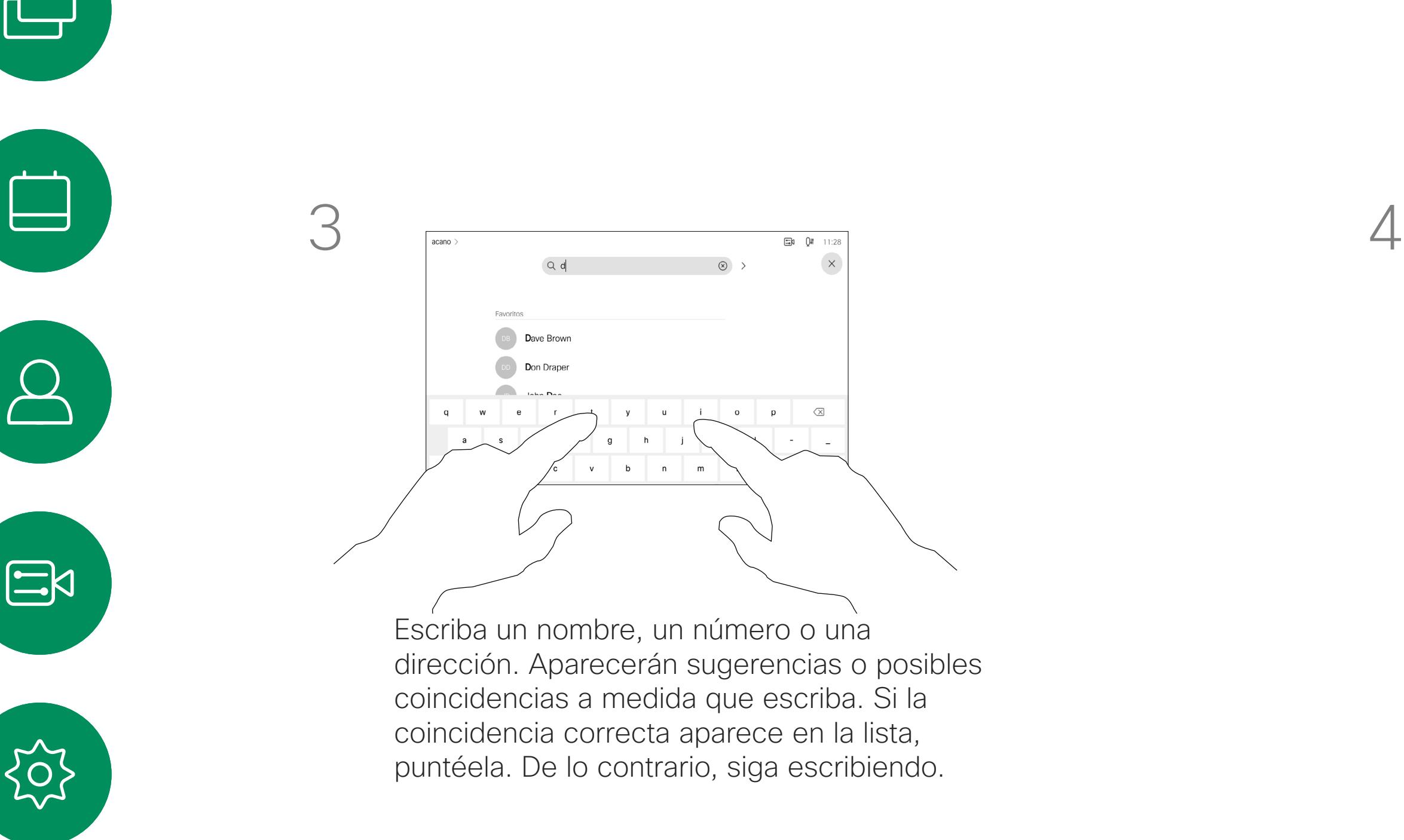

<span id="page-12-0"></span>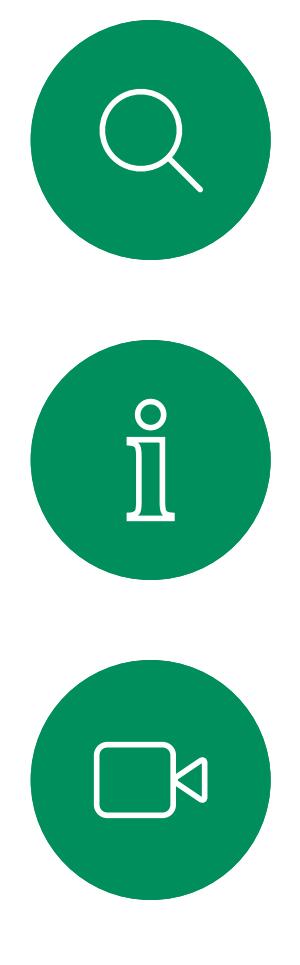

# $\begin{pmatrix} 1 \\ 0 \\ 0 \\ 0 \end{pmatrix}$

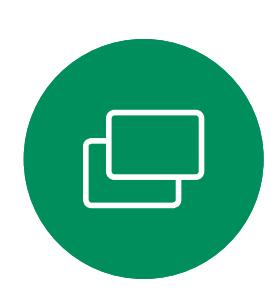

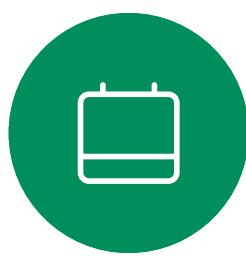

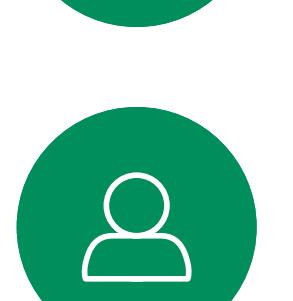

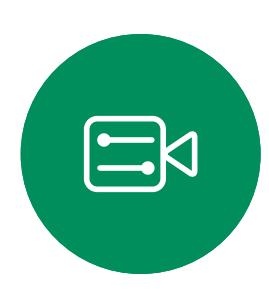

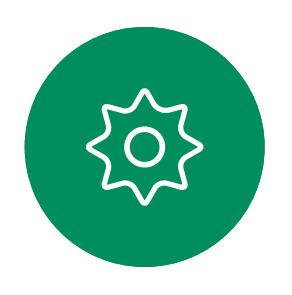

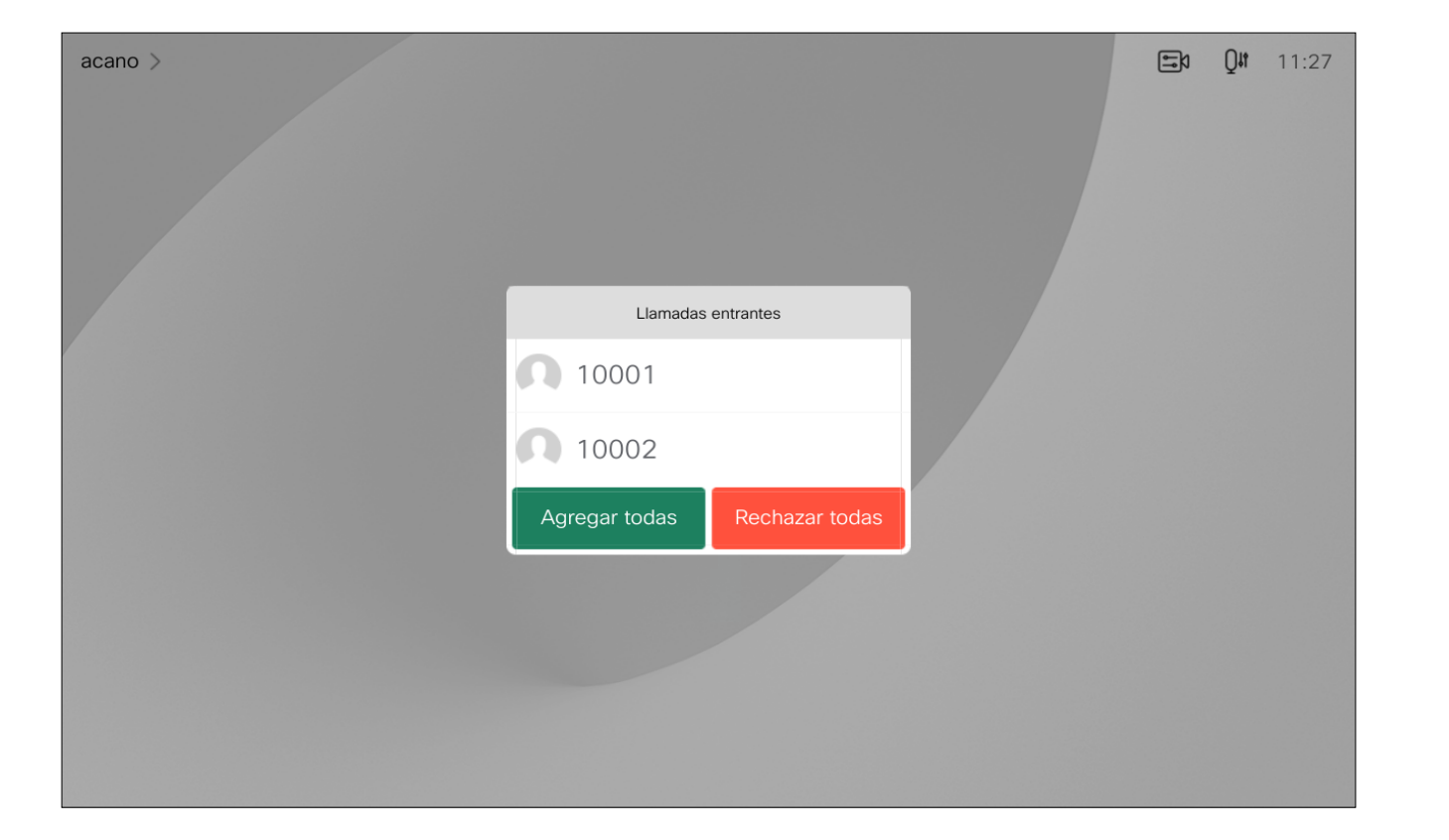

- Si alguien le llama, puede aceptar, rechazar o ignorar la llamada.
- Si rechaza la llamada, se indicará a la persona que llama que está ocupado.
- Si ignora la llamada, la persona que llama entenderá que está ausente (ya que no ha descolgado).
- Es posible que su infraestructura de vídeo le permita recibir varias llamadas entrantes. Póngase en contacto con el equipo de asistencia de vídeo, si es necesario.

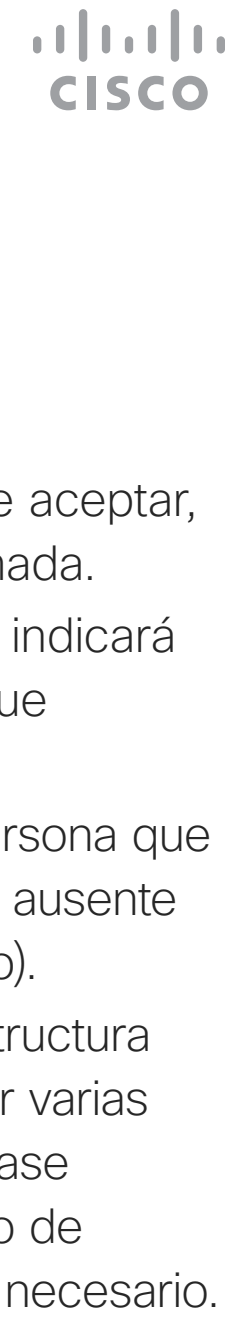

## Recibir llamadas:cuandono se está en una llamada Llamadas de vídeo: controlador táctil

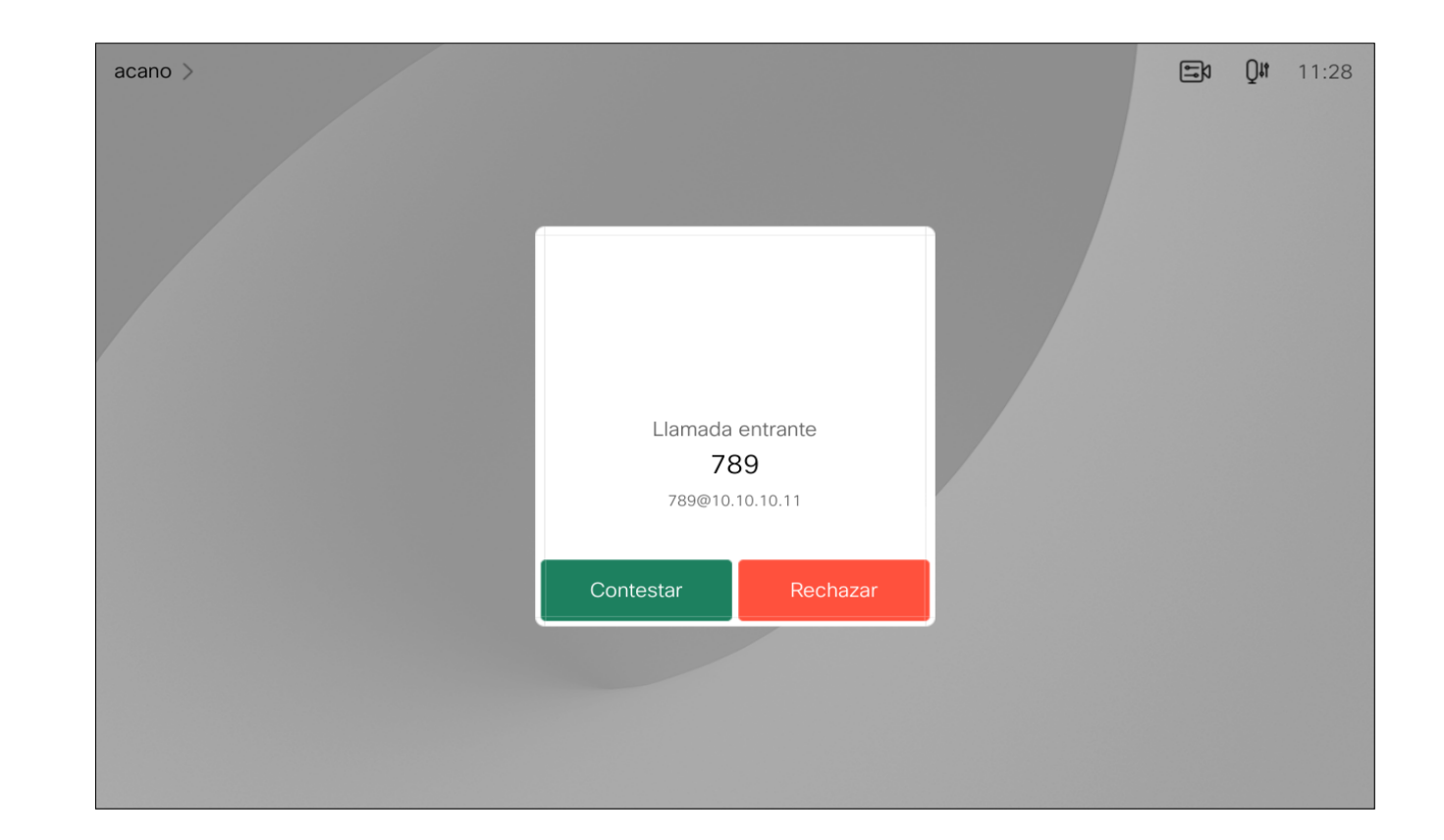

## Si alguien le llama

Una llamada entrante se puede contestar o rechazar. Si el dispositivo permite recibir varias llamadas entrantes, puede elegir agregarlas o rechazarlas todas.

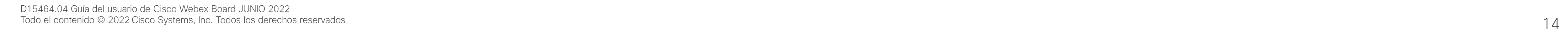

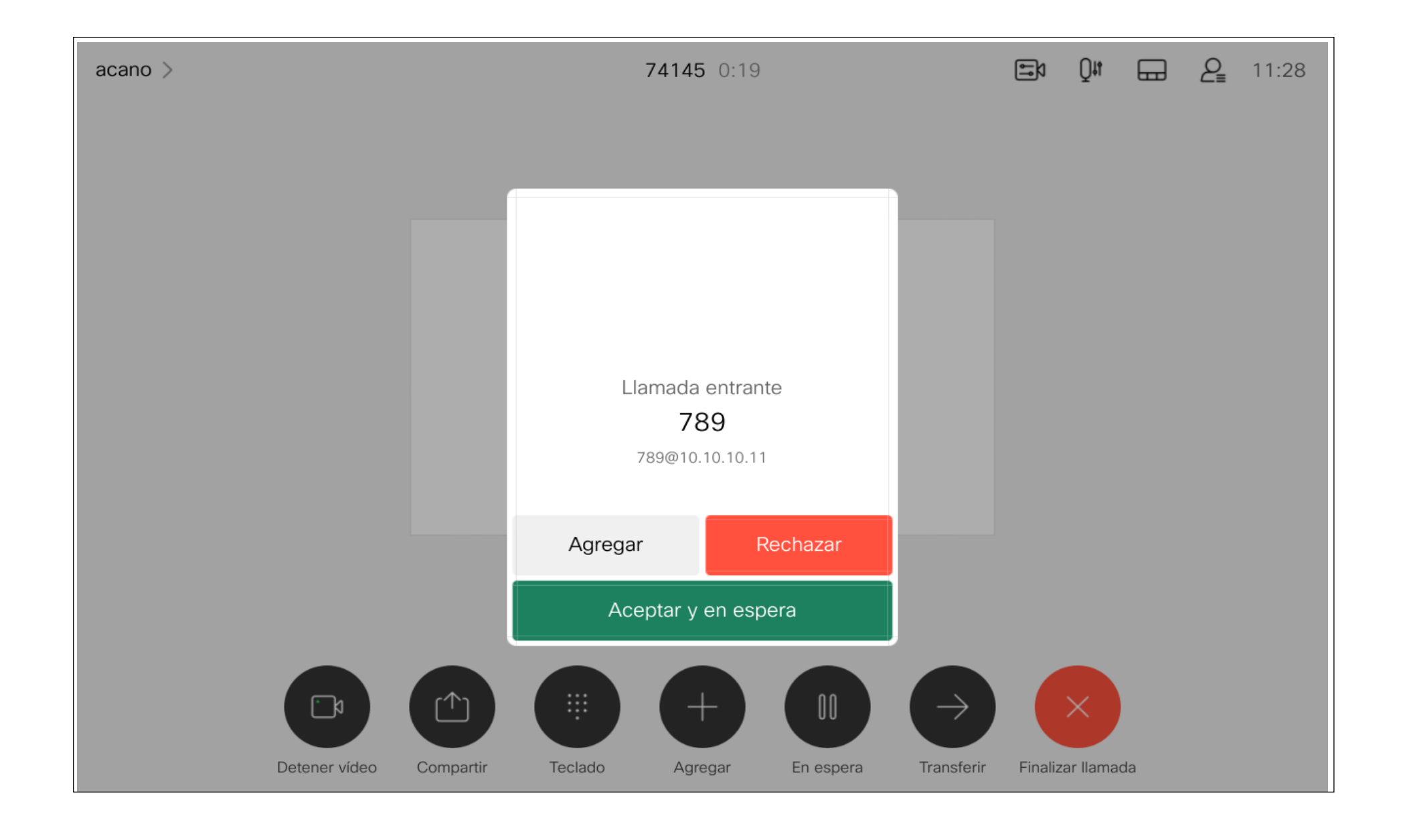

Si ya se encuentra en una llamada, en ciertas circunstancias, puede aceptar otra llamada entrante.

# $\begin{array}{c|c|c|c} \hline \textbf{.} & \textbf{.} & \textbf{.} \\ \hline \textbf{.} & \textbf{.} & \textbf{.} \\ \hline \textbf{.} & \textbf{.} & \textbf{.} \end{array}$

<span id="page-13-0"></span>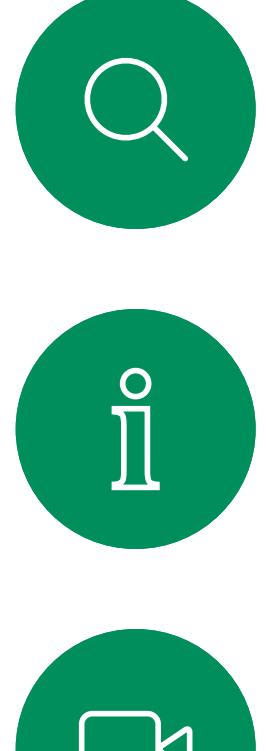

## Recibir llamadas mientras se está en otra llamada Llamadas de vídeo: controlador táctil

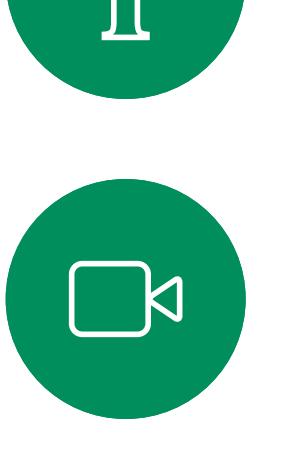

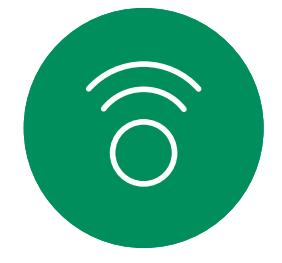

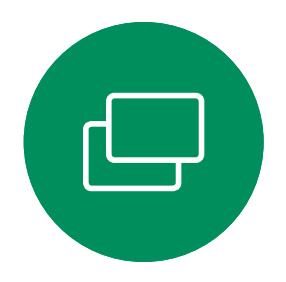

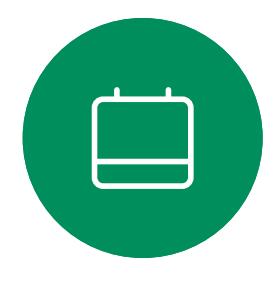

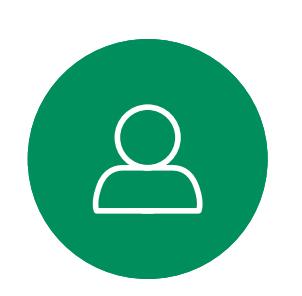

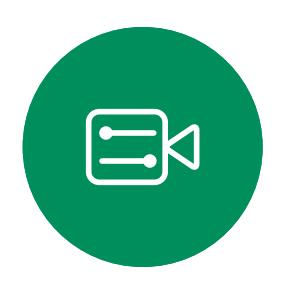

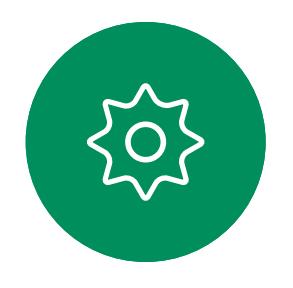

## Si alguien le llama

<span id="page-14-0"></span>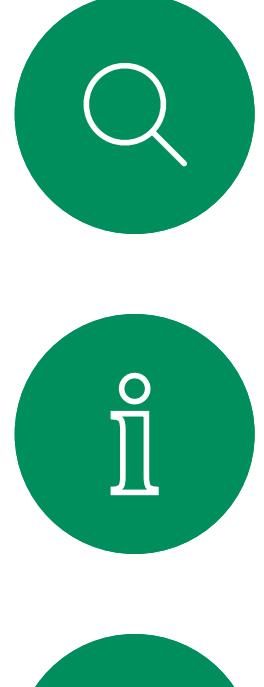

# $\sum_{i=1}^{n}$

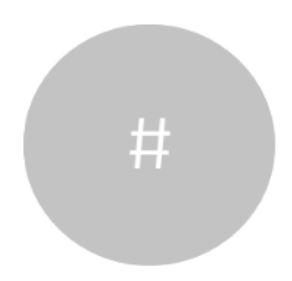

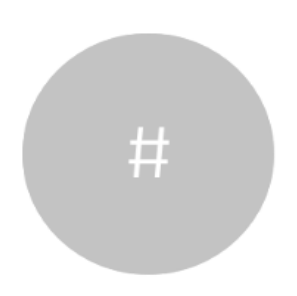

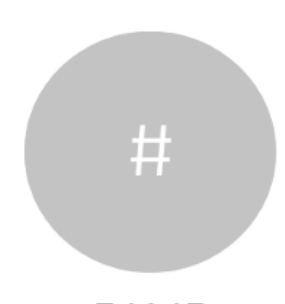

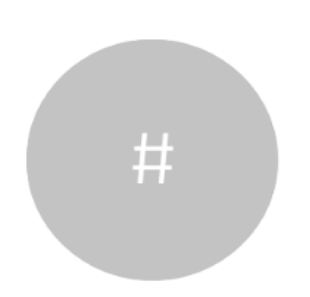

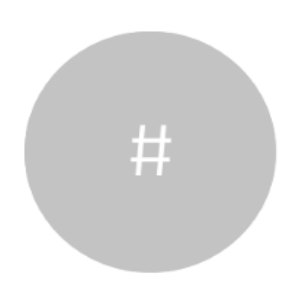

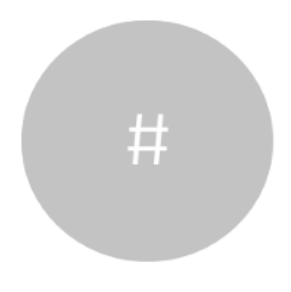

Al puntear Finalizar llamada en una llamada el dispositivo se desconectará de esta. En una llamada con dos interlocutores solo, esta acción finaliza la llamada.

En una llamada de conferencia con varios participantes, al puntear Finalizar llamada dejará de participar solo si es un interlocutor normal.

Sin embargo, si es el organizador de la conferencia, es decir, quien la inició, al puntear Finalizar llamada, para algunos tipos de conferencias, la conferencia terminará.

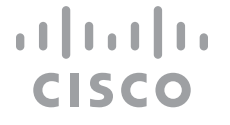

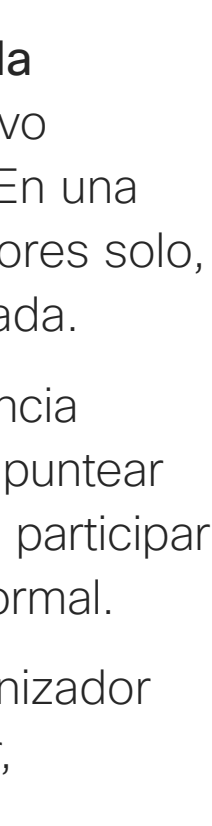

# desconectarse

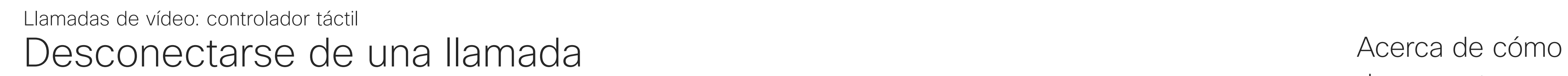

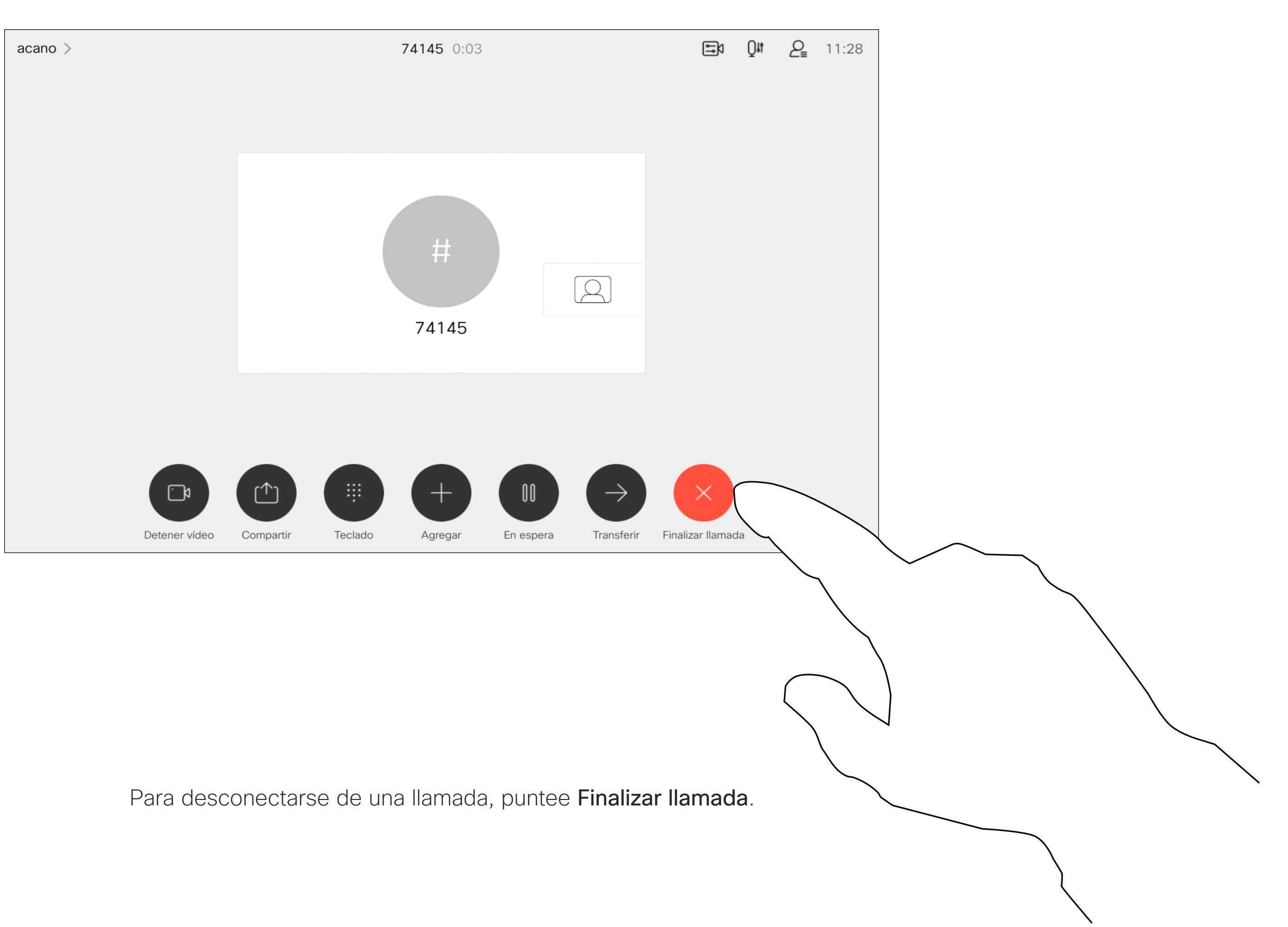

Por lo general, poner a los usuarios en espera es un paso inicial a la hora de transferir a alguien a otra persona. También se puede utilizar cuando sea necesario consultar a una persona o como alternativa al silencio cuando también se desea detener la transmisión de vídeo.

### $\begin{array}{c|c|c|c|c|c} \hline \rule{0pt}{2.5ex} & & & & & \\ \hline \rule{0pt}{2.5ex} & & & & & \\ \hline \rule{0pt}{2.5ex} & & & & & \\ \hline \rule{0pt}{2.5ex} & & & & & \\ \hline \rule{0pt}{2.5ex} & & & & & \\ \hline \rule{0pt}{2.5ex} & & & & & \\ \hline \rule{0pt}{2.5ex} & & & & & \\ \hline \rule{0pt}{2.5ex} & & & & & \\ \hline \rule{0pt}{2.5ex} & & & & & \\ \hline \rule{0pt}{2.5ex} & & & & & \\ \hline$ CISCO

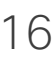

<span id="page-15-0"></span>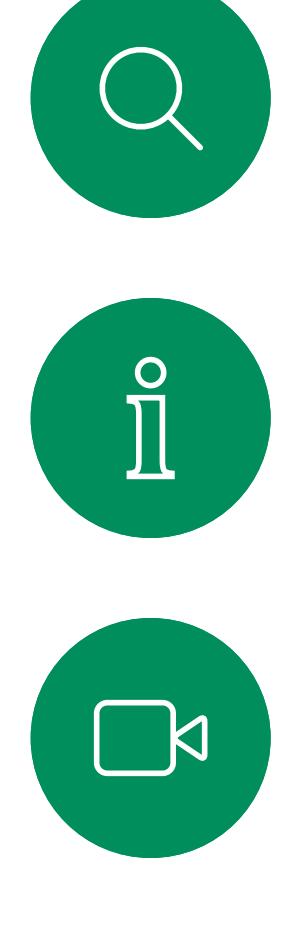

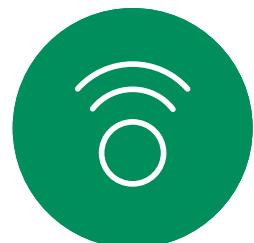

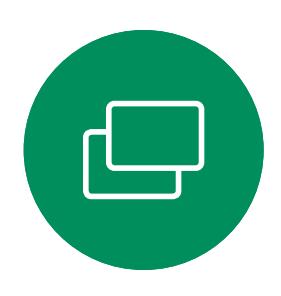

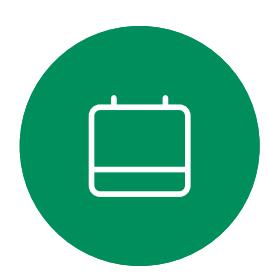

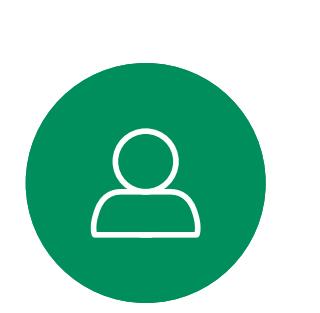

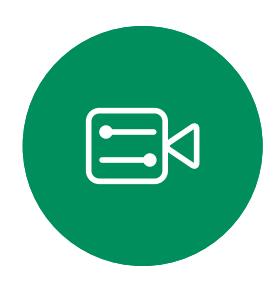

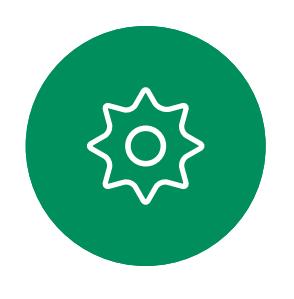

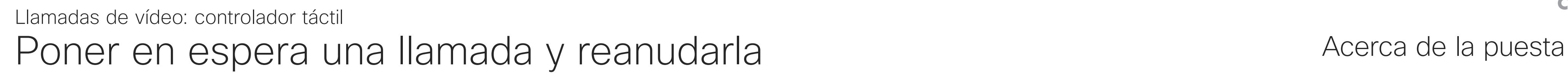

# en espera

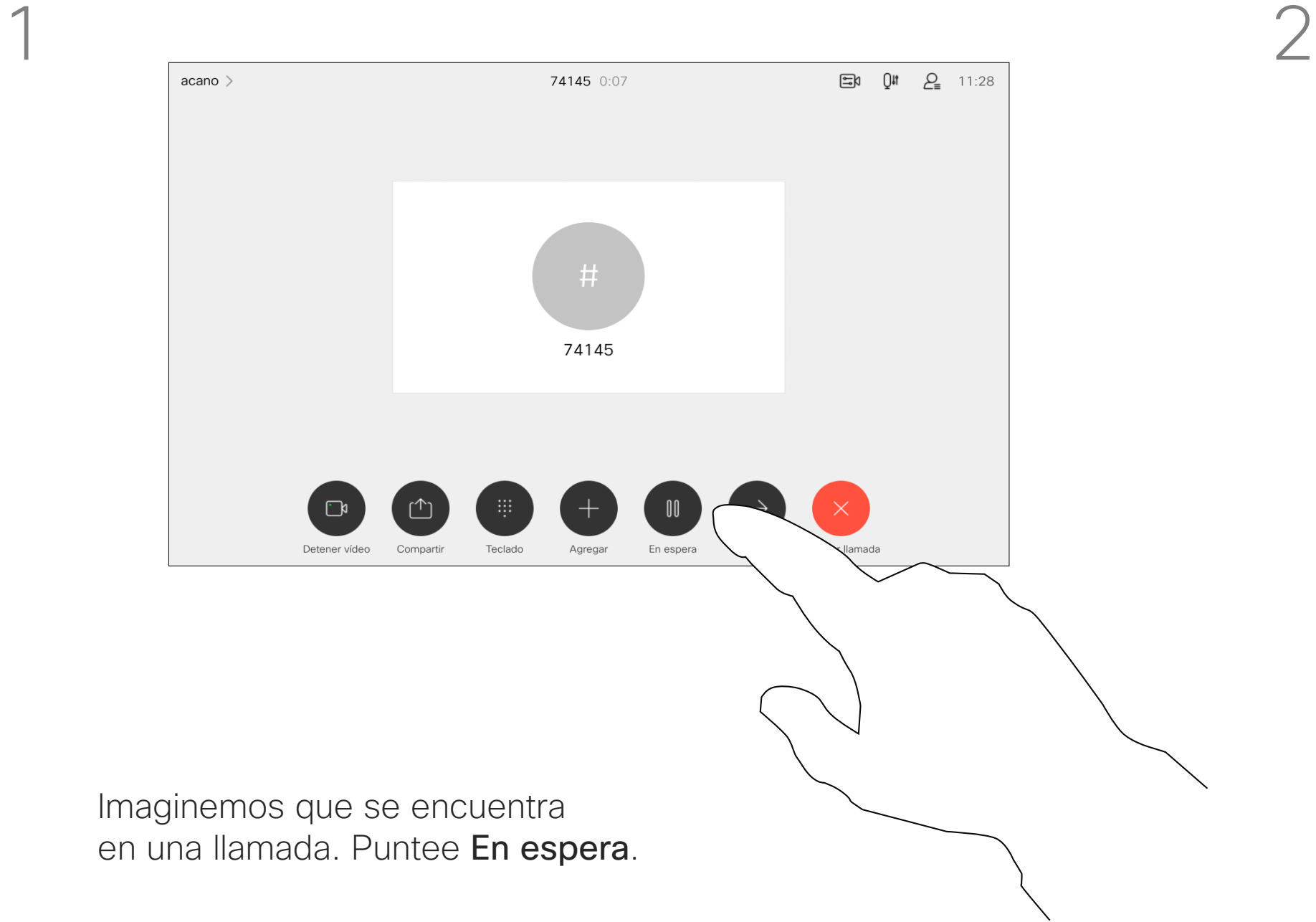

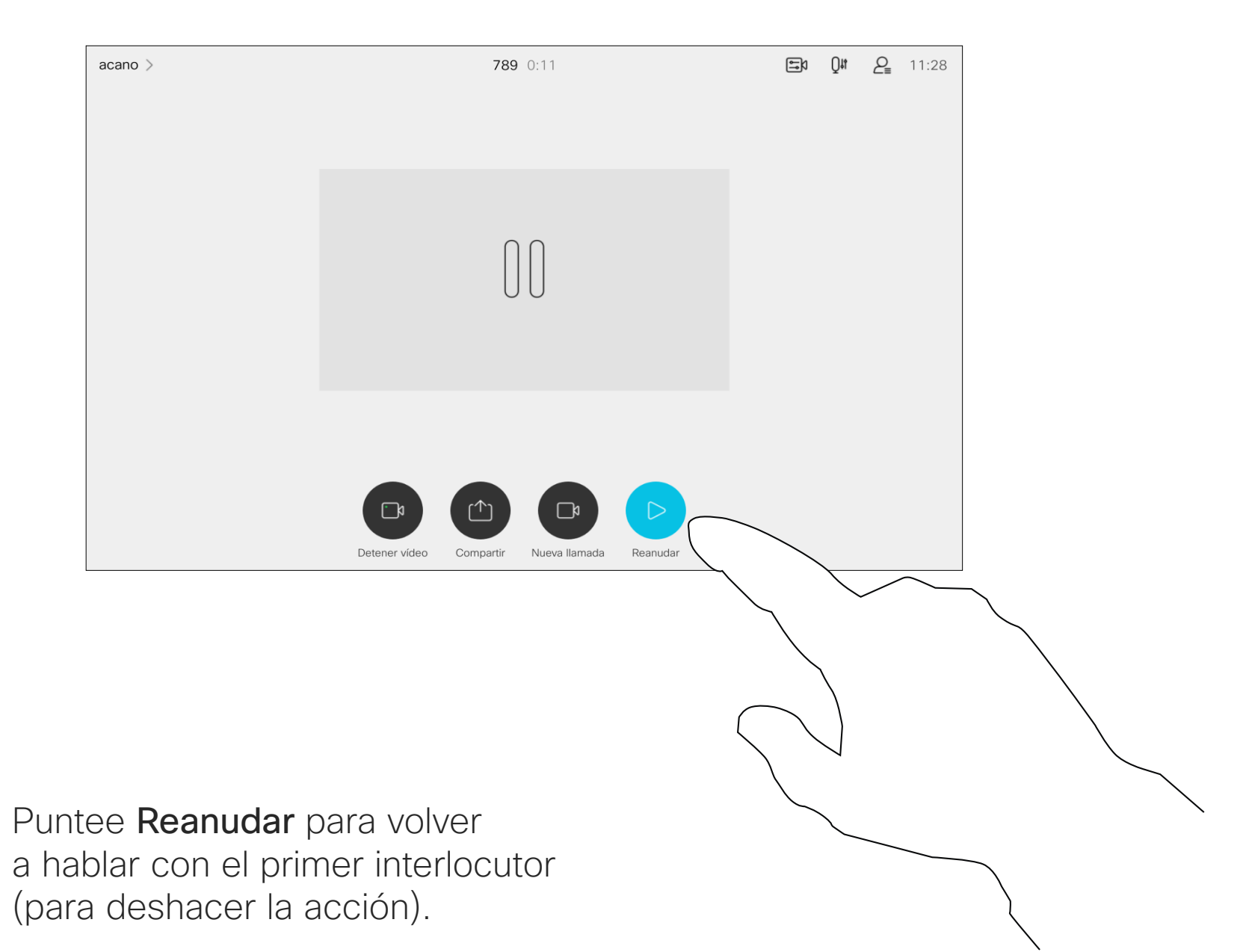

Busque a la persona que desea llamar del modo habitual.

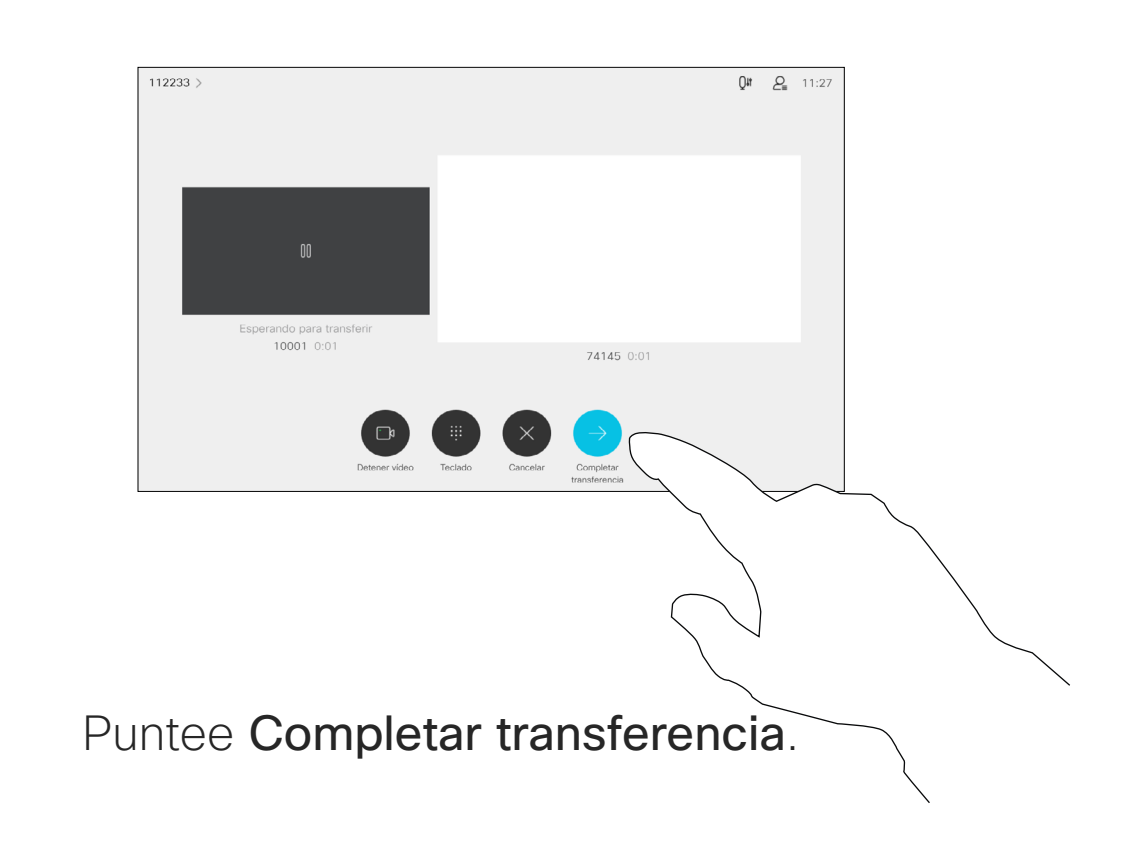

# $\begin{array}{c|c|c|c} \hline \textbf{.} & \textbf{.} & \textbf{.} \\ \hline \textbf{.} & \textbf{.} & \textbf{.} \\ \hline \textbf{.} & \textbf{.} & \textbf{.} \end{array}$

Puede transferir una llamada en curso a otra persona. La transferencia es siempre consultiva y podrá hablar con la persona a la que va a transferir una llamada antes de transferirla realmente.

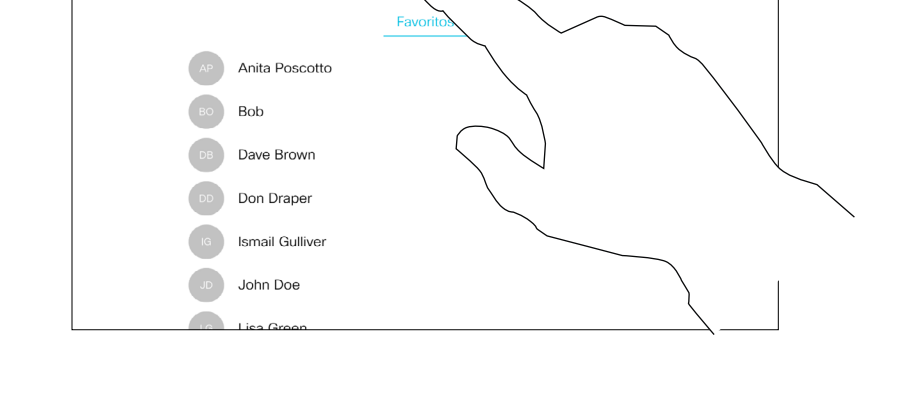

 $Q$ 

 $Q#$   $Q_{\text{m}}$  11:2

<span id="page-16-0"></span>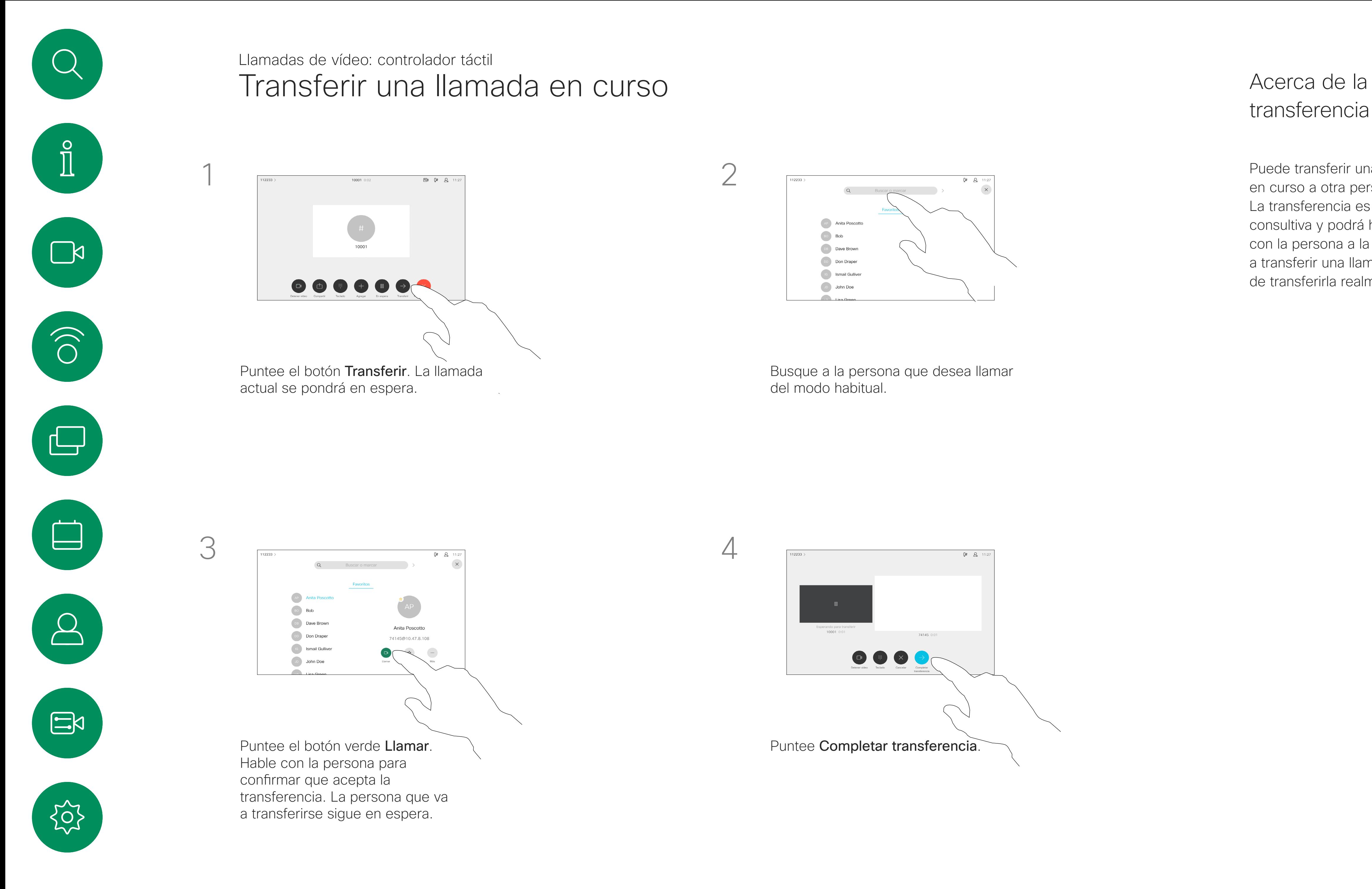

# transferencia

Es posible configurar el dispositivo para que no responda a las llamadas entrantes. Todavía puede utilizarlo para llamar a otros.

El equipo de asistencia de vídeo puede haber definido un tiempo límite para esta función. Cuando transcurra, el dispositivo volverá a responder las llamadas entrantes de la forma habitual. El tiempo límite predeterminado es de 60 minutos. Tenga en cuenta que su equipo de soporte de vídeo puede haber desactivado el acceso al conjunto de menús y opciones que se muestran.

## $\begin{array}{c|c|c|c|c|c} \hline \rule{0pt}{2.5ex} & & & & & & \\ \hline \rule{0pt}{2.5ex} & & & & & & \\ \hline \rule{0pt}{2.5ex} & & & & & & \\ \hline \rule{0pt}{2.5ex} & & & & & & \\ \hline \rule{0pt}{2.5ex} & & & & & & \\ \hline \rule{0pt}{2.5ex} & & & & & & \\ \hline \rule{0pt}{2.5ex} & & & & & & \\ \hline \rule{0pt}{2.5ex} & & & & & & \\ \hline \rule{0pt}{2.5ex} & & & & & & \\ \hline \rule{0pt}{2.5ex}$ CISCO

## Acerca de la función No molestar

## Activar la función No molestar Llamadas de vídeo: controlador táctil

Puntee la esquina superior izquierda, como se muestra.

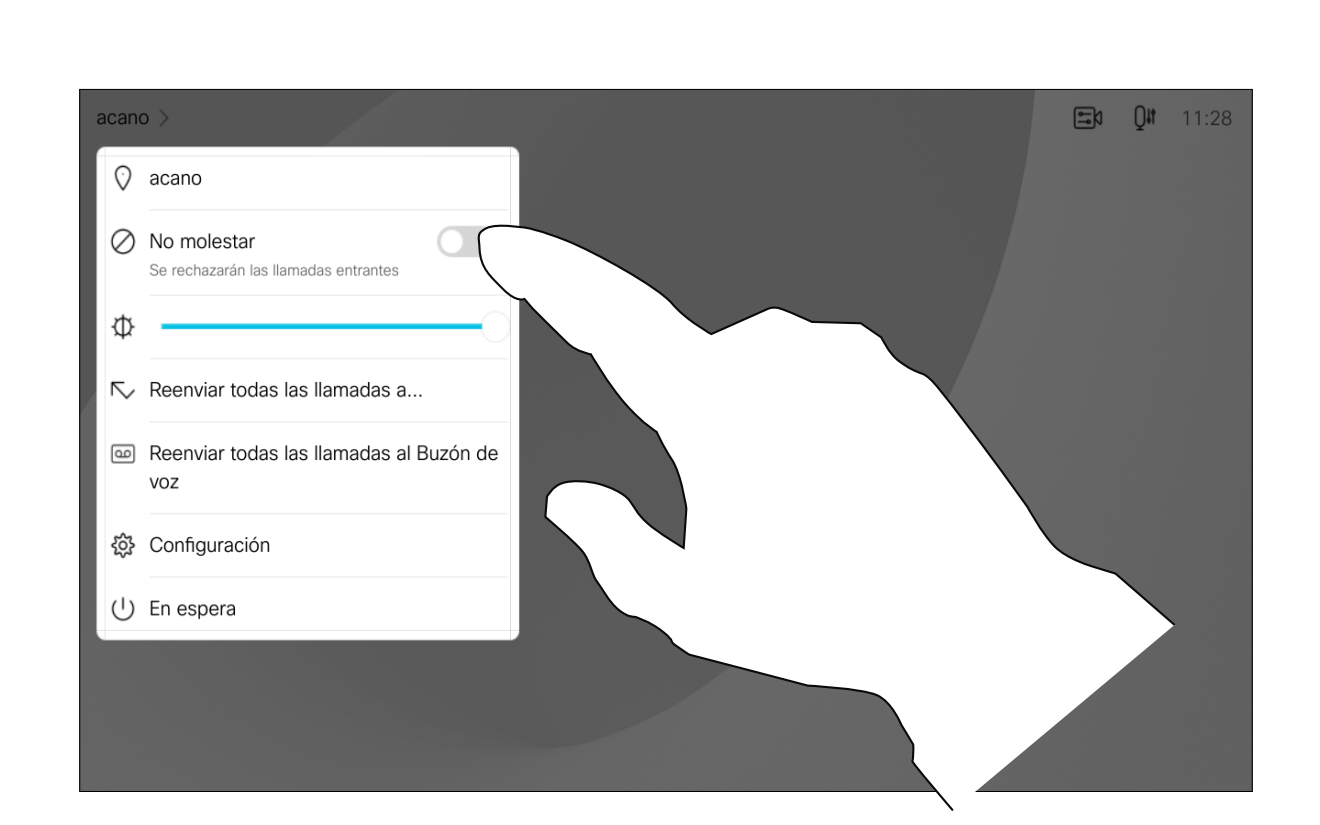

Puntee No molestar, como se muestra. Para desactivar la función, repita este procedimiento.

<span id="page-17-0"></span>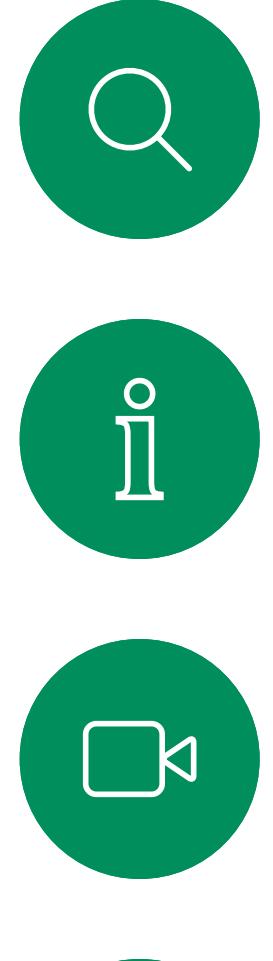

1

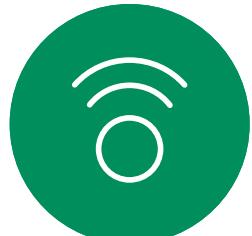

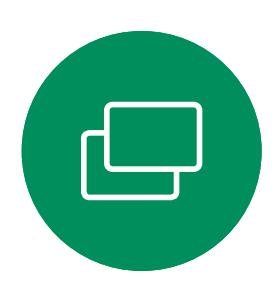

2

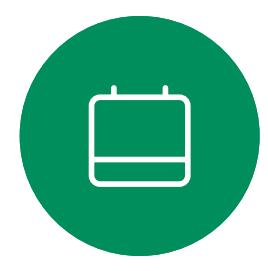

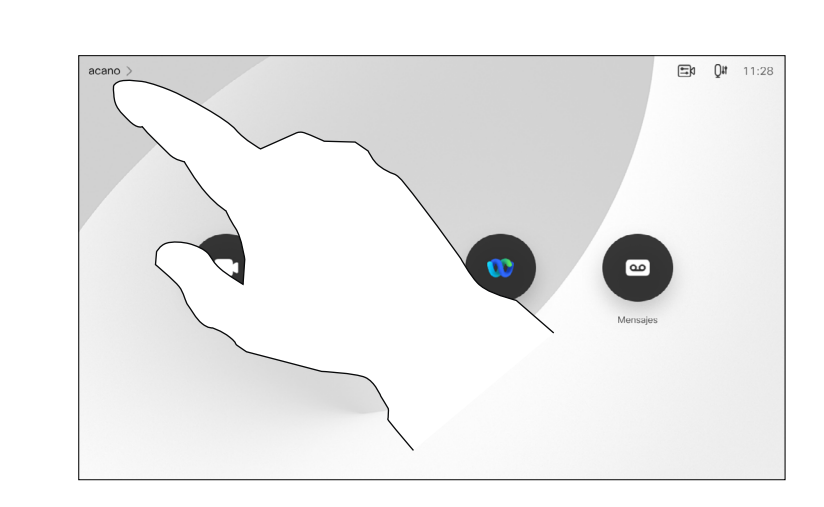

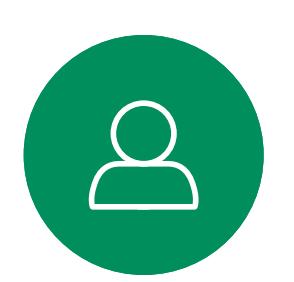

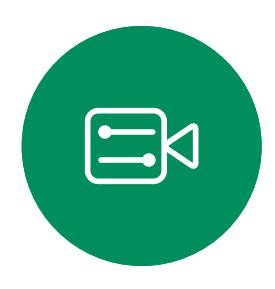

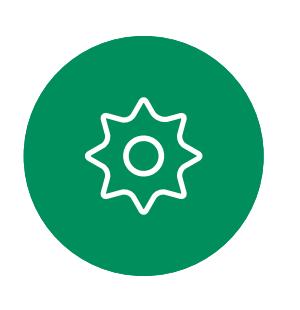

Puede que el equipo de asistencia de vídeo haya activado la opción de desvío de todas las llamadas recibidas. En ese caso puede elegir entre el buzón de voz y un destinatario designado por usted. Si puntea Desviar todas las llamadas, aparecerá el menú habitual Llamar, en el que podrá especificar la persona que desea

## Desvío automático de todas las llamadas Llamadas de vídeo: controlador táctil

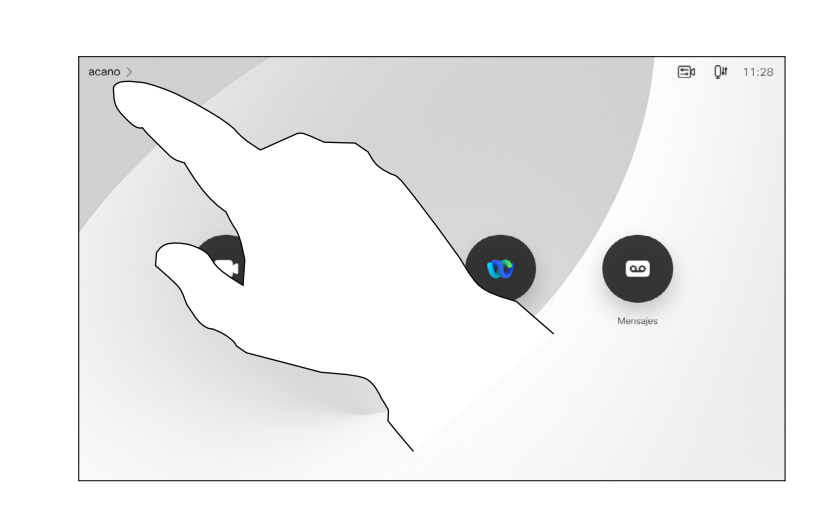

que reciba las llamadas.

Tenga en cuenta que su equipo de soporte de vídeo puede haber desactivado el acceso al conjunto de menús y opciones que se muestran.

CISCO

## Acerca del desvío de llamadas

Puntee la esquina superior izquierda, como se muestra.

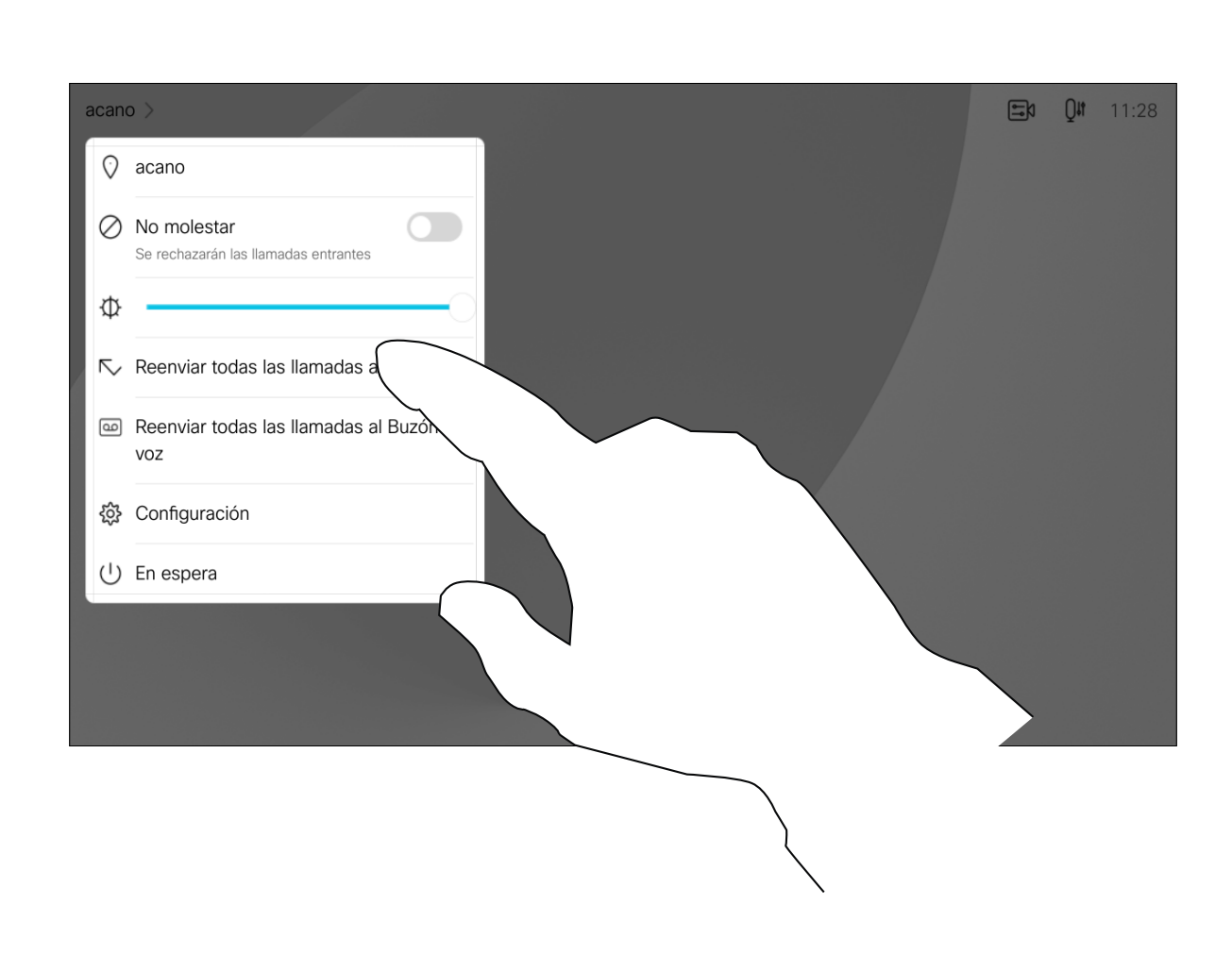

Ahora puede desviar todas las llamadas al receptor que especifique o al buzón de voz.

<span id="page-18-0"></span>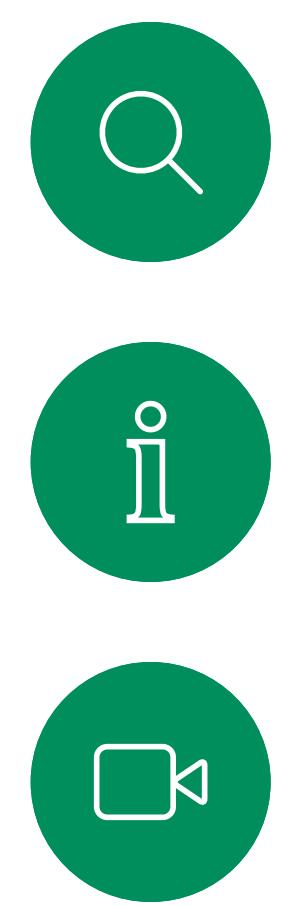

1

# $\widehat{O}$

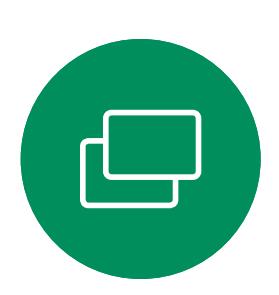

2

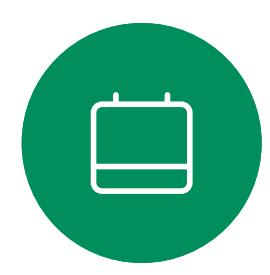

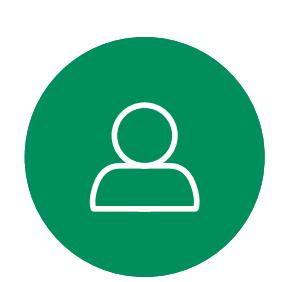

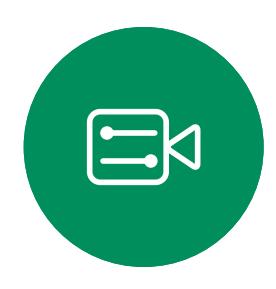

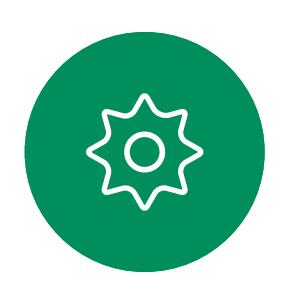

<span id="page-19-0"></span>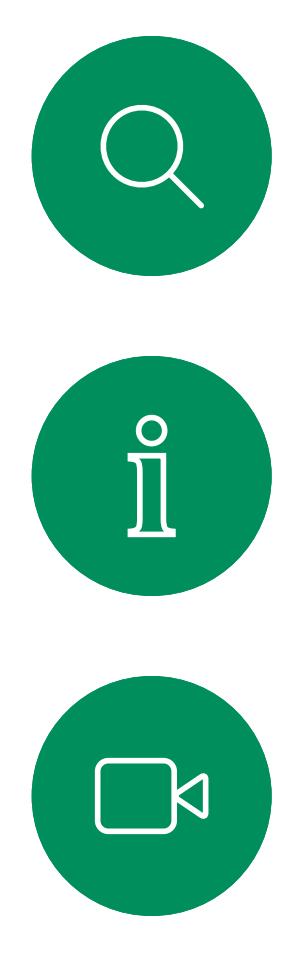

# O

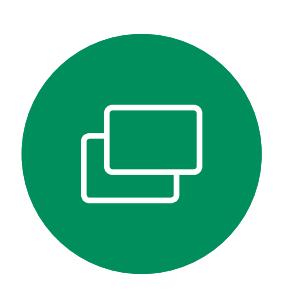

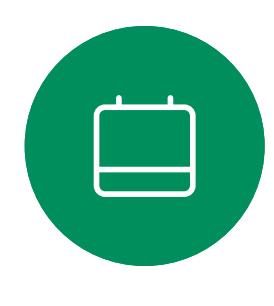

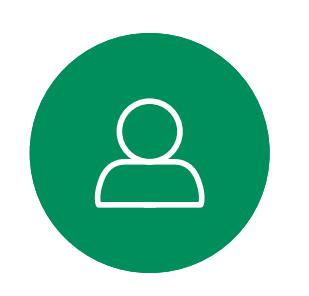

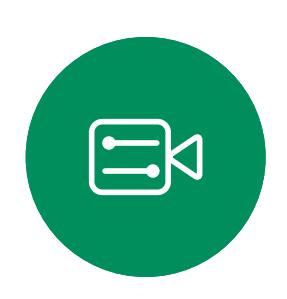

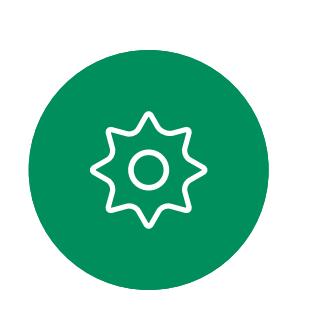

Durante una llamada, se le puede solicitar que envíe números para llamar a una extensión o para acceder a algún servicio (por ejemplo, introduciendo un código PIN).

Durante una llamada, puntee Teclado para abrir el teclado numérico.

Para poder hacerlo, debe abrir el teclado en la pantalla táctil.

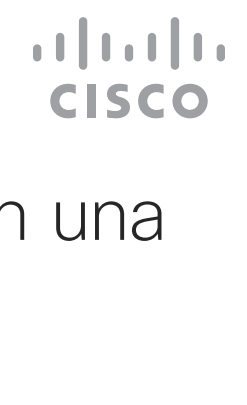

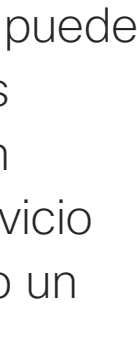

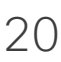

## Mostrar el teclado durante una llamada Llamadas de vídeo: controlador táctil

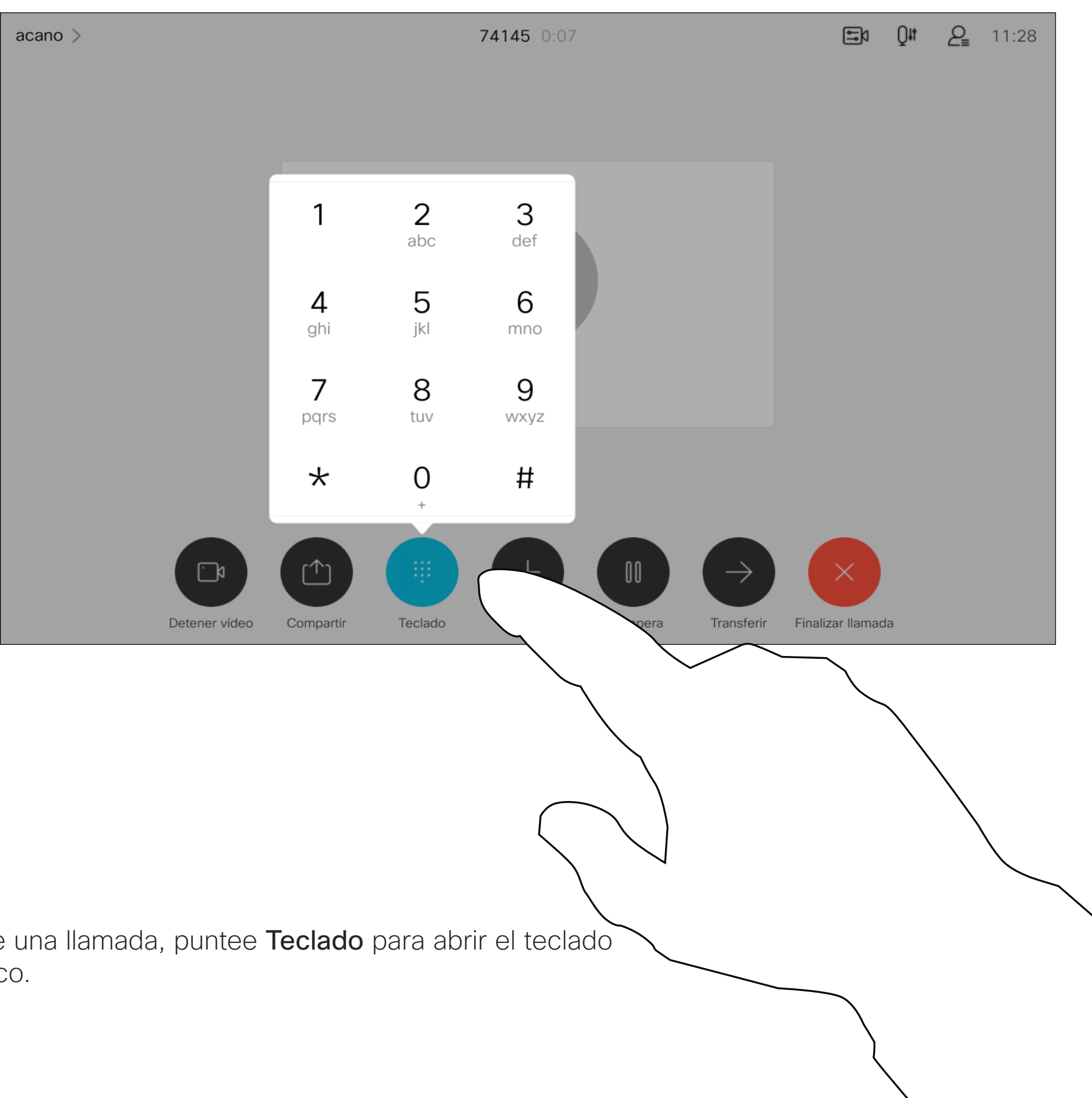

## Uso del teclado en una llamada

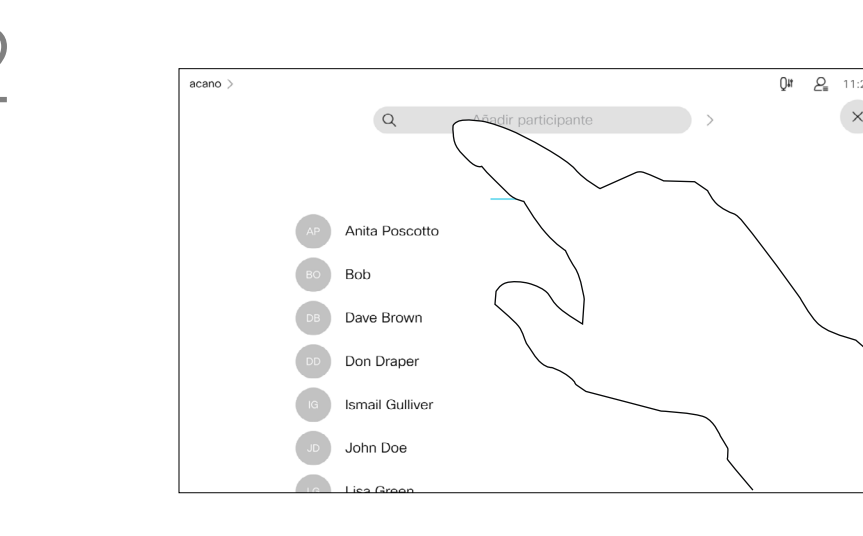

Localice a la persona a la que desea llamar del modo habitual.

Su red puede contar con la capacidad de iniciar una conferencia de vídeo con varios participantes.

<span id="page-20-0"></span>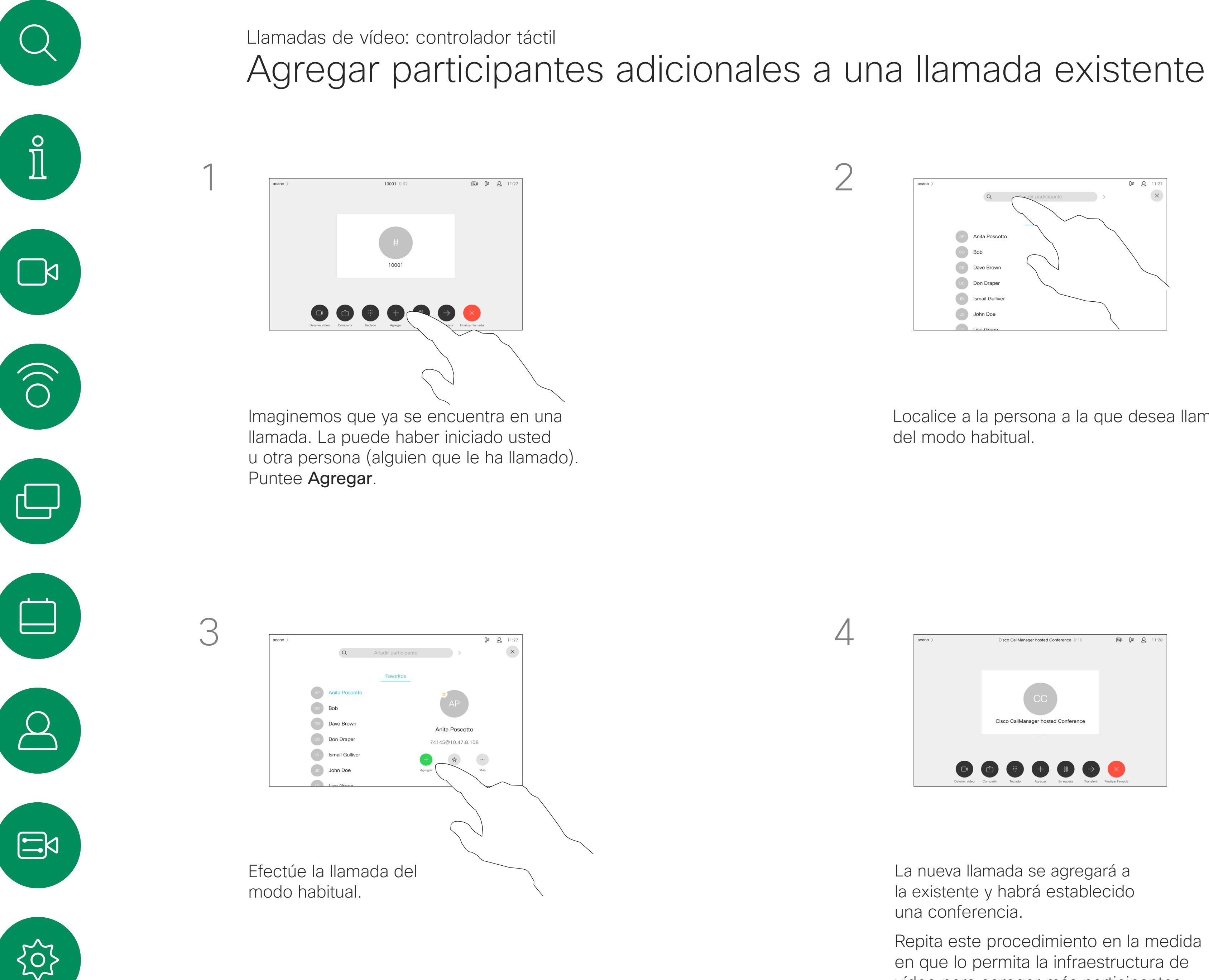

El número máximo de participantes admitidos en el dispositivo depende de las configuraciones y de la infraestructura de vídeo. En caso de duda, póngase en contacto con el equipo de asistencia de vídeo.

Si desea iniciar una conferencia de vídeo, puede llamar a cada participante de uno en uno.

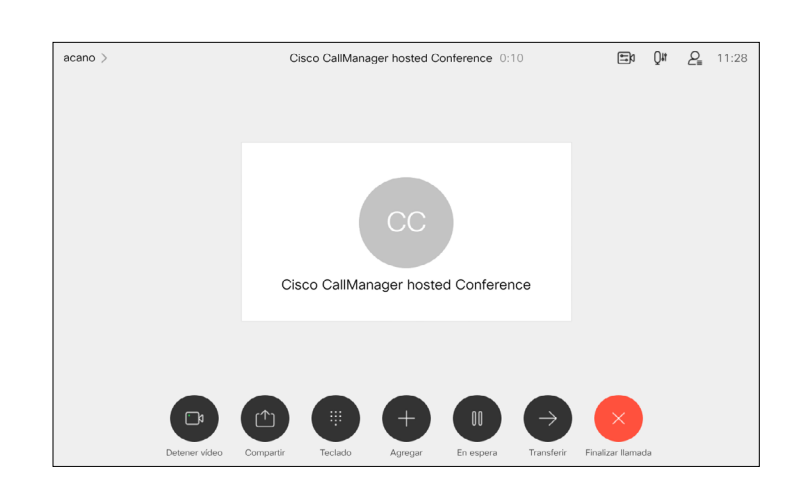

## Acerca de las conferencias de vídeo

4

La nueva llamada se agregará a la existente y habrá establecido una conferencia.

Repita este procedimiento en la medida en que lo permita la infraestructura de vídeo para agregar más participantes.

**CISCO** 

La capacidad de realizar una conferencia de vídeo desde su dispositivo de vídeo es una característica opcional que podría o no estar disponible para su dispositivo.

Tenga en cuenta que debe ser el organizador de la conferencia para poder desconectar a otros usuarios de ella.

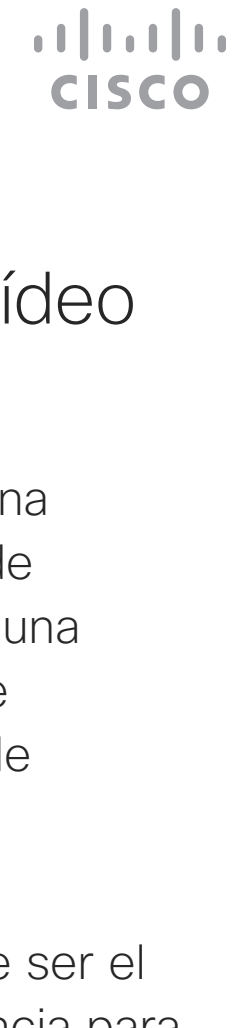

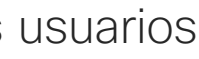

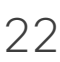

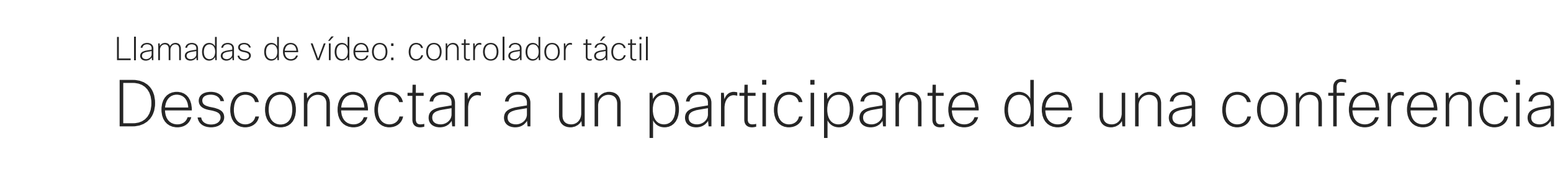

## Acerca de las conferencias de vídeo

Puntee Eliminar de la llamada.

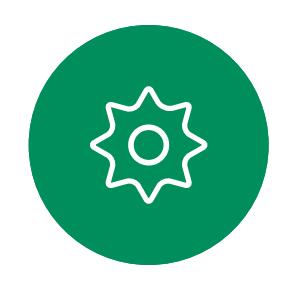

 $\Xi$ 

<span id="page-21-0"></span> $\prod^{\circ}$ 

 $\Box$ 

 $\widehat{O}$ 

 $\begin{picture}(42,10) \put(0,0){\line(1,0){10}} \put(15,0){\line(1,0){10}} \put(15,0){\line(1,0){10}} \put(15,0){\line(1,0){10}} \put(15,0){\line(1,0){10}} \put(15,0){\line(1,0){10}} \put(15,0){\line(1,0){10}} \put(15,0){\line(1,0){10}} \put(15,0){\line(1,0){10}} \put(15,0){\line(1,0){10}} \put(15,0){\line(1,0){10}} \put(15,0){\line(1$ 

 $\qquad \qquad \Box$ 

 $\Delta$ 

Puntee el participante que desea desconectar de la conferencia.

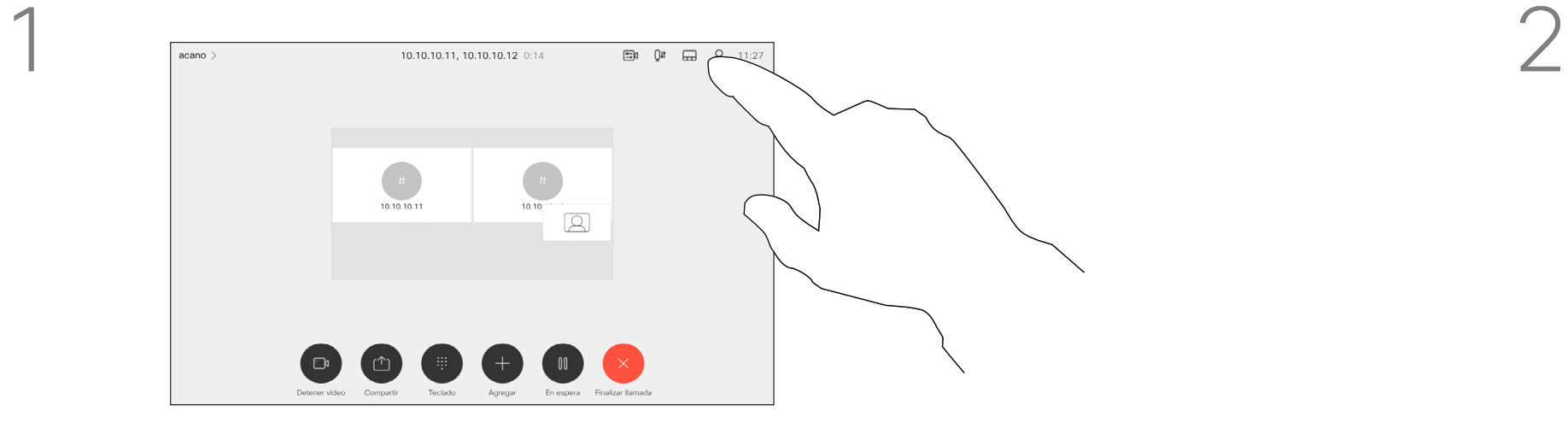

3

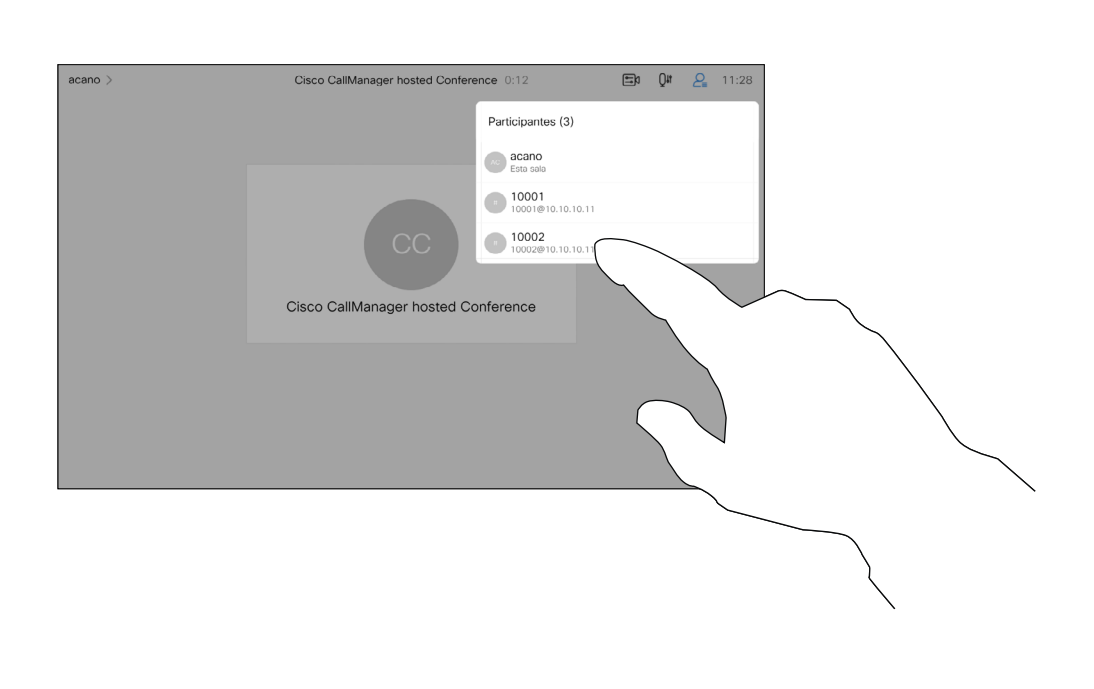

Durante una llamada, puntee el icono Participantes en la esquina superior derecha (como se muestra) para abrir la lista de participantes.

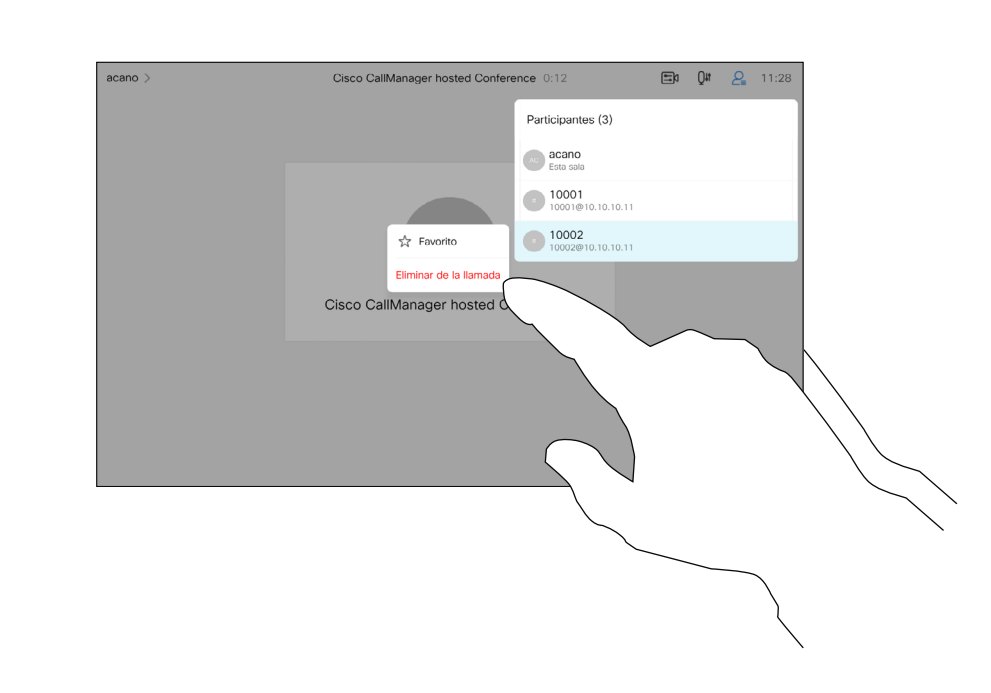

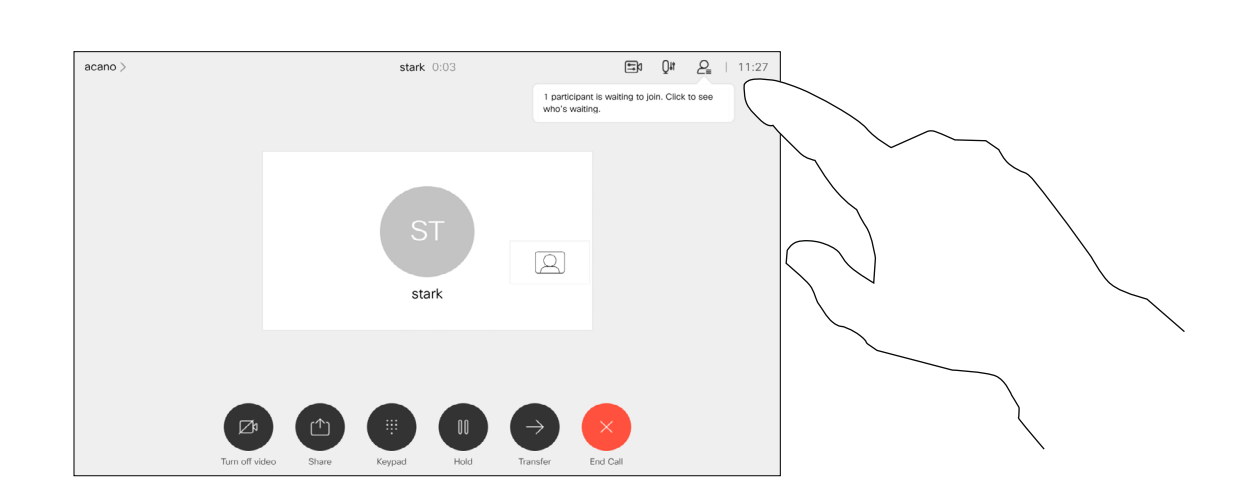

En una reunión de CMS bloqueada, puede permitir que un participante se una a la reunión desde la lista de participantes.

Puntee Admitir para dejar que participante entre en la reunión.

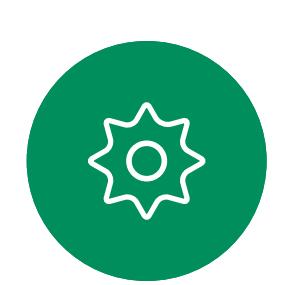

 $\begin{picture}(20,20) \put(0,0){\line(1,0){10}} \put(15,0){\line(1,0){10}} \put(15,0){\line(1,0){10}} \put(15,0){\line(1,0){10}} \put(15,0){\line(1,0){10}} \put(15,0){\line(1,0){10}} \put(15,0){\line(1,0){10}} \put(15,0){\line(1,0){10}} \put(15,0){\line(1,0){10}} \put(15,0){\line(1,0){10}} \put(15,0){\line(1,0){10}} \put(15,0){\line(1$ 

 $\bigotimes$ 

<span id="page-22-0"></span>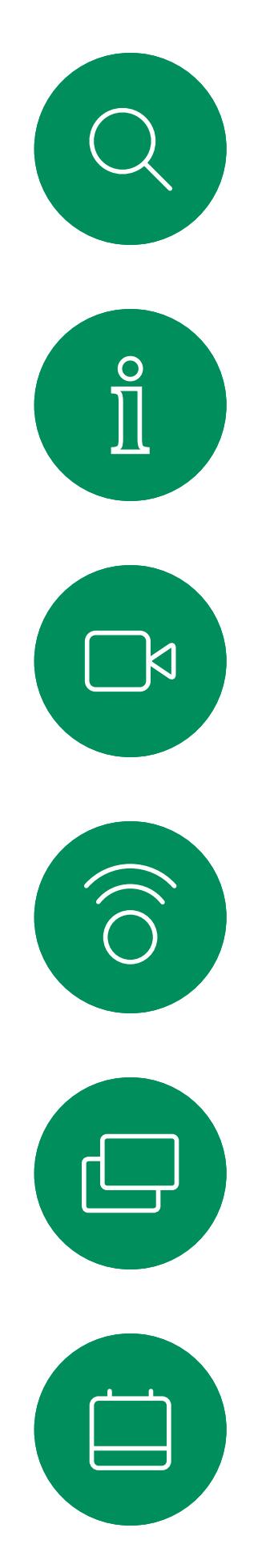

## Admitir a un participante en una reunión Llamadas de vídeo: controlador táctil

## Acerca de la admisión de un participante

Cuando alguien está en la sala de espera, aparece un mensaje en pantalla.

Puntee el icono Lista de participantes para abrirla.

# $\begin{array}{c|c|c|c} \hline \textbf{.} & \textbf{.} & \textbf{.} \\ \hline \textbf{.} & \textbf{.} & \textbf{.} \\ \hline \textbf{.} & \textbf{.} & \textbf{.} \end{array}$

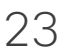

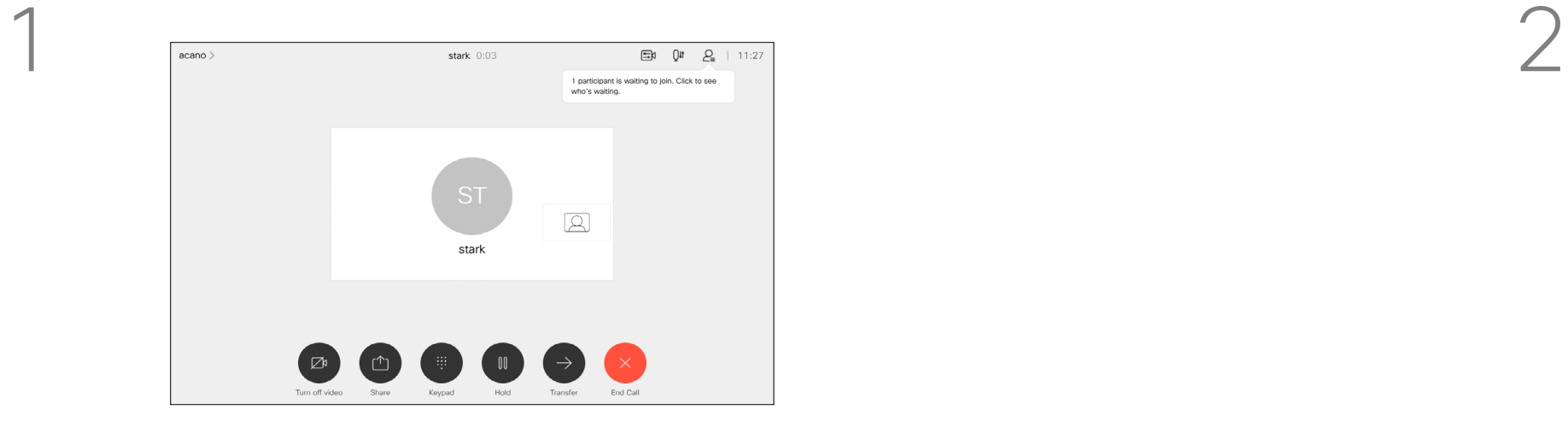

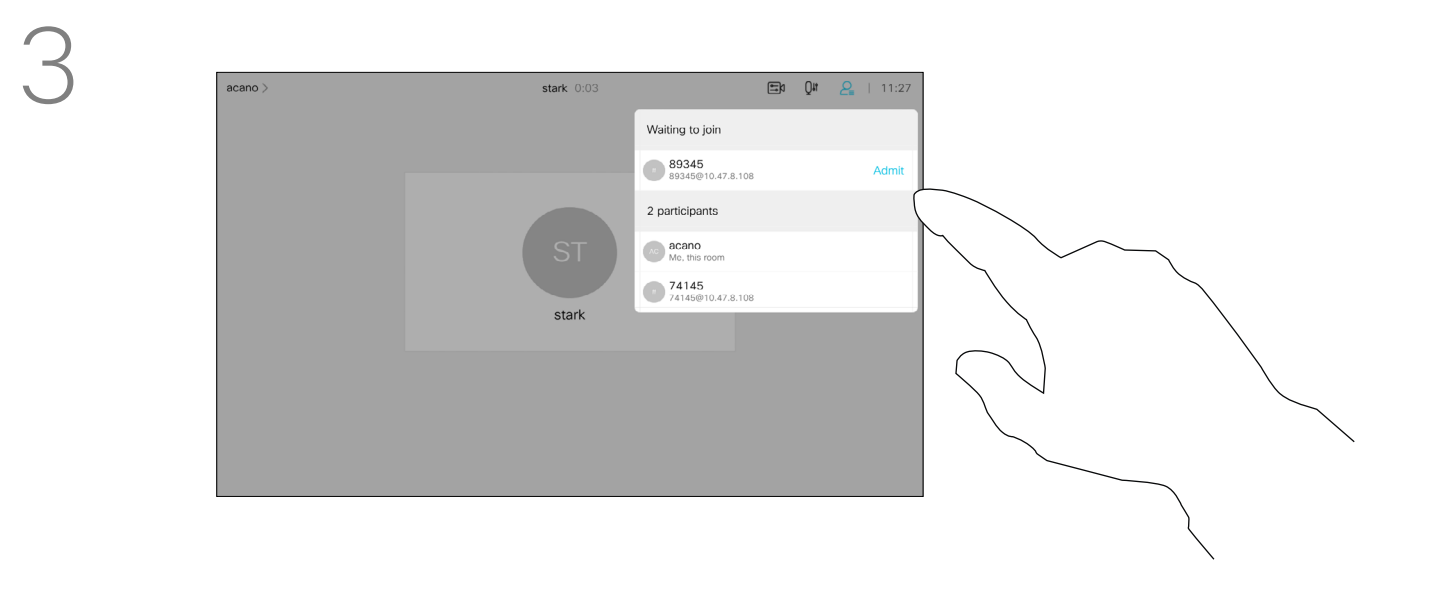

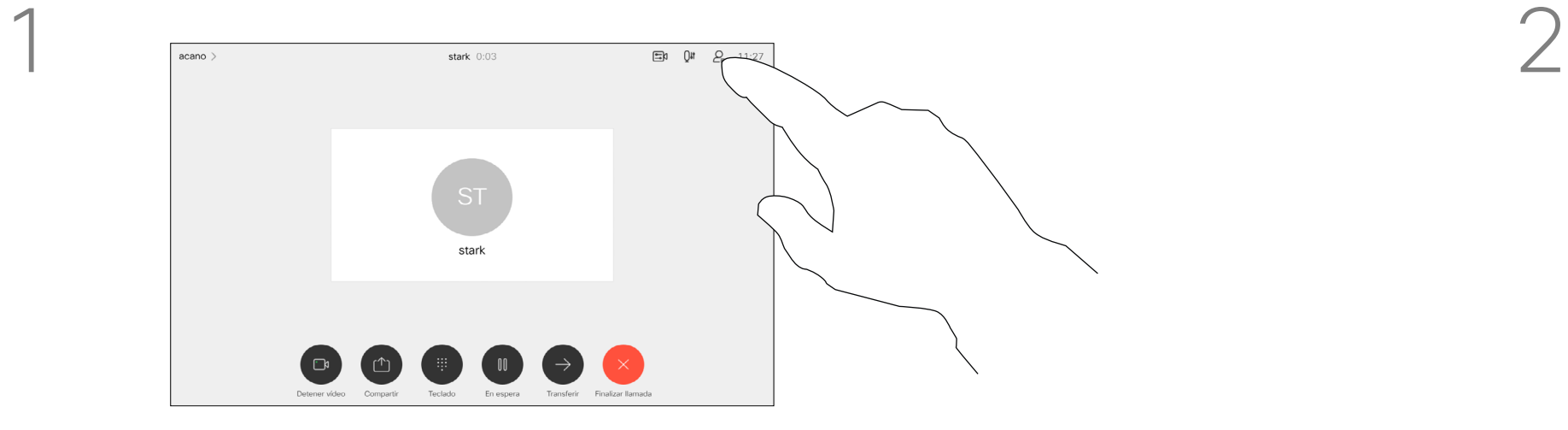

3

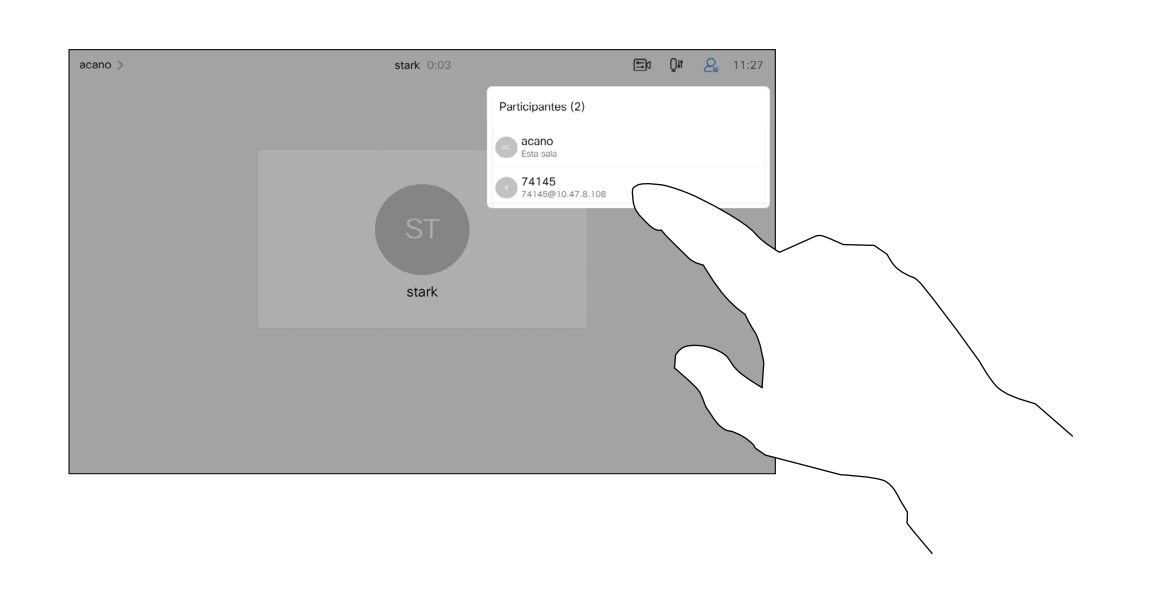

En una reunión de CMS, puede fijar un participante de la reunión para que aparezca como importante para todos los participantes de la reunión. De esta forma, el participante o la sala de reuniones se mostrarán en las pantallas de todos los participantes aunque no sean los ponentes activos.

Cuando se fija un ponente, se muestra en su pantalla una notificación de que se ha fijado. Del mismo modo, cuando se desactiva la fijación, verá una notificación de que se ha desactivado la fijación. Si fija un participante solo de audio,

el diseño no se verá afectado.

De forma predeterminada, solo el anfitrión puede fijarse para todos, pero el organizador de la reunión puede cambiar este valor en la configuración de la reunión.

Puede fijar un ponente para toda la reunión solo en las reuniones de CMS.

**CISCO** 

<span id="page-23-0"></span>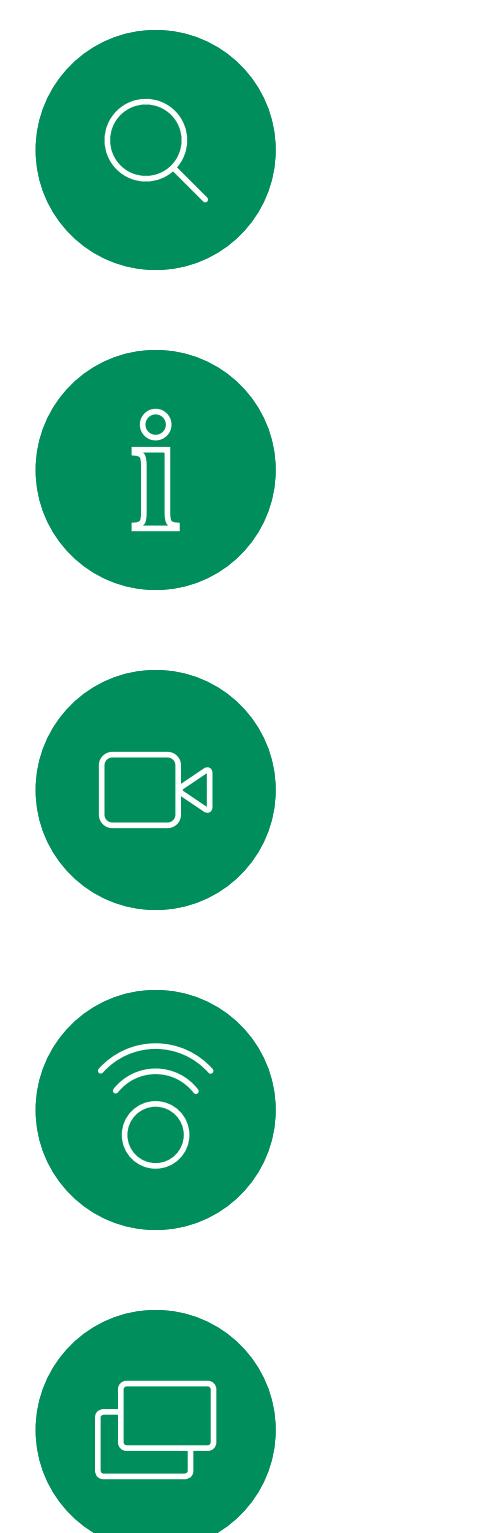

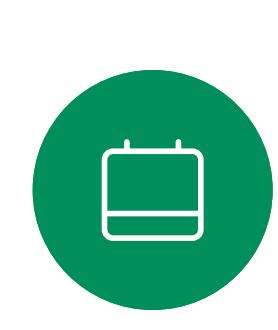

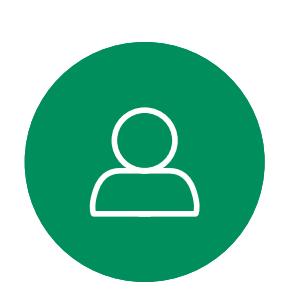

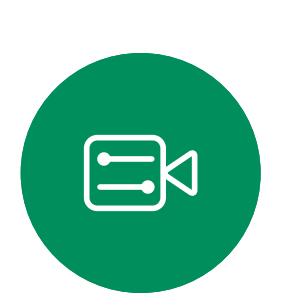

## Fijar un ponente en una reunión Llamadas de vídeo: controlador táctil

## Acerca de la fijación de un ponente

Puntee Anclar para todo.

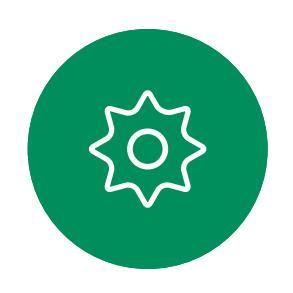

Durante una llamada, puntee el icono Participantes en la esquina superior derecha (como se muestra) para abrir la lista de participantes.

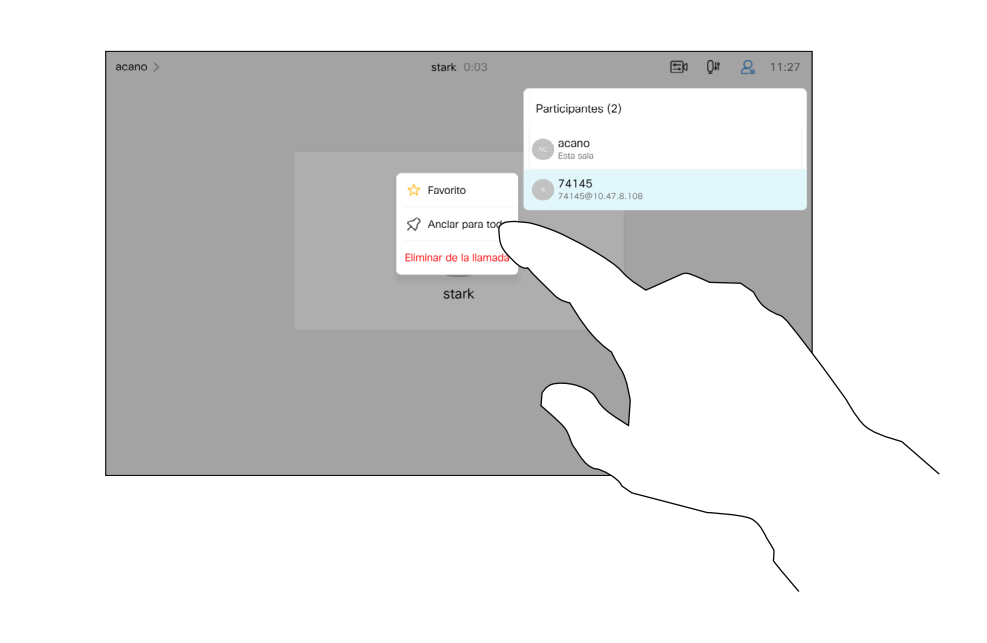

Puntee el participante que desee fijar.

<span id="page-24-0"></span>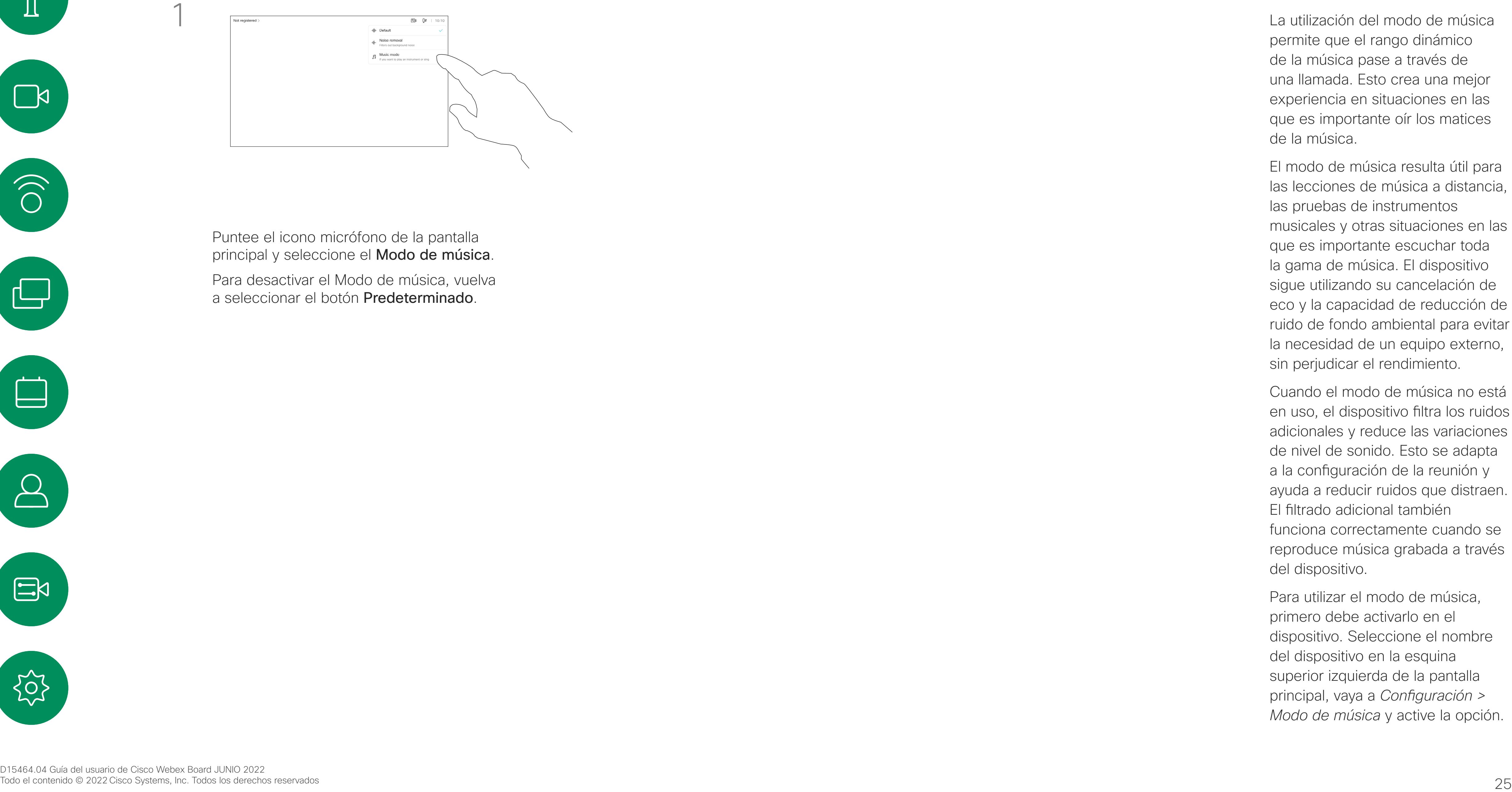

permite que el rango dinámico de la música pase a través de una llamada. Esto crea una mejor experiencia en situaciones en las que es importante oír los matices de la música.

El modo de música resulta útil para las lecciones de música a distancia, las pruebas de instrumentos musicales y otras situaciones en las que es importante escuchar toda la gama de música. El dispositivo sigue utilizando su cancelación de eco y la capacidad de reducción de ruido de fondo ambiental para evitar la necesidad de un equipo externo, sin perjudicar el rendimiento.

Puntee el icono micrófono de la pantalla principal y seleccione el Modo de música.

Para desactivar el Modo de música, vuelva a seleccionar el botón **Predeterminado**.

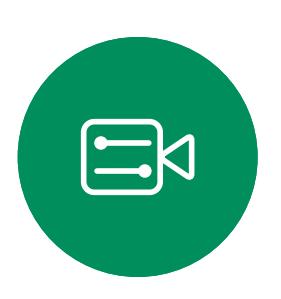

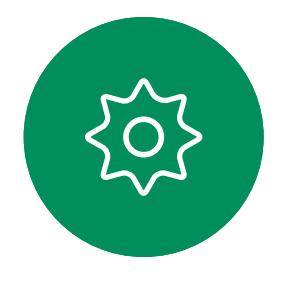

Cuando el modo de música no está en uso, el dispositivo filtra los ruidos adicionales y reduce las variaciones de nivel de sonido. Esto se adapta a la configuración de la reunión y ayuda a reducir ruidos que distraen. El filtrado adicional también funciona correctamente cuando se reproduce música grabada a través del dispositivo.

Para utilizar el modo de música, primero debe activarlo en el dispositivo. Seleccione el nombre del dispositivo en la esquina superior izquierda de la pantalla principal, vaya a *Configuración > Modo de música* y active la opción.

**CISCO** 

## Usar el modo de música Llamadas de vídeo: controlador táctil

## Acerca del modo de música

Para que los demás sepan que tiene una pregunta o un comentario sin interrumpir la conversación, use el botón Levantar la mano.

El organizados y los demás participantes de la reunión ven en pantalla una notificación de que alguien ha levantado la mano. Para la primera mano levantada, se muestra la notificación con un nombre completo.

Después, se muestra el número

demanos levantadas en el icono. Para abrir la lista de participantes y ver quién ha levantado la mano, puede puntear el icono Levantar la mano. Para ver qué participantes han levantado la mano, abra la lista de participantes. Es fácil ver quién ha levantado la mano en primer lugar, porque se muestran en la parte superior de la lista en orden cronológico.

En las reuniones con más de dos participantes está disponible la función Levantar la mano.

En las reuniones de CMS está disponible la función Levantar la mano.

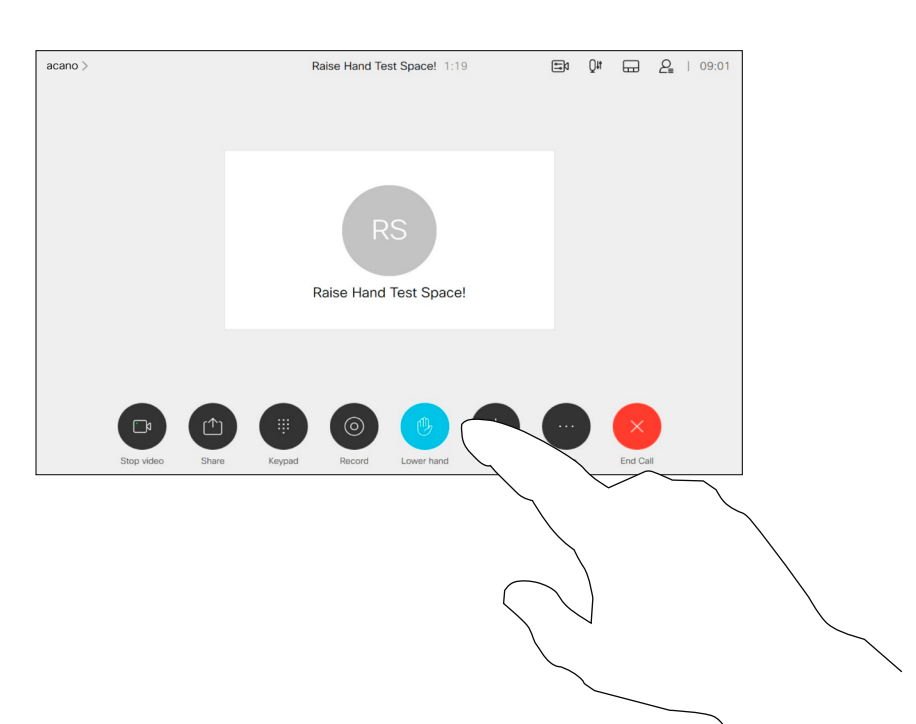

## Acerca de la función Levantar la mano

<span id="page-25-0"></span>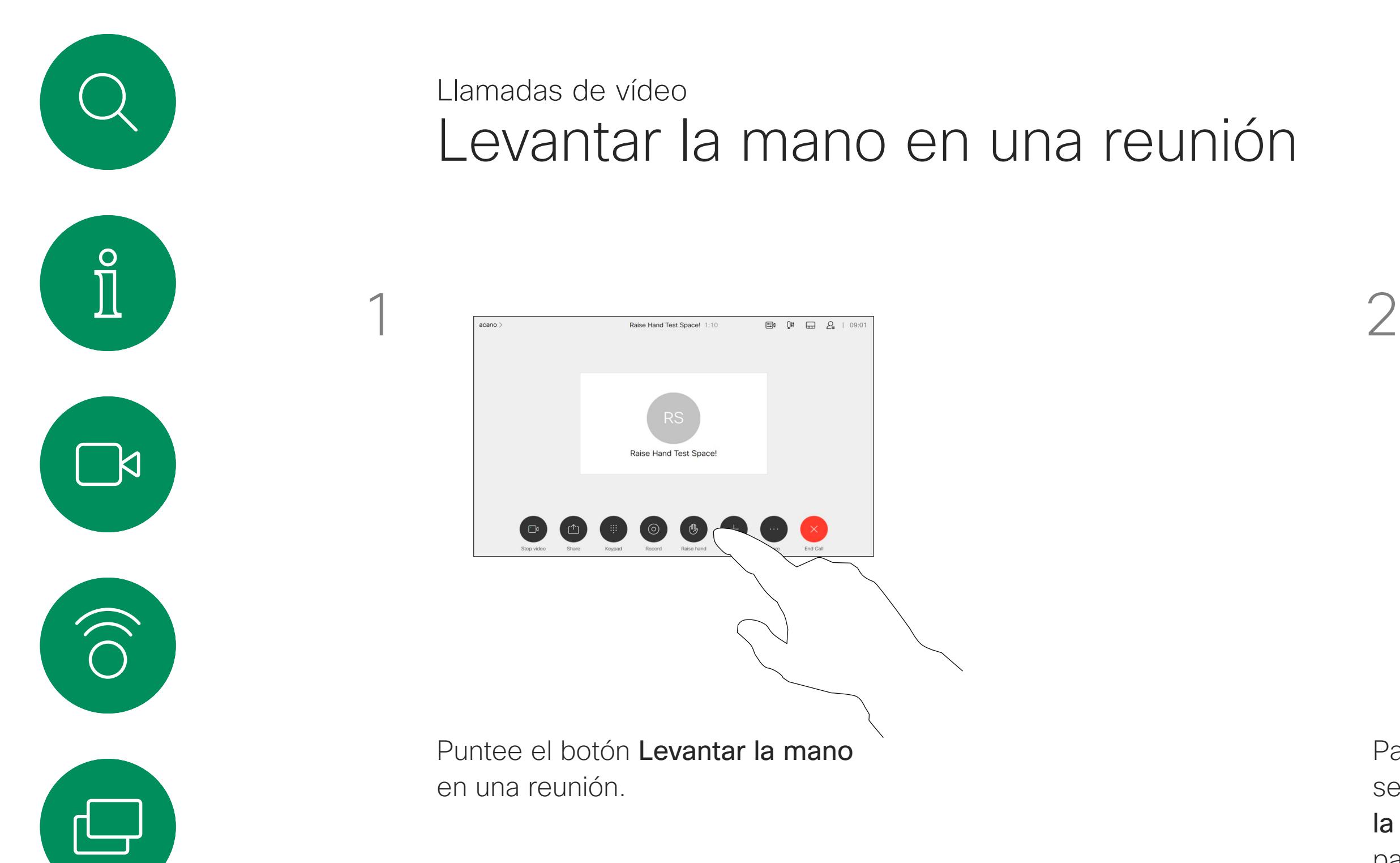

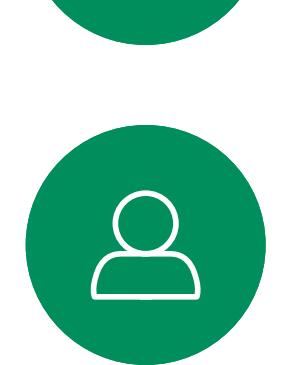

 $\qquad \qquad \Box$ 

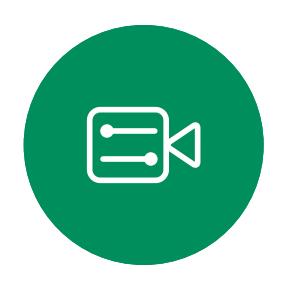

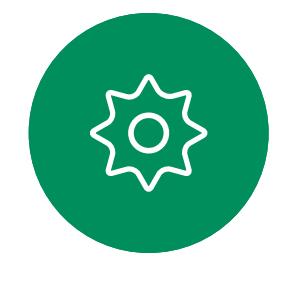

Para bajar la mano, vuelva a seleccionar el botón Levantar la mano. El icono de la lista de participantes junto a su nombre también se quita.

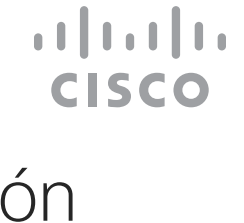

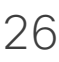

<span id="page-26-0"></span> $\prod^{\circ}$ 

 $\Box$ 

 $\widehat{\bigcirc}$ 

Si necesita resolver problemas en una llamada reciente, puede encontrar los detalles de la llamada en la lista de llamadas recientes.

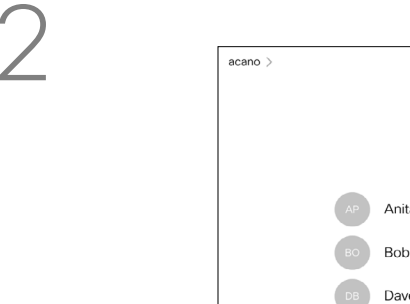

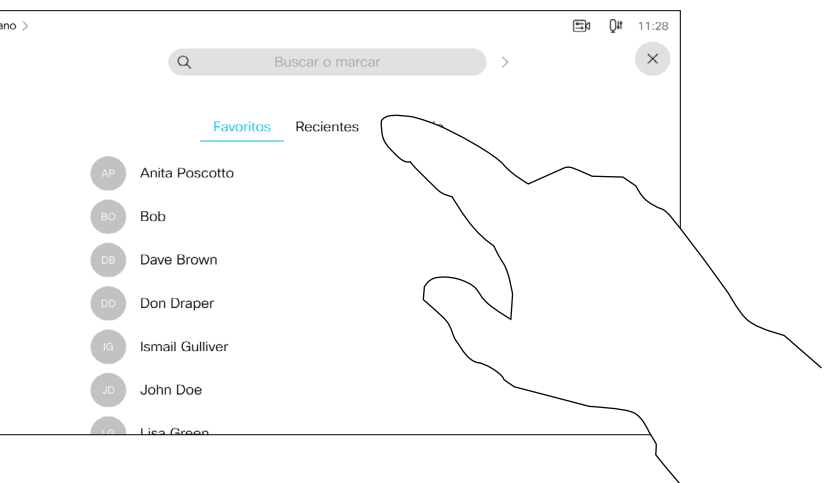

Puntee el botón Llamar. **Puntee Recientes** y desplácese para buscar la llamada sobre la que desea obtener información.

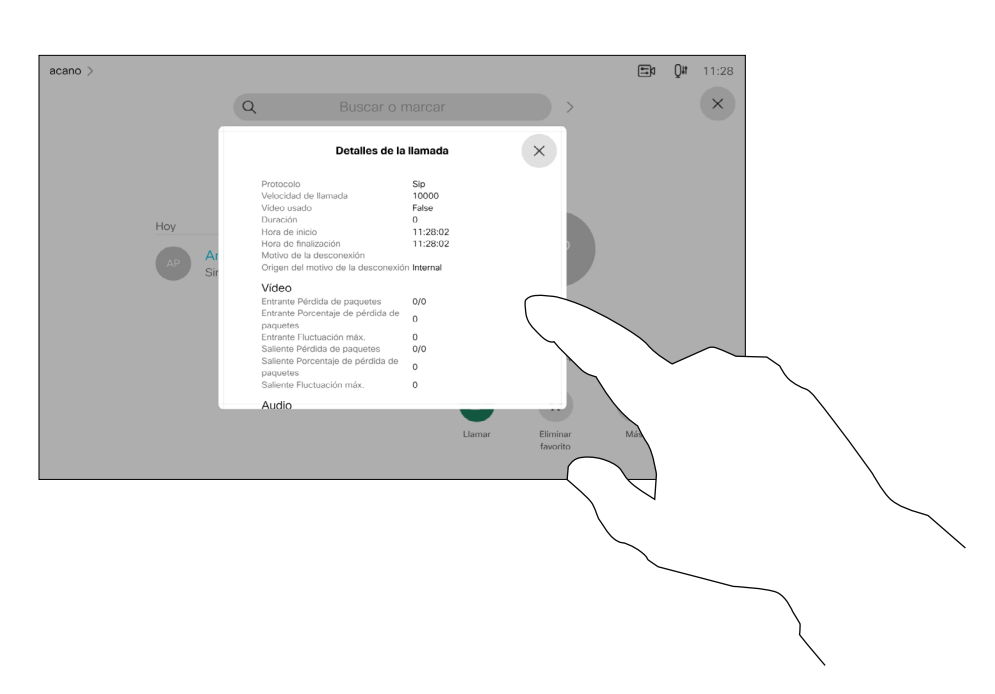

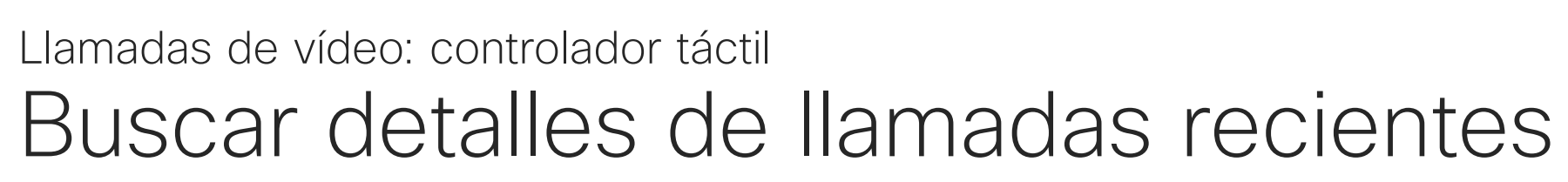

## Acerca de los detalles de llamada

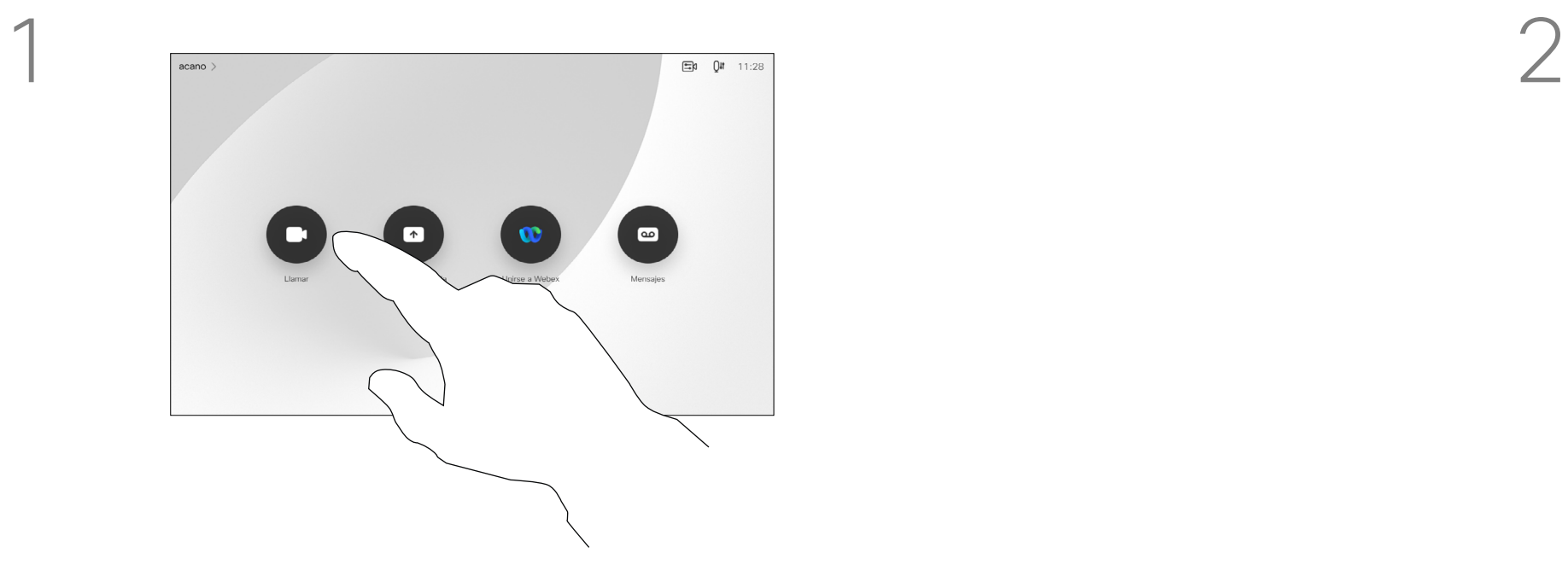

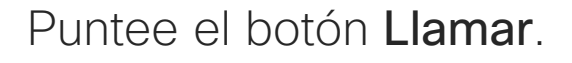

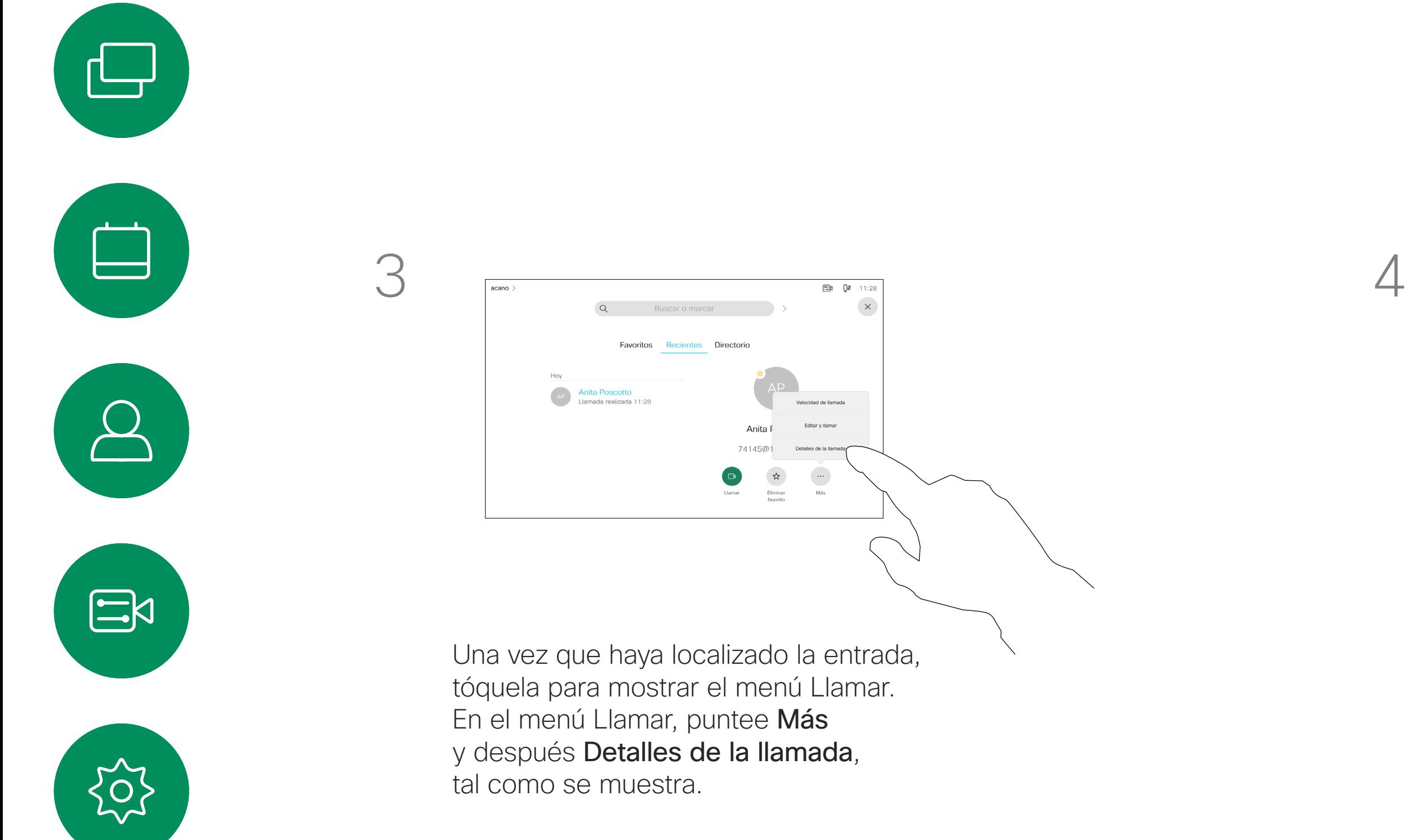

Desplácese por el panel de información de la llamada para encontrar la información necesaria.

Puntee × para cerrar el panel.

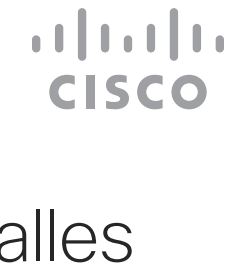

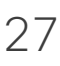

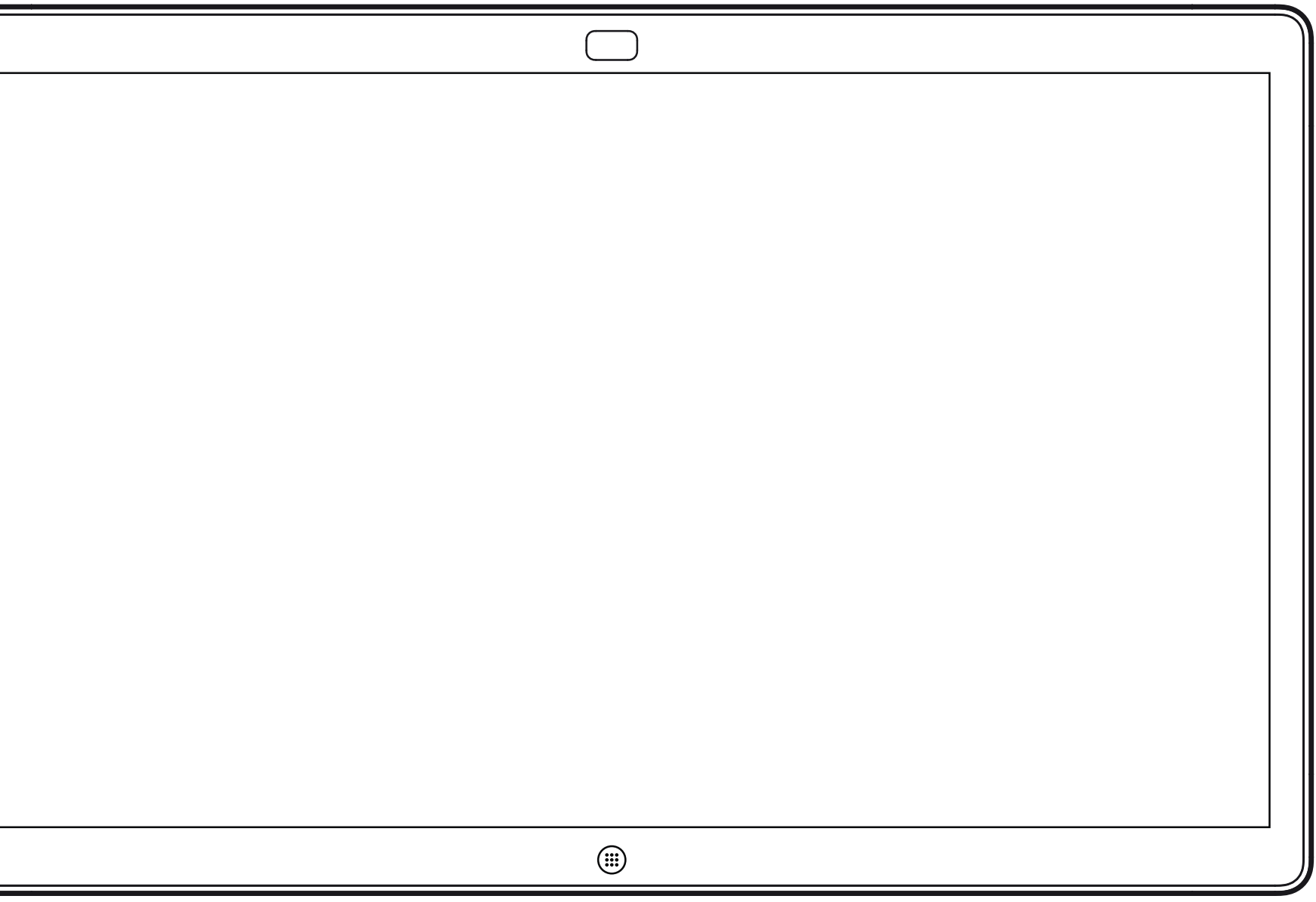

<span id="page-27-0"></span>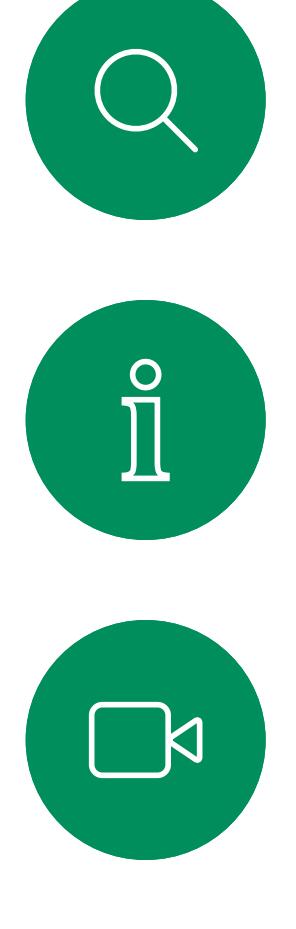

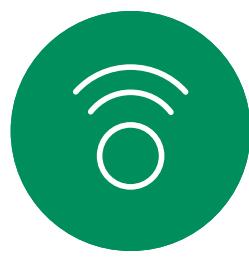

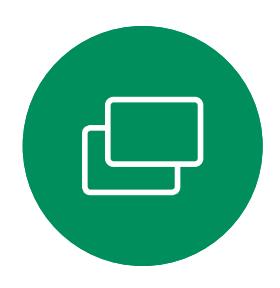

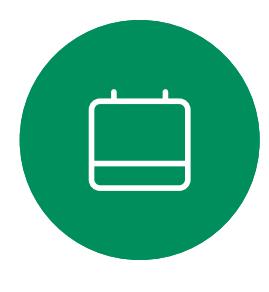

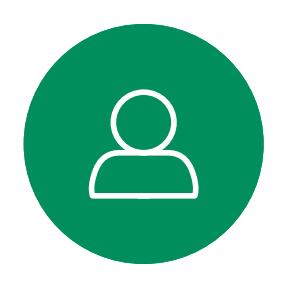

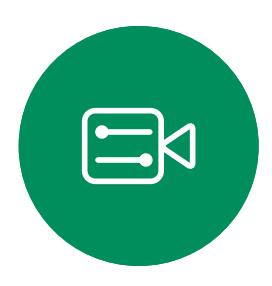

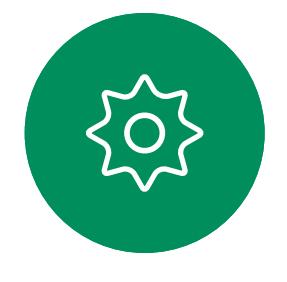

# Llamadas de vídeo mediante un Webex Board

Webex Board

 $\begin{array}{c|c|c|c} \hline \textbf{.} & \textbf{.} & \textbf{.} \\ \hline \textbf{.} & \textbf{.} & \textbf{.} \\ \hline \textbf{.} & \textbf{.} & \textbf{.} \end{array}$ 

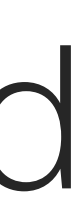

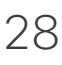

<span id="page-28-0"></span>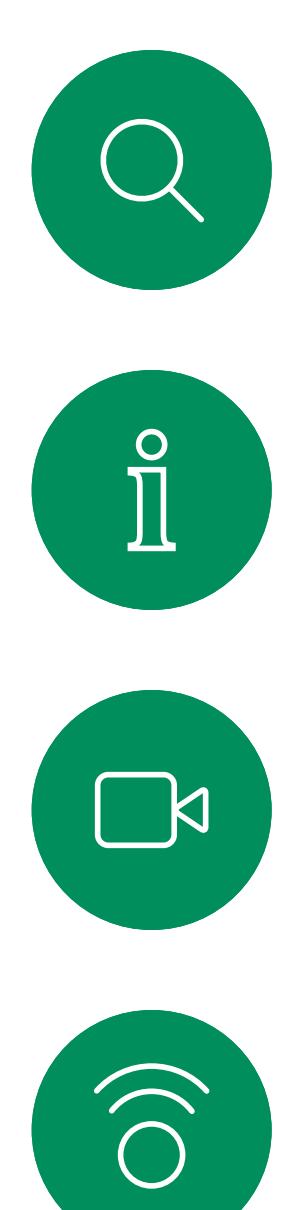

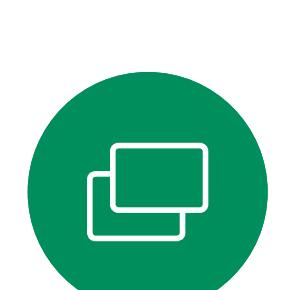

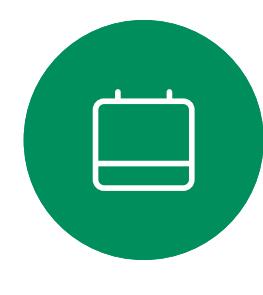

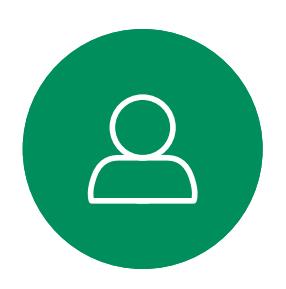

# $\sum_{i=1}^{n}$

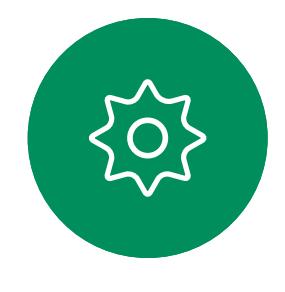

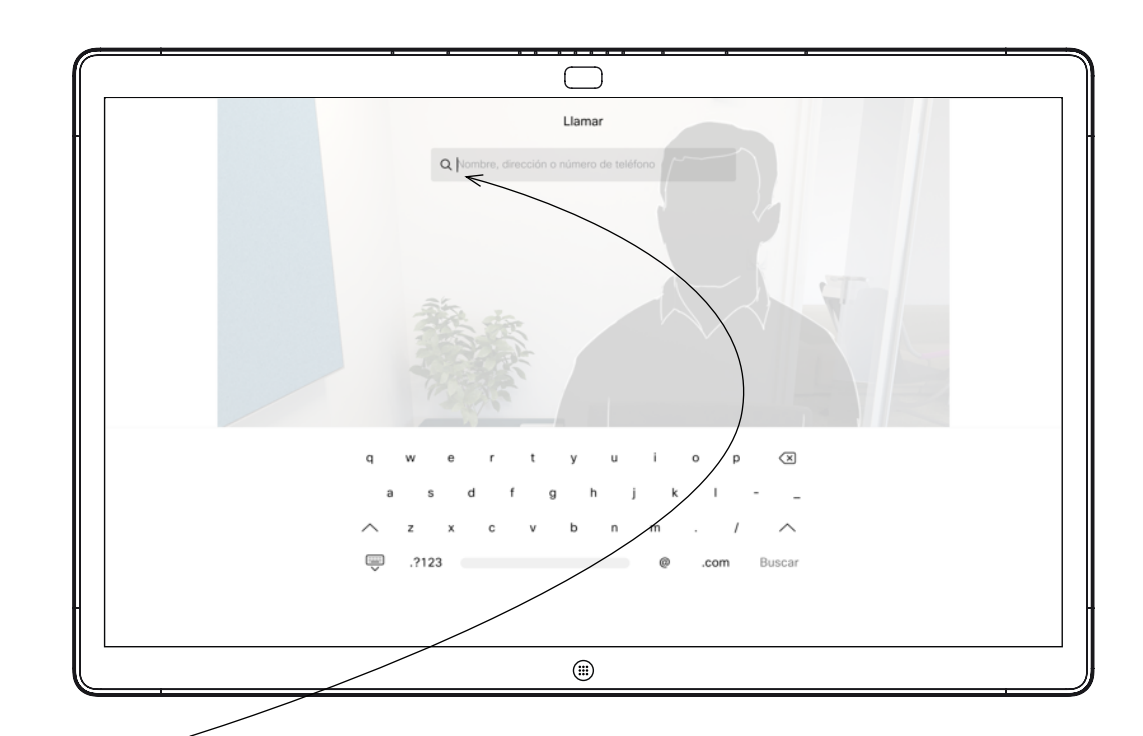

Puntee el botón Llamar. Aparecerá un cursor en el campo de entrada de texto y se abrirá el teclado virtual.

Cuando haya escrito o localizado a la persona que desea llamar, puntee el nombre y, a continuación, puntee el botón verde Llamar para realizar la llamada.

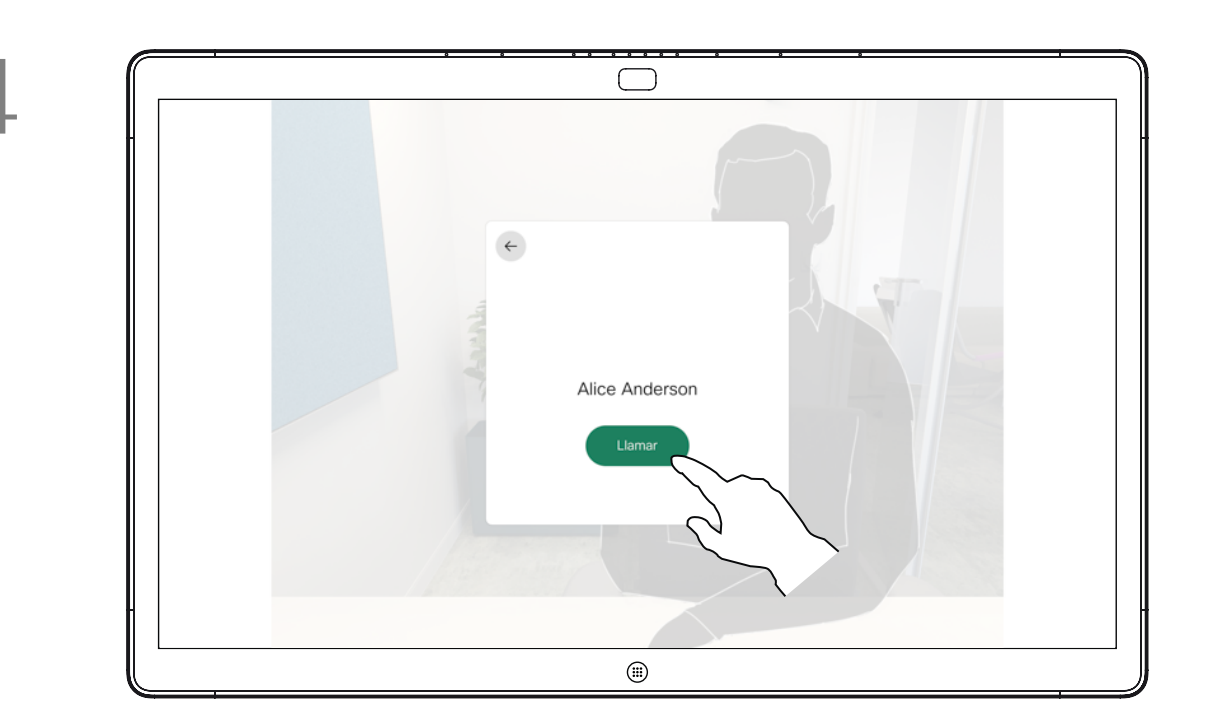

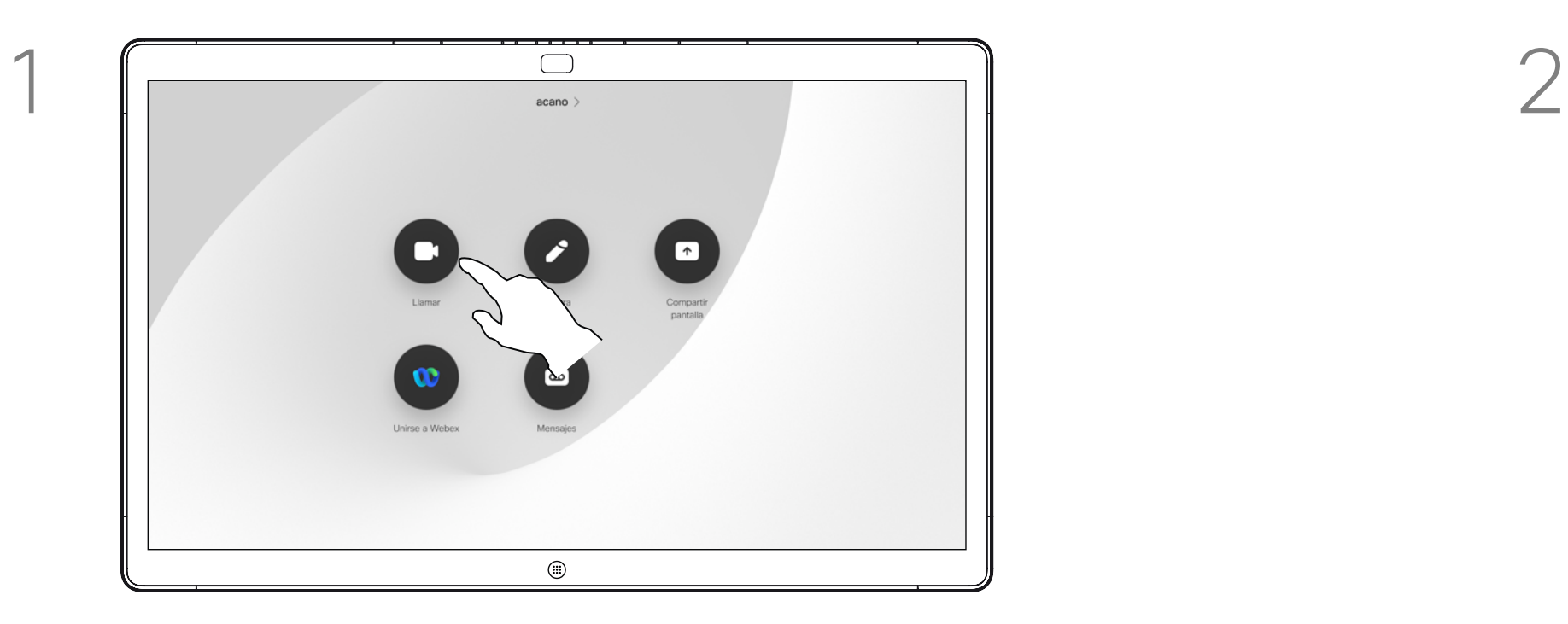

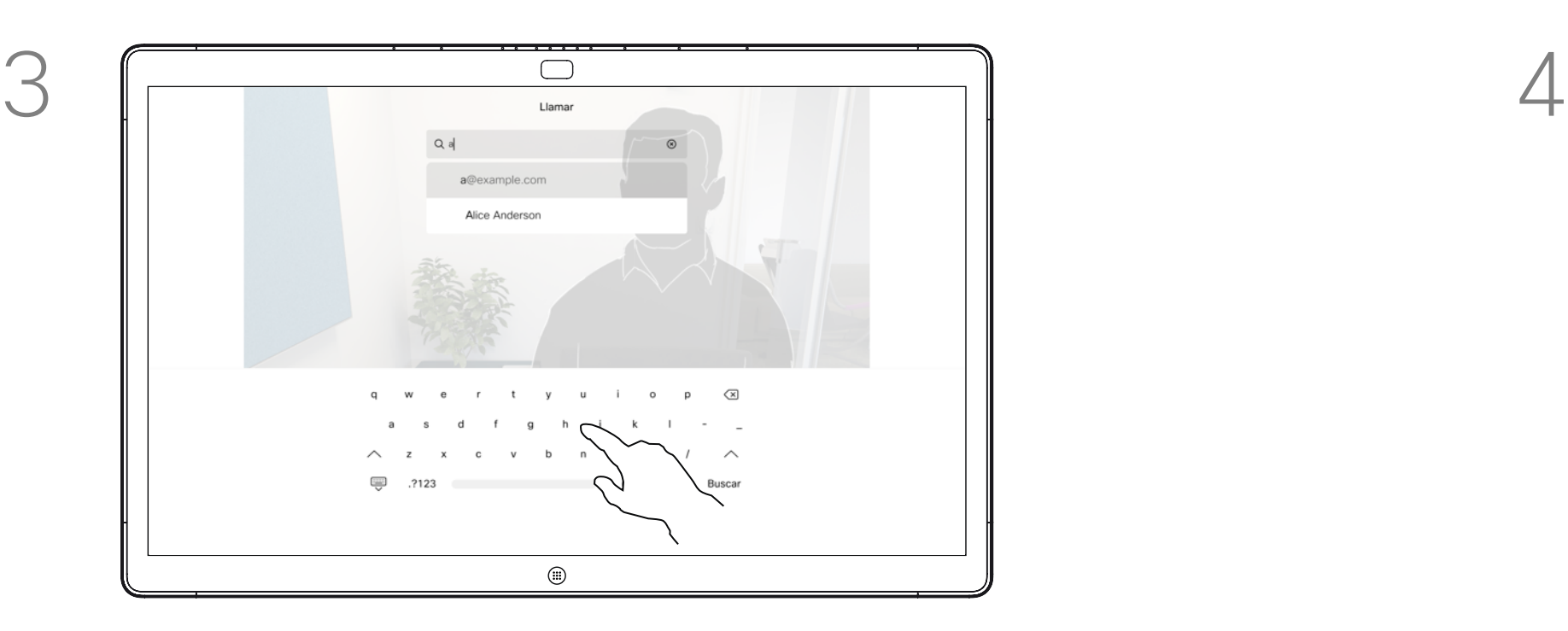

Escriba un nombre, un número o una dirección. Aparecerán sugerencias o posibles coincidencias a medida que escriba. Si la coincidencia correcta aparece en la lista, puntéela. De lo contrario, siga escribiendo.

## Realizar una llamada Llamadas de vídeo: Webex Board

Todos los usuarios que se encuentren en la lista de teléfonos o a los que haya llamado anteriormente aparecerán en la lista sugerida de posibles coincidencias, que aparece a medida que escribe. Webex Board trata las entradas recientes, favoritas o de la guía telefónica de la misma forma.

La funcionalidad Recientes/Favoritos/ Agenda telefónica requiere un Touch 10 conectado a Webex Board.

A veces, deberá introducir números durante una llamada, por ejemplo, para acceder a extensiones o para proporcionar un código PIN. Para ello, necesitará un teclado numérico.

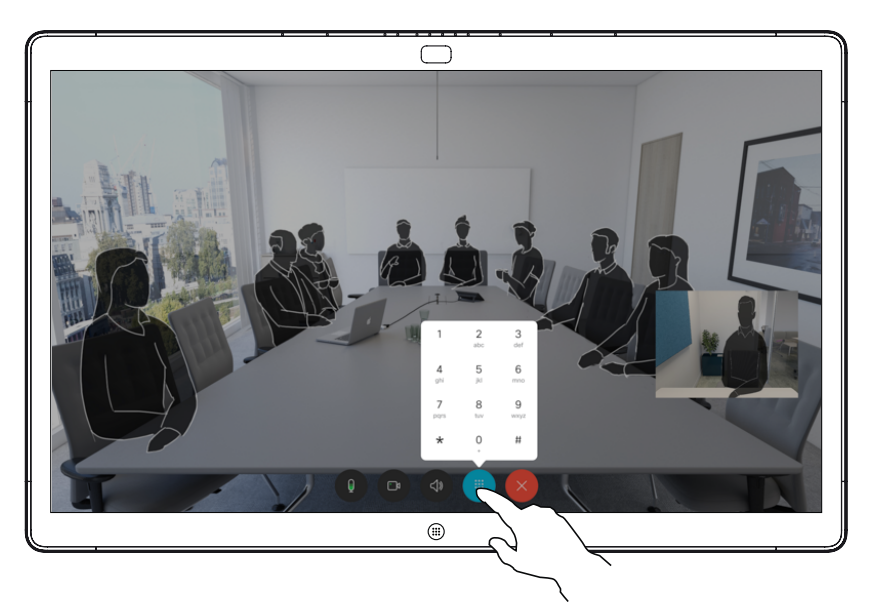

Durante una llamada, puntee la pantalla para mostrar los botones que se indican. A continuación, puntee el botón azul para abrir el teclado numérico.

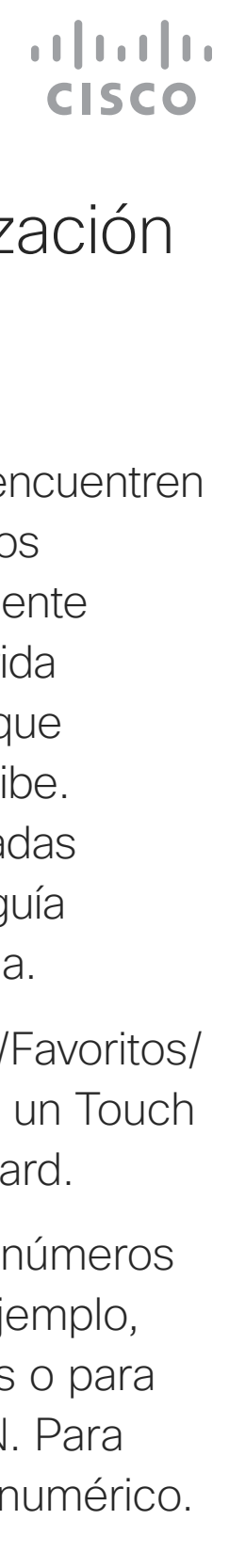

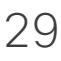

## Acerca de la realización de llamadas

# $\bigcirc$ Llamar desde 789 Si se aceptan llamadas entrantes la llamada actual<br>finalizará  $\textcircled{\scriptsize{iii}}$

Llamada entrante cuando no se encuentra en una llamada. Puntee el botón verde (izquierda) para aceptar y el botón rojo (derecha) para rechazar.

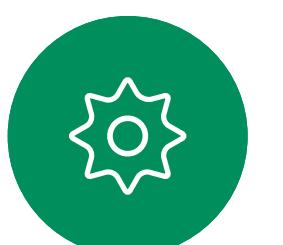

 $\beta$ 

 $E$ 

Llamada entrante cuando ya se encuentra en una llamada. Puntee el botón verde (izquierda) para aceptar y el botón rojo (derecha) para rechazar.

**Sugerencia:** para que la pantalla tenga el aspecto que se muestra a continuación, durante una llamada, solo tiene que puntear la pantalla.

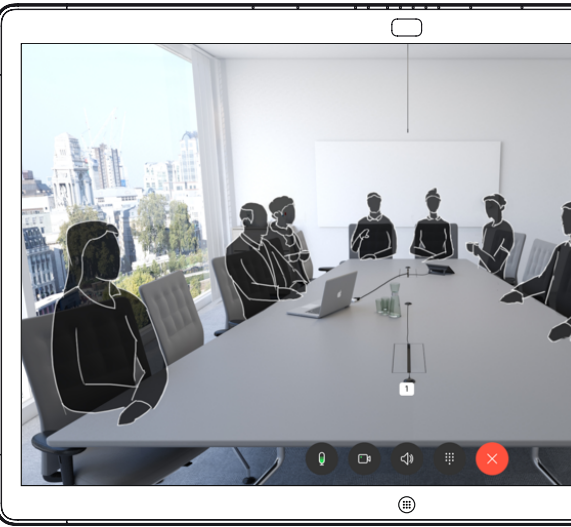

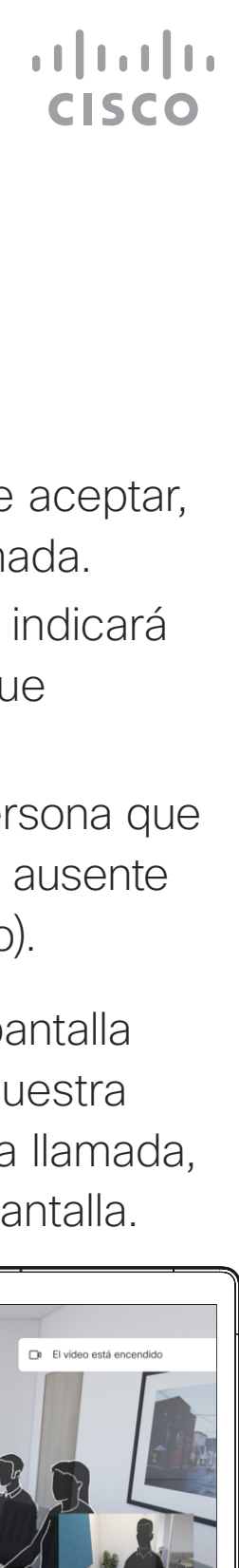

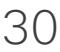

<span id="page-29-0"></span>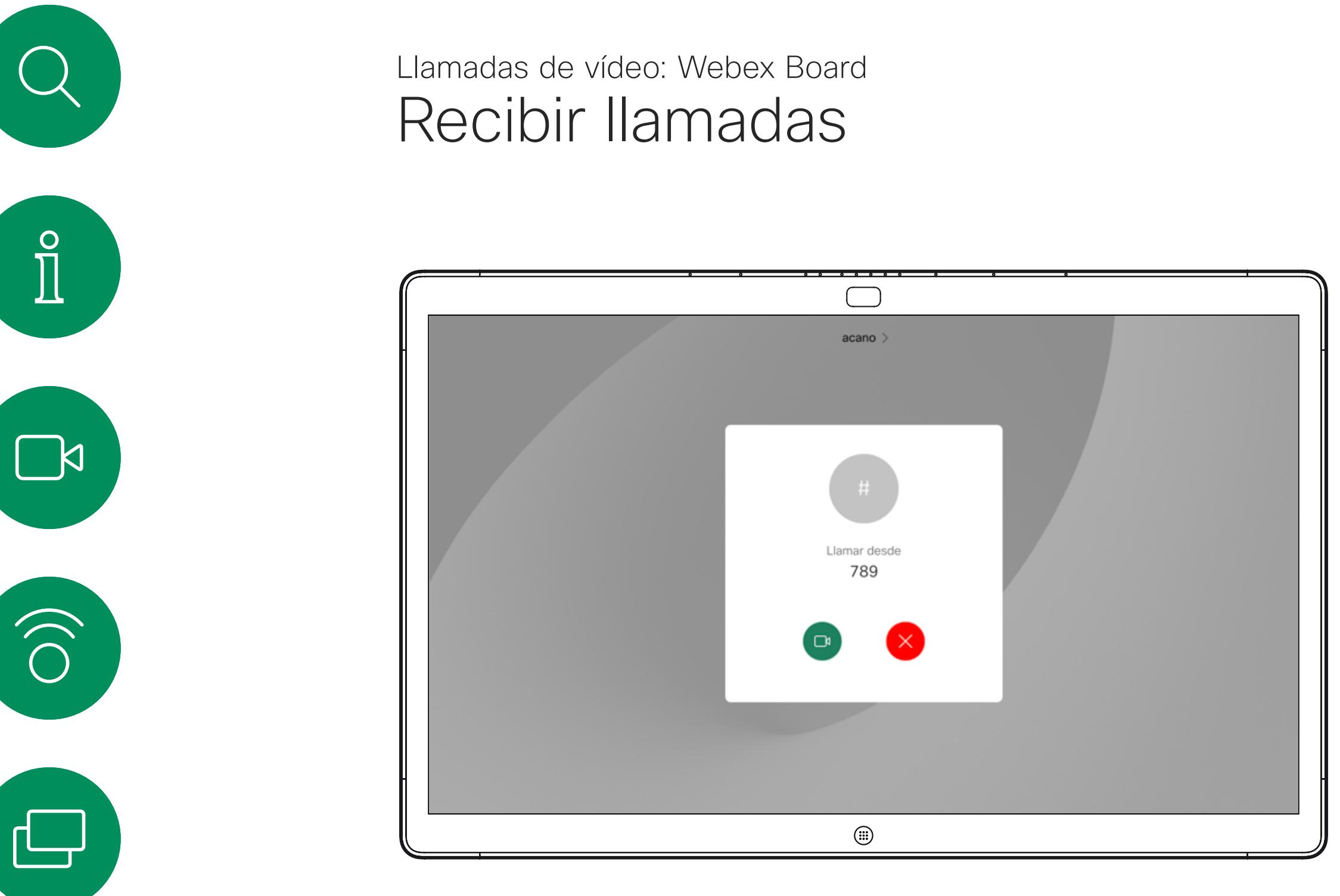

- Si alguien le llama, puede aceptar, rechazar o ignorar la llamada.
- Si rechaza la llamada, se indicará a la persona que llama que está ocupado.
- Si ignora la llamada, la persona que llama entenderá que está ausente (ya que no ha descolgado).

## Si alguien le llama

<span id="page-30-0"></span>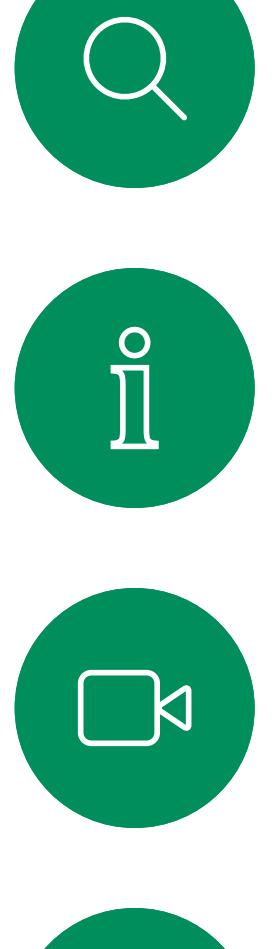

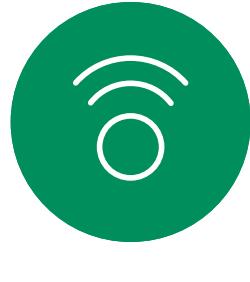

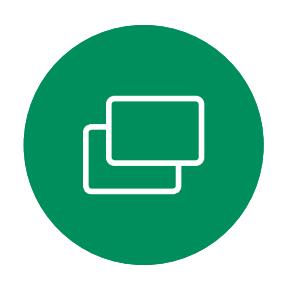

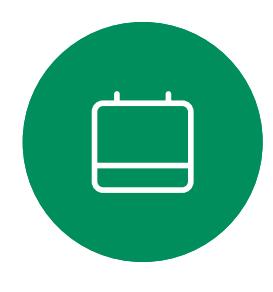

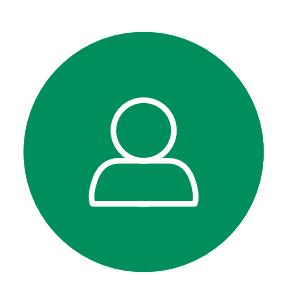

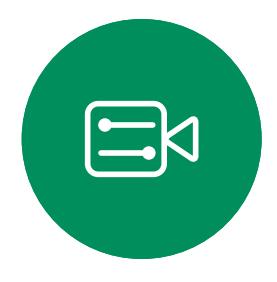

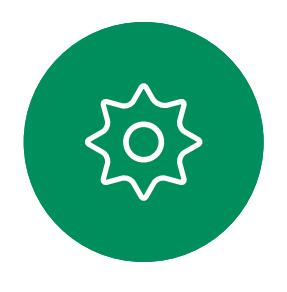

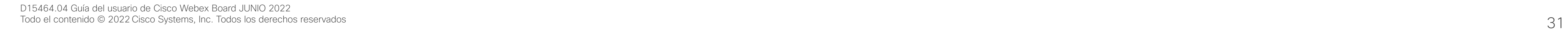

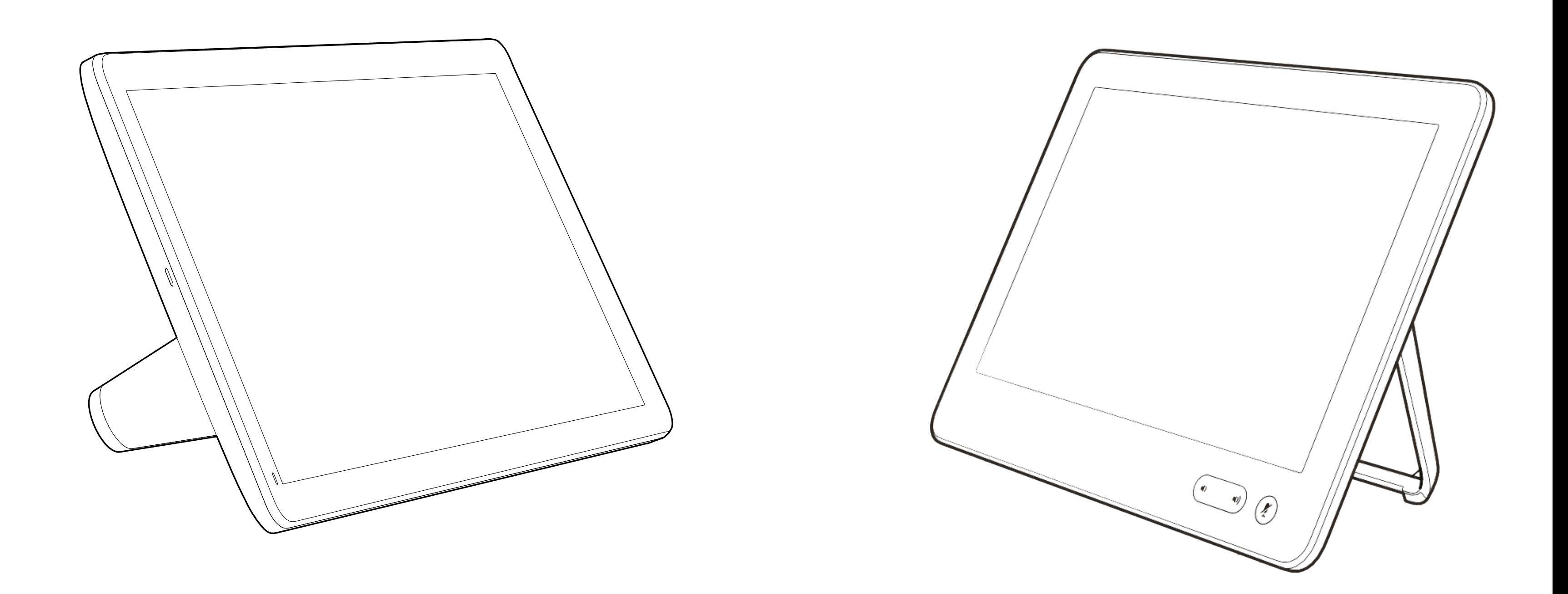

# Proximidad inteligente

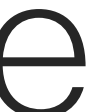

 $\begin{array}{c|c|c|c} \hline \textbf{.} & \textbf{.} & \textbf{.} \\ \hline \textbf{.} & \textbf{.} & \textbf{.} \\ \hline \textbf{.} & \textbf{.} & \textbf{.} \end{array}$ 

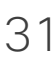

<span id="page-31-0"></span>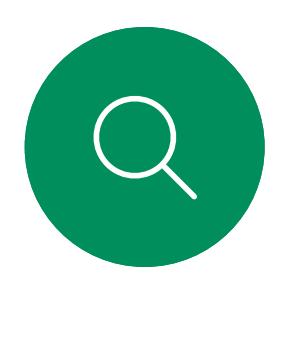

**N** 

 $\Xi$ 

 $\left\{\begin{matrix} 0 \\ 0 \end{matrix}\right\}$ 

D15464.04 Guía del usuario de Cisco Webex Board JUNIO 2022 Todo el contenido © 2022 Cisco Systems, Inc. Todos los derechos reservados 32

La característica de proximidad inteligente permite compartir contenido de un ordenador de forma inalámbrica con el dispositivo de vídeo.

Incluso puede utilizar su propio teléfono inteligente, tabletas, PC o MAC para controlar las llamadas en el dispositivo de vídeo.

### Tenga en cuenta lo siguiente:

Deberá descargar (de forma gratuita) la aplicación Cisco Intelligent Proximity del Apple Store o de Google Play.

Los usuarios de Windows y OS X deben dirigirse a [https://proximity.cisco.com/.](https://proximity.cisco.com/)

Puede que el equipo de asistencia de vídeo no haya activado ninguna de las características, que las haya activado todas o que solo haya activado un subconjunto de ellas.

Intelligent Proximity usa ultrasonidos para conectar a los usuarios (véase más a la izquierda). No bloquee el micrófono del ordenador, smartphone o tableta.

La función Intelligent Proximity se ha diseñado para que no funcione fuera de la sala de reuniones cuando las puertas de la sala se mantienen cerradas. Deberá estar muy cerca del terminal de vídeo para usar la función.

Si se precisa por motivos de privacidad, deje siempre cerradas las puertas de entrada a la sala de reuniones para evitar que la conversación se escuche accidentalmente en las salas adyacentes.

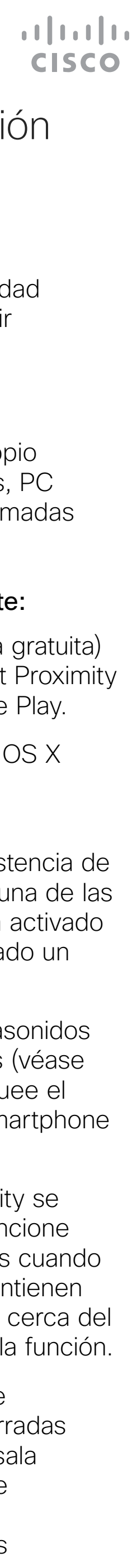

## Señal de ultrasonido de Cisco Proximity Proximidad inteligente

## Acerca de la función de proximidad

Los dispositivos de vídeo de Cisco emiten ultrasonidos como parte de la característica de proximidad. La mayoría de las personas se ve expuesta a ultrasonidos más o menos a diario en muchos entornos, incluidas aplicaciones industriales o comerciales y en dispositivos domésticos.

Incluso si los ultrasonidos emitidos por aire pudieran producir efectos subjetivos en ciertas personas, es muy improbable que esos efectos se produzcan a niveles de presión sonora de menos de 75dB. Las pautas sobre límites de exposición de ultrasonidos varían considerablemente entre países, pero 75dB es el límite más bajo que existe actualmente para la banda de frecuencia de 20kHz, que es donde se emite la señal de proximidad de Cisco.

Una buena guía de referencia al respecto es la Guía de Salud de Canadá: [http://www.hc-sc.gc.ca/ewh](http://www.hc-sc.gc.ca/ewh-semt/pubs/radiation/safety-code_24-securite/index-eng.php#a2.2.2)[semt/pubs/radiation/safety-code\\_24-securite/](http://www.hc-sc.gc.ca/ewh-semt/pubs/radiation/safety-code_24-securite/index-eng.php#a2.2.2) [index-eng.php#a2.2.2.](http://www.hc-sc.gc.ca/ewh-semt/pubs/radiation/safety-code_24-securite/index-eng.php#a2.2.2)

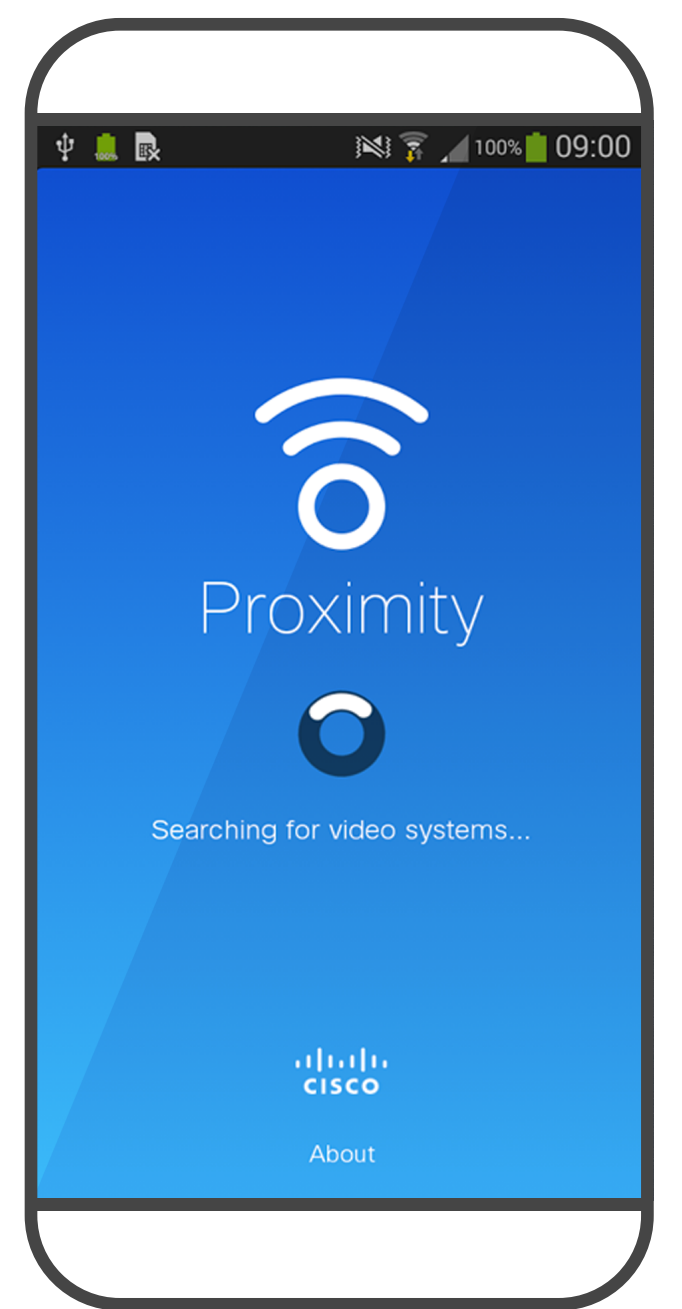

En Cisco Webex Boards el nivel de presión de los ultrasonidos está por debajo de los 75dB a una distancia de 20cm o superior desde la parte frontal de la pantalla. El nivel puede ser ligeramente superior directamente debajo de la pantalla debido a que los altavoces miran hacia abajo.

En la mayoría de los casos prácticos, el nivel en el oído del usuario será mucho menor que estos niveles máximos, debido a la directividad del altavoz, la atenuación por la distancia y el elevado nivel de absorción de altas frecuencias que suele haber en cualquier sala normal. Los niveles comprenderán desde sonidos audibles que se consideran niveles de ruido de fondo/ambiente habituales en espacios de reuniones hasta los niveles de conversación típicos del habla normal.

Estas pautas señalan que los niveles de presión sonora inferiores a 120dB no han demostrado causar pérdidas de audición, ya sea permanente o temporal. Cisco no ha realizado pruebas o calificado los posibles efectos que puede tener la señal sobre los perros. Debido a los niveles tan limitados se considera que, aunque la señal sea claramente audible, no es molesta para los perros.

Por lo tanto, la exposición continua a la señal de proximidad se considera segura para las personas. La mayoría de las personas no notará la presencia algunas personas con audición de alta frecuencia especialmente aguda podrán oírla, lo cual es probable que ocurra directamente delante o cerca del altavoz.

es muy distinto del de una persona. El umbral de audición de un perro a 20kHz puede llegar a un mínimo de 0–10dB, similar al umbral de un oído humano en el intervalo de frecuencia más sensible. Un perro en una oficina o sala de reuniones estará expuesto a ultrasonidos en niveles comparables a ruido de fondo normal o a niveles de conversación como máximo. No se han recibido denuncias sobre animales que hayan sufrido molestias por estas señales en los años que hemos tenido esta función en nuestros productos.

de la señal y no sufrirá ningún efecto. Sin embargo, Es evidente que algunos animales, como los perros, escucharán la señal de proximidad, ya que su rango de frecuencia de audición es mucho mayor. Sin embargo, el efecto del sonido también depende del nivel, y el intervalo de audición de un perro no En el caso de sistemas de altavoces de otros fabricantes con códecs de vídeo de Cisco, Cisco no puede controlar el nivel de presión sonora de los ultrasonidos. En la mayoría de los casos, la respuesta de frecuencia y la sensibilidad del altavoz necesarias darán como resultado niveles por debajo del límite de 75dB. Sin embargo, si se aplica una amplificación externa excesiva o el sistema de altavoces tiene una respuesta acentuada en altas frecuencias, pueden generarse niveles que superen el límite.

Sin embargo, la duda sobre el efecto de los ultrasonidos en perros es razonable, puesto que existen ahuyentadores de perros que utilizan ultrasonidos. Estos dispositivos suelen usar ultrasonidos molestos, pero no perjudiciales. Cisco no tiene conocimientos sobre el diseño de los ahuyentadores de perros, pero el análisis de las especificaciones de dichos dispositivos normalmente indica que los niveles de exposición suelen ser de 100dB o más.

<span id="page-32-0"></span>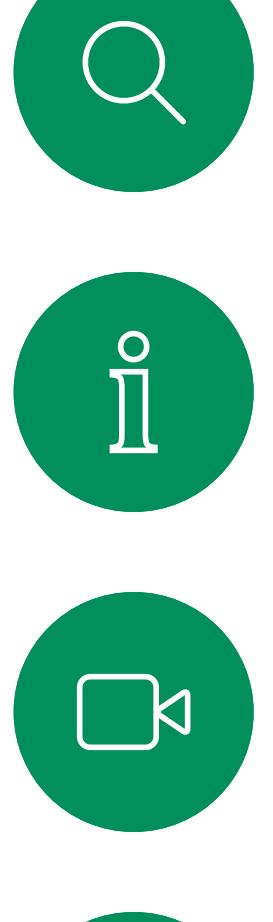

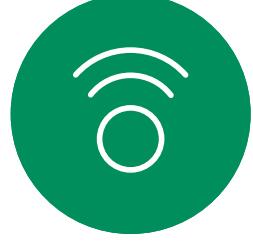

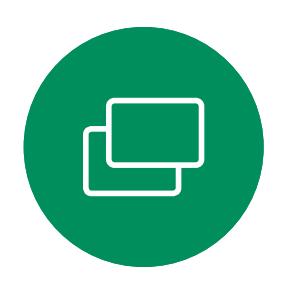

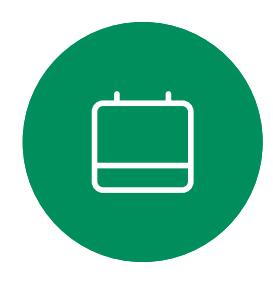

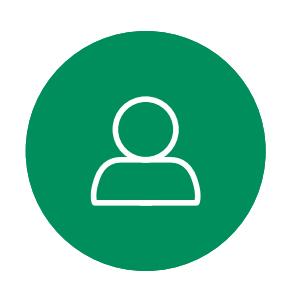

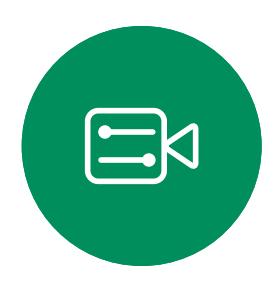

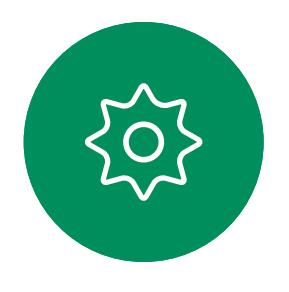

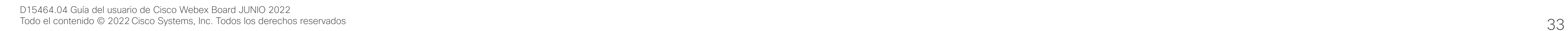

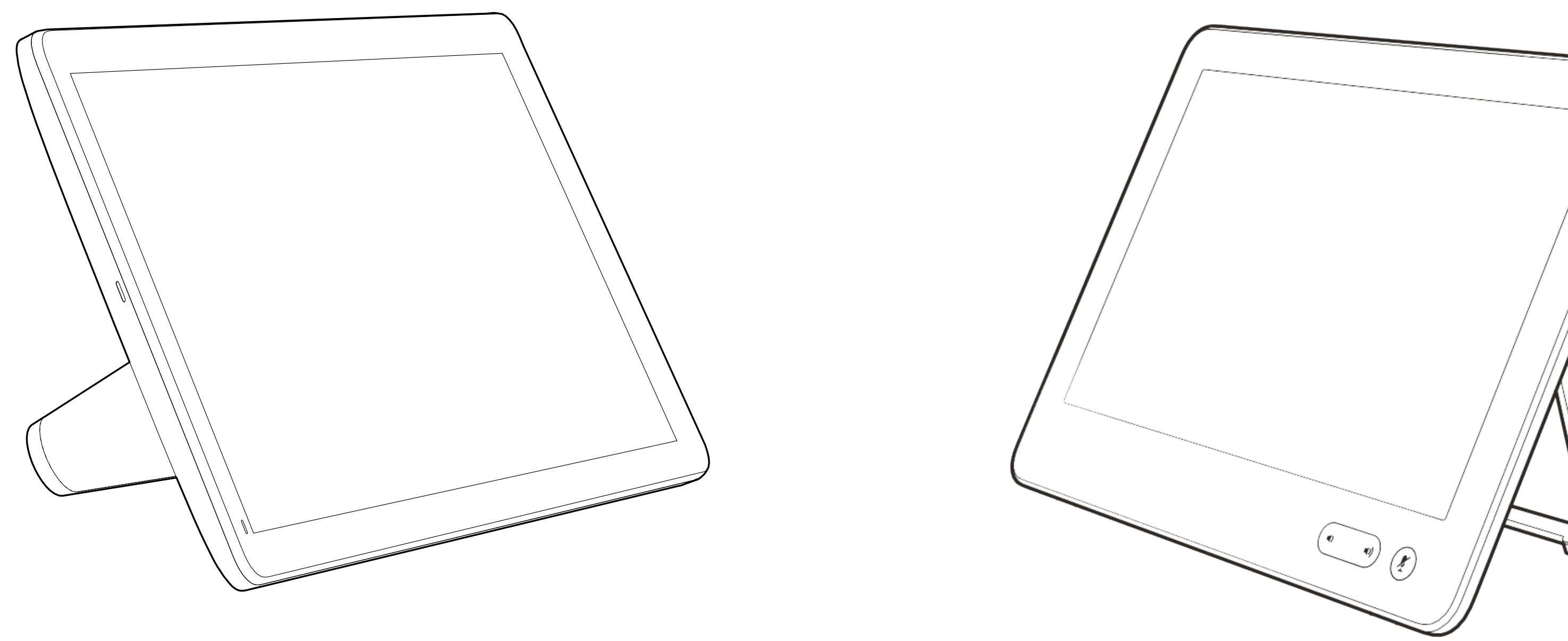

Uso compartido de contenido mediante un controlador táctil

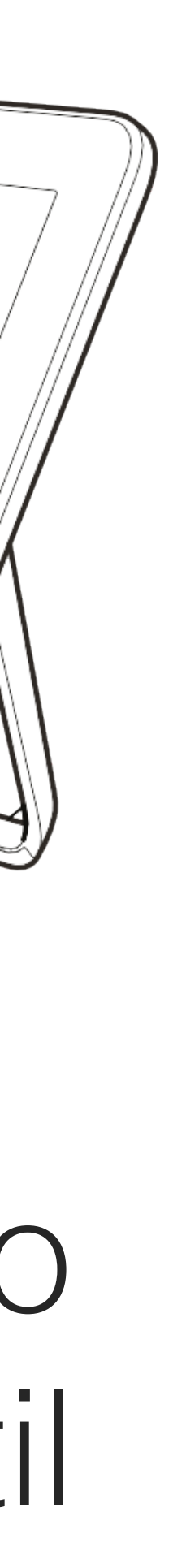

 $\begin{array}{c|c|c|c} \hline \textbf{.} & \textbf{.} & \textbf{.} \\ \hline \textbf{.} & \textbf{.} & \textbf{.} \\ \hline \textbf{.} & \textbf{.} & \textbf{.} \end{array}$ 

![](_page_32_Picture_11.jpeg)

Su dispositivo tiene la capacidad de mostrar presentaciones durante una llamada de vídeo.

Si el portátil está habilitado para Intelligent Proximity, deje que se vincule al dispositivo de vídeo para poder compartir contenido de forma inalámbrica.

Tenga en cuenta que puede cambiar el diseño de la pantalla durante las presentaciones. Para obtener más información, consulte las páginas siguientes.

![](_page_33_Figure_14.jpeg)

![](_page_33_Picture_15.jpeg)

Para salir de la vista previa, puntee Detener vista previa.

Para compartir contenido con participantes remotos, pulse Compartir en llamada.

## Acerca del uso compartido de contenido

3

 $\Box$ 

 $\Delta$ 

 $\Xi$ 

 $\{\begin{matrix} 0 \\ 0 \end{matrix} \}$ 

<span id="page-33-0"></span>![](_page_33_Figure_0.jpeg)

![](_page_33_Figure_1.jpeg)

4

![](_page_33_Figure_9.jpeg)

![](_page_33_Figure_6.jpeg)

contenido en su propio dispositivo de vídeo. El contenido no se comparte con los participantes remotos.

Puntee la X en la esquina superior derecha para volver a la pantalla anterior, como se indica.

 $\Box a$   $Qa$  1  $\hfill \square$ Puntee Compartir para mostrar

Puede usar el dispositivo de vídeo en reuniones locales para presentar y compartir contenido fuera de las llamadas.

Conecte la fuente al dispositivo de vídeo con un cable adecuado, asegúrese de que se ha encendido y puntee Compartir.

Si el portátil está habilitado para Intelligent Proximity, deje que se vincule al dispositivo de vídeo para poder compartir contenido inmediatamente.

![](_page_34_Figure_14.jpeg)

![](_page_34_Picture_16.jpeg)

![](_page_34_Picture_0.jpeg)

## Uso compartido de contenido local

![](_page_34_Figure_1.jpeg)

![](_page_34_Figure_3.jpeg)

![](_page_34_Picture_4.jpeg)

 $\Xi$ 

<span id="page-34-0"></span> $\prod^{\circ}$ 

 $\Box$ 

 $\widehat{O}$ 

 $\bigoplus$ 

 $\Box$ 

 $\Delta$ 

el contenido en las pantallas de vídeo de su dispositivo.

Puntee la X en la esquina superior derecha para volver a la pantalla anterior, como se indica.

![](_page_35_Picture_39.jpeg)

<span id="page-35-0"></span>![](_page_35_Picture_0.jpeg)

![](_page_35_Figure_1.jpeg)

![](_page_35_Figure_2.jpeg)

![](_page_35_Picture_3.jpeg)

![](_page_35_Picture_4.jpeg)

![](_page_35_Picture_5.jpeg)

![](_page_35_Picture_6.jpeg)

# Uso compartido de contenido en Webex Board

Webex Board

 $\begin{array}{c|c|c|c} \hline \textbf{.} & \textbf{.} & \textbf{.} \\ \hline \textbf{.} & \textbf{.} & \textbf{.} \end{array}$ 

![](_page_35_Figure_12.jpeg)

![](_page_35_Picture_13.jpeg)

Para acceder a la función de pizarra, diríjase a la pantalla de inicio (puntee el botón *Inicio*) y, a continuación, puntee Pizarra.

Webex Board es esencialmente una pizarra digital con funciones de videollamada.

Utilice el lápiz o el dedo para escribir y dibujar.

El tamaño de una página de la pizarra es tan grande como desee. Use dos dedos para arrastrar la pizarra y pellizque para hacer zoom.

<span id="page-36-0"></span>![](_page_36_Figure_0.jpeg)

Para guardar los dibujos de la pizarra puede enviarlos como mensajes de correo electrónico. Para poder hacerlo, el equipo de asistencia de vídeo debe haber configurado su Webex Board para que utilice un servidor de correo.

Las pizarras se comparten en formato PDF.

![](_page_36_Figure_10.jpeg)

![](_page_36_Picture_11.jpeg)

## Acerca de la pizarra

![](_page_37_Picture_7.jpeg)

Durante una sesión, las pizarras, las anotaciones y la actividad web se almacenan en el dispositivo. Puede tomar una pausa o cambiar entre actividades y, a continuación, volver a los archivos y continuar con su trabajo.

Puede finalizar su sesión en cualquier momento desde su dispositivo, borrando todas las pizarras y examinando los datos para el siguiente usuario.

De forma predeterminada, las pizarras y los datos web se eliminan automáticamente todos los días a medianoche. Consulte al administrador del sistema si la limpieza automática está desactivada o establecida para que se produzca a una hora distinta. También puede finalizar la sesión

pulsando el botón de inicio durante unos segundos.

**CISCO** 

![](_page_37_Figure_15.jpeg)

![](_page_37_Picture_16.jpeg)

## Finalizar la sesión para borrar Webex Board Uso compartido de contenido

## Acerca de las sesiones

Cuando esté listo para finalizar la sesión, puntee Finalizar sesión en la parte inferior de la pantalla de inicio.

![](_page_37_Picture_3.jpeg)

<span id="page-37-0"></span> $\prod_{i=1}^{n}$ 

 $\Box$ k

 $\widehat{O}$ 

 $\Box$ 

 $\Delta$ 

![](_page_37_Picture_4.jpeg)

Puede decidir si desea borrar todas las pizarras, todos los datos del sitio web o ambos. Tenga en cuenta que la eliminación de datos de la página web solo aparece si el administrador del sistemaha habilitado el motor web.

![](_page_37_Picture_1.jpeg)

![](_page_38_Picture_5.jpeg)

<span id="page-38-0"></span> $\prod^{\circ}$ 

 $\Box$ 

 $\widehat{O}$ 

 $\begin{picture}(42,10) \put(0,0){\line(1,0){10}} \put(15,0){\line(1,0){10}} \put(15,0){\line(1,0){10}} \put(15,0){\line(1,0){10}} \put(15,0){\line(1,0){10}} \put(15,0){\line(1,0){10}} \put(15,0){\line(1,0){10}} \put(15,0){\line(1,0){10}} \put(15,0){\line(1,0){10}} \put(15,0){\line(1,0){10}} \put(15,0){\line(1,0){10}} \put(15,0){\line(1$ 

 $\boxed{\phantom{1}}$ 

 $\Delta$ 

 $\sum_{i=1}^{n}$ 

 $\left\{\begin{matrix} 0 \\ 0 \end{matrix}\right\}$ 

![](_page_38_Picture_7.jpeg)

Webex Board tiene la capacidad de mostrar presentaciones durante una llamada de vídeo.

Si el portátil está habilitado para Intelligent Proximity, deje que este se vincule a Webex Board para poder compartir contenido de forma inalámbrica.

Puede cambiar el diseño de la pantalla durante las presentaciones. Para obtener más información, consulte las páginas siguientes.

![](_page_38_Figure_16.jpeg)

Puntee Dejar de compartir para detener la presentación.

 $\begin{array}{c|c|c|c|c|c} \hline \rule{0pt}{2.5ex} & & & & & & \\ \hline \rule{0pt}{2.5ex} & & & & & & \\ \hline \rule{0pt}{2.5ex} & & & & & & \\ \hline \rule{0pt}{2.5ex} & & & & & & \\ \hline \rule{0pt}{2.5ex} & & & & & & \\ \hline \rule{0pt}{2.5ex} & & & & & & \\ \hline \rule{0pt}{2.5ex} & & & & & & \\ \hline \rule{0pt}{2.5ex} & & & & & & \\ \hline \rule{0pt}{2.5ex} & & & & & & \\ \hline \rule{0pt}{2.5ex}$ 

![](_page_38_Picture_17.jpeg)

![](_page_38_Picture_0.jpeg)

## Acerca del uso compartido de contenido

En una llamada, puntee el botón Inicio.

Puntee el botón azul Compartir pantalla.

Para volver a la llamada ahora, puntee el campo verde (Puntee para volver a la llamada) en la parte superior de la pantalla.

![](_page_38_Figure_10.jpeg)

![](_page_38_Picture_1.jpeg)

![](_page_38_Figure_3.jpeg)

Conecte el origen de la presentación por cable o proximidad y puntee Empezar a compartir. Ahora puede compartir el contenido seleccionado del origen de la presentación.

Webex Board admite la capacidad de mostrar presentaciones de forma local fuera de las videollamadas.

Si el portátil está habilitado para Intelligent Proximity, deje que este se vincule a Webex Board para poder compartir contenido de forma inalámbrica.

![](_page_39_Figure_16.jpeg)

![](_page_39_Picture_18.jpeg)

Puntee Compartir pantalla. **Conecte el origen de la presentación** Conecte el origen de la presentación por cable o Proximity. Ahora puede compartir el contenido seleccionado del origen de la presentación. Puntee Iniciar uso compartido.

> Si decide no compartir contenido, pulse el botón *Inicio* para volver a la pantalla principal.

![](_page_39_Picture_0.jpeg)

Puntee Dejar de compartir para detener la presentación.

![](_page_39_Picture_7.jpeg)

![](_page_39_Picture_10.jpeg)

## Acerca del uso compartido de contenido

![](_page_39_Picture_1.jpeg)

![](_page_39_Figure_3.jpeg)

<span id="page-39-0"></span> $\prod^{\circ}$ 

 $\Box$ 

![](_page_39_Picture_5.jpeg)

 $\widehat{O}$ 

 $\qquad \qquad \Box$ 

 $\Box$ 

![](_page_39_Picture_4.jpeg)

 $\begin{picture}(20,20) \put(0,0){\line(1,0){10}} \put(15,0){\line(1,0){10}} \put(15,0){\line(1,0){10}} \put(15,0){\line(1,0){10}} \put(15,0){\line(1,0){10}} \put(15,0){\line(1,0){10}} \put(15,0){\line(1,0){10}} \put(15,0){\line(1,0){10}} \put(15,0){\line(1,0){10}} \put(15,0){\line(1,0){10}} \put(15,0){\line(1,0){10}} \put(15,0){\line(1$ 

Webex Board admite la capacidad de anotar una presentación fuera de las videollamadas.

Cuando decida anotar una imagen, se generará una instantánea de la imagen, de modo que la presentación no se vea afectada por la anotación. Cuando haya hecho la anotación, la imagen anotada existirá como pizarra. Tenga en cuenta que las pizarras se eliminarán del dispositivo después de un tiempo por motivos de privacidad.

Si desea conservar las anotaciones, puede enviarlas por correo electrónico al destinatario de su elección, siempre y cuando el equipo de vídeo haya configurado Webex Board para que utilice un servidor de correo.

Las anotaciones se comparten en formato PDF.

![](_page_40_Figure_21.jpeg)

## <span id="page-40-0"></span>Anotar contenido compartido Uso compartido de contenido: Webex Board

## Acerca de la anotación

Llamadas externas, comparta una presentación tal y como se describe en la página anterior y asegúrese de que muestra la imagen que desea anotar.

Puntee la pantalla, si es necesario, para generar el icono Anotación y, a continuación, puntee el icono Anotación.

![](_page_40_Picture_11.jpeg)

Realice las anotaciones con las herramientas disponibles y puntee Hecho cuando haya finalizado.

![](_page_40_Figure_13.jpeg)

Ahora puede agregar otra pizarra o eliminar cualquiera de las pizarras existente.

Tenga en cuenta que las pizarras se borrarán cuando haya finalizado su sesión, a menos que las envíe por correo electrónico. Consulte la siguiente página para obtener más detalles.

![](_page_40_Figure_1.jpeg)

![](_page_40_Figure_4.jpeg)

Ahora puede reanudar la presentación o detenerla por completo.

La imagen anotada se guardará como página de la pizarra. Puntee como se muestra para generar miniaturas de todas las pizarras.

![](_page_40_Picture_7.jpeg)

**N** 

 $\widehat{O}$ 

![](_page_40_Picture_8.jpeg)

![](_page_41_Picture_8.jpeg)

![](_page_41_Picture_9.jpeg)

Puntee el icono Correo electrónico.<br>Si tiene más de una página de la pizarra, seleccione la que desee enviar por correo electrónico. A continuación, puntee la flecha Siguiente.

![](_page_41_Figure_11.jpeg)

<span id="page-41-0"></span>![](_page_41_Picture_0.jpeg)

Puede enviar una o varias pizarras como datos adjuntos de correo electrónico a los destinatarios de su elección, siempre que el equipo de vídeo haya configurado Webex Board para que utilice un servidor de correo. Como la búsqueda en el directorio no está disponible, debe escribir manualmente las direcciones

de correo electrónico de los destinatarios.

Las pizarras se comparten en formato PDF.

Tenga en cuenta que esta es la única manera de conservar las páginas de la pizarra una vez que haya finalizado la sesión de la pizarra.

![](_page_41_Figure_18.jpeg)

![](_page_41_Picture_20.jpeg)

## Acerca de la anotación

Una vez que haya introducido los destinatarios, puntee como se muestra para enviar el correo electrónico.

![](_page_41_Figure_1.jpeg)

![](_page_41_Figure_3.jpeg)

Puntee para agregar destinatarios.

![](_page_41_Picture_5.jpeg)

 $\Xi$ 

\_ k

 $\widehat{O}$ 

 $\Box$ 

 $\overline{\phantom{a}}$ 

## <span id="page-42-0"></span>Redireccionamiento táctil con cables Uso compartido de contenido: Webex Board

Puede controlar el portátil desde la pantalla de Webex Board. Esto funciona cuando ha conectado un portátil Windows 10 a Webex Board con un cable HDMI y un cable USB-C. Es ideal para tareas que implican la función de arrastrar y soltar, programas de dibujo y mapas.

La redirección táctil está disponible si va a compartir una llamada local o compartida en una llamada.

La característica se ha probado y verificado con Windows 10. En otro sistema operativo, también debería estar operativa la funcionalidad básica.

### Limitaciones:

- Si utiliza la redirección táctil, no podrá utilizar la anotación en la pantalla que esté compartiendo.
- El control de volumen de Webex Board no está disponible cuando se está utilizando la redirección táctil. Utilice el control de volumen del portátil.
- Si Webex Board tiene un controlador de Touch 10 o Room Navigator conectado, no podrá mover su vista propia mientras haya un cable USB-C conectado a Board.

en el navegador.

### Activar la función de arrastrar y colocar en el explorador Usar la redirección táctil en portátiles con Windows 10

- Chrome: vaya a chrome://flags/#touch-events y establézcalo en Enabled.
- Firefox: vaya a about:config y ajuste Dom.w3c\_touch\_ events.legacy\_apis.enabled = true.
- always on.

![](_page_42_Picture_13.jpeg)

![](_page_42_Picture_14.jpeg)

![](_page_42_Picture_15.jpeg)

- Para utilizar la redirección táctil con el fin de arrastrar y colocar en el navegador, debe activar esta función
	-
- 1. Para cambiar el portátil a modo de tableta, seleccione el centro de actividades de la barra de tareas junto a la fecha y la hora y, a continuación, seleccione Modo tableta para activarlo.
- 2. Conecte el portátil a una Webex Board con un cable HDMI y un cable USB-C. Puede utilizar un cable USB-C-USB-C o un cable USB-C-USB-A.
- Edge: vaya a about:flags y ajuste Enable Touch Events = 3. Nota: Se admiten cables USB-C-USB-A para longitudes de cables más largas.
	- 4. La redirección táctil está disponible de inmediato si su Webex Board está configurada para compartir contenido. Si no es así, seleccione **Compartir** en la interfaz de usuario de Board.

Si desea cambiar a otras actividades de Webex Board mientras utiliza la redirección táctil, pulse el botón Inicio de Board.

**NOTA:** Esta característica solo está disponible en Webex Boards de la serie S.

**CISCO** 

![](_page_42_Picture_26.jpeg)

<span id="page-43-0"></span>![](_page_43_Picture_0.jpeg)

 $\widehat{O}$ 

![](_page_43_Picture_2.jpeg)

![](_page_43_Picture_3.jpeg)

![](_page_43_Picture_4.jpeg)

![](_page_43_Picture_5.jpeg)

 $\{0\}$ 

D15464.04 Guía del usuario de Cisco Webex Board JUNIO 2022 Todo el contenido © 2022 Cisco Systems, Inc. Todos los derechos reservados 44

![](_page_43_Figure_8.jpeg)

Una aplicación web es una página web o una aplicación a la cual se puede acceder desde la pantalla de inicio del dispositivo. Puede compartir contenido y trabajar en una aplicación web tanto localmente como en una llamada.

Las aplicaciones web se inician a pantalla completa. Si no se usan, el tiempo de espera se acaba después de 15 minutos. La aplicación web puede ser interactiva.

Se compartirá automáticamente la aplicación web al abrirla en una llamada. Durante una llamada no es posible obtener una previsualización de la aplicación web.

No es posible ajustar el audio que se comparte con los participantes al presentar una aplicación web que reproduce audio pero no permite el control de volumen.

Cuando finaliza la sesión, se borran automáticamente los datos, como la memoria caché, las cookies y el almacenamiento local.

Directamente desde el menú de configuración del dispositivo, puede agregar, eliminar y editar aplicaciones web.

En la parte izquierda, puntee el nombre del dispositivo y seleccione Configuración. Vaya a Administrar aplicaciones web. Puede agregar una aplicación web, además de editarla o eliminarla.

Aunque no es posible editar ni eliminar del dispositivo las aplicaciones web configuradas en el editor de extensiones de la interfaz de usuario sí se pueden ver en la lista Aplicaciones web administradas externamente.

 $\begin{array}{c|c|c|c|c|c} \hline \rule{0pt}{2.5ex} & & & & & & \\ \hline \rule{0pt}{2.5ex} & & & & & & \\ \hline \rule{0pt}{2.5ex} & & & & & & \\ \hline \rule{0pt}{2.5ex} & & & & & & \\ \hline \rule{0pt}{2.5ex} & & & & & & \\ \hline \rule{0pt}{2.5ex} & & & & & & \\ \hline \rule{0pt}{2.5ex} & & & & & & \\ \hline \rule{0pt}{2.5ex} & & & & & & \\ \hline \rule{0pt}{2.5ex} & & & & & & \\ \hline \rule{0pt}{2.5ex}$ CISCO

Aplicaciones web

Uso compartido de contenido

![](_page_43_Figure_9.jpeg)

## Acerca de las aplicaciones web

<span id="page-44-0"></span>![](_page_44_Picture_0.jpeg)

![](_page_44_Picture_1.jpeg)

![](_page_44_Picture_2.jpeg)

![](_page_44_Picture_3.jpeg)

![](_page_44_Picture_4.jpeg)

![](_page_44_Picture_5.jpeg)

![](_page_44_Picture_6.jpeg)

# Reuniones planificadas

![](_page_44_Picture_9.jpeg)

![](_page_44_Picture_10.jpeg)

![](_page_44_Picture_11.jpeg)

Puntee Unirse para participar en la reunión.

El sistema de vídeo puede estar conectado a un sistema de gestión capaz de programar reuniones de vídeo. Las reuniones programadas aparecerán en el dispositivo.

Aunque ya se haya iniciado la reunión, puede unirse.

Cuando una reunión programada aparece en la pantalla del dispositivo, el dispositivo se reactiva del modo de espera.

Cuando la reunión esté a punto de comenzar, se le pedirá que se una a ella. Puntee Unirse.

![](_page_45_Picture_16.jpeg)

![](_page_45_Figure_17.jpeg)

![](_page_45_Figure_18.jpeg)

![](_page_45_Picture_21.jpeg)

<span id="page-45-0"></span>![](_page_45_Picture_0.jpeg)

## Unirse a una reunión planificada Reuniones planificadas

## Unirse a una reunión

Utilización de Touch 10/Room Navigator (abajo a la izquierda) o Webex Board (abajo a la derecha)

![](_page_45_Picture_3.jpeg)

![](_page_45_Picture_4.jpeg)

 $\widehat{O}$ 

![](_page_45_Picture_5.jpeg)

![](_page_45_Picture_7.jpeg)

 $\Delta$ 

![](_page_45_Picture_8.jpeg)

<span id="page-46-0"></span>![](_page_46_Picture_0.jpeg)

# $\sum_{i=1}^{n}$

![](_page_46_Picture_3.jpeg)

![](_page_46_Picture_4.jpeg)

![](_page_46_Picture_5.jpeg)

![](_page_46_Picture_6.jpeg)

![](_page_46_Picture_7.jpeg)

![](_page_46_Picture_8.jpeg)

![](_page_46_Picture_9.jpeg)

D15464.04 Guía del usuario de Cisco Webex Board JUNIO 2022 Todo el contenido © 2022 Cisco Systems, Inc. Todos los derechos reservados 47

El dispositivo de vídeo puede estar conectado a un sistema de administración conectado a Webex. Puntee el botón Unirse a Webex. A continuación, se le pedirá que escriba el número de reunión que ha recibido en la invitación a la reunión. Puntee Unirse para unirse a la reunión.

 $\begin{array}{c} \begin{array}{c} \text{.} \end{array} \begin{array}{c} \begin{array}{c} \text{.} \end{array} \begin{array}{c} \text{.} \end{array} \begin{array}{c} \text{.} \end{array} \begin{array}{c} \text{.} \end{array} \end{array}$ 

![](_page_46_Figure_19.jpeg)

![](_page_46_Picture_20.jpeg)

## Unirse a una reunión Webex Reuniones planificadas

## Unirse a una reunión

 $\qquad \qquad \Box$  $acano >$  $\bullet$ ு  $\begin{picture}(20,20) \put(0,0){\line(1,0){155}} \put(15,0){\line(1,0){155}} \put(15,0){\line(1,0){155}} \put(15,0){\line(1,0){155}} \put(15,0){\line(1,0){155}} \put(15,0){\line(1,0){155}} \put(15,0){\line(1,0){155}} \put(15,0){\line(1,0){155}} \put(15,0){\line(1,0){155}} \put(15,0){\line(1,0){155}} \put(15,0){\line(1,0){155}} \$ 

Utilización de Touch 10/Room Navigator (abajo a la izquierda) o Webex Board (abajo a la derecha)

![](_page_46_Picture_14.jpeg)

<span id="page-47-0"></span>![](_page_47_Figure_0.jpeg)

![](_page_47_Figure_1.jpeg)

![](_page_47_Figure_2.jpeg)

![](_page_47_Picture_3.jpeg)

![](_page_47_Picture_4.jpeg)

![](_page_47_Picture_5.jpeg)

![](_page_47_Picture_6.jpeg)

![](_page_47_Figure_7.jpeg)

![](_page_47_Picture_8.jpeg)

# Contactos en el controlador táctil

![](_page_47_Picture_11.jpeg)

 $\begin{array}{c|c|c|c} \hline \cdots \end{array}$  <br> CISCO

<span id="page-48-0"></span>![](_page_48_Picture_0.jpeg)

# $\sum_{i=1}^{n}$

![](_page_48_Picture_2.jpeg)

![](_page_48_Picture_3.jpeg)

![](_page_48_Picture_4.jpeg)

![](_page_48_Picture_5.jpeg)

![](_page_48_Picture_6.jpeg)

![](_page_48_Picture_7.jpeg)

![](_page_48_Figure_8.jpeg)

La lista de contactos está formada por tres partes:

Favoritos. Es usted quien ha colocado ahí los contactos. Estas entradas son a las que llama con frecuencia o con las que tiene que contactar rápida y cómodamente de vez en cuando.

Directorio será habitualmente un directorio corporativo instalado en el sistema por el equipo de asistencia de vídeo.

Recientes. Es una lista de las llamadas que ha efectuado, recibido o perdido anteriormente.

Tenga en cuenta que eliminar las entradas de *Recientes* solo puede hacerse desde la interfaz web.

**CISCO** 

![](_page_48_Picture_19.jpeg)

## Favoritos, Recientes y Directorio Contactos: controlador táctil

![](_page_48_Figure_10.jpeg)

## Acerca de las listas de contactos

*Favoritos* constituye su propia lista abreviada de contactos a los que llama con frecuencia o para los que debe contar con un acceso rápido.

La lista *Favoritos* se puede rellenar desde las listas *Recientes* o *Directorio*, así como mediante entradas manuales.

 $\begin{array}{c|c|c|c|c|c} \hline \rule{0pt}{2.5ex} & & & & & & \\ \hline \rule{0pt}{2.5ex} & & & & & & \\ \hline \rule{0pt}{2.5ex} & & & & & & \\ \hline \rule{0pt}{2.5ex} & & & & & & \\ \hline \rule{0pt}{2.5ex} & & & & & & \\ \hline \rule{0pt}{2.5ex} & & & & & & \\ \hline \rule{0pt}{2.5ex} & & & & & & \\ \hline \rule{0pt}{2.5ex} & & & & & & \\ \hline \rule{0pt}{2.5ex} & & & & & & \\ \hline \rule{0pt}{2.5ex}$ **CISCO** 

![](_page_49_Picture_21.jpeg)

![](_page_49_Picture_0.jpeg)

## Acerca de Favoritos

![](_page_49_Picture_1.jpeg)

3

Durante una llamada, puntee el icono Participantes en la esquina superior derecha (como se muestra) para abrir la lista de participantes.

![](_page_49_Figure_3.jpeg)

4

![](_page_49_Picture_9.jpeg)

El participante se agregará la lista Favoritos (la estrella se ha vuelto dorada).

Para quitar una entrada de la lista, vaya a **Favoritos** en las listas de contactos y repita el procedimiento.

Puntee cualquier lugar fuera del menú cuando haya terminado.

Puntee Favorito.

![](_page_49_Picture_5.jpeg)

 $\Xi$ 

<span id="page-49-0"></span> $\prod^{\circ}$ 

 $\Box$ 

 $\widehat{\bigcirc}$ 

 $\begin{picture}(42,10) \put(0,0){\line(1,0){10}} \put(15,0){\line(1,0){10}} \put(15,0){\line(1,0){10}} \put(15,0){\line(1,0){10}} \put(15,0){\line(1,0){10}} \put(15,0){\line(1,0){10}} \put(15,0){\line(1,0){10}} \put(15,0){\line(1,0){10}} \put(15,0){\line(1,0){10}} \put(15,0){\line(1,0){10}} \put(15,0){\line(1,0){10}} \put(15,0){\line(1$ 

 $\Box$ 

 $\Delta$ 

En la lista de participantes, puntee el que desea convertir en favorito.

 $\Xi$ p 0  $\pi$   $\Omega$ articipantes (2)  $\begin{array}{|c|} \hline \hline \end{array}$  acano<br>Esta sala  $74145$ <br> $74145@10.47.8.10$ Favorito

<span id="page-50-0"></span>![](_page_50_Picture_0.jpeg)

 $\begin{picture}(42,10) \put(0,0){\line(1,0){10}} \put(15,0){\line(1,0){10}} \put(15,0){\line(1,0){10}} \put(15,0){\line(1,0){10}} \put(15,0){\line(1,0){10}} \put(15,0){\line(1,0){10}} \put(15,0){\line(1,0){10}} \put(15,0){\line(1,0){10}} \put(15,0){\line(1,0){10}} \put(15,0){\line(1,0){10}} \put(15,0){\line(1,0){10}} \put(15,0){\line(1$ 

 $\qquad \qquad \Box$ 

 $\Delta$ 

Puntee Llamar (no mostrado) para abrir la lista Contactos, como se muestra. Puntee Recientes o **Directorio** y busque la entrada que desee convertir en favorito.

Puntee la entrada que desea convertir en favorito. Esta acción abre la pantalla de arriba.

Los favoritos se indican con un asterisco dorado, como se muestra.

Repita este procedimiento para quitar una entrada de la lista de favoritos.

Para salir de este menú, puntee la X, como se muestra.

![](_page_50_Figure_18.jpeg)

## Agregar a alguien a Favoritos fuera de una llamada Contactos: controlador táctil

Favoritos constituye su propia lista abreviada de contactos a los que llama con frecuencia o para los que debe contar con un acceso rápido.

La lista Favoritos se puede rellenar desde las listas Recientes o Directorio, así como mediante entradas manuales.

![](_page_50_Figure_14.jpeg)

## Acerca de esta función

![](_page_50_Picture_10.jpeg)

![](_page_50_Figure_2.jpeg)

![](_page_50_Figure_4.jpeg)

![](_page_50_Picture_5.jpeg)

 $\Xi$ 

Puntee Llamar (no mostrado) para abrir la lista Contactos, como se muestra. A continuación, puntee Favoritos para acceder a la lista de favoritos.

<span id="page-51-0"></span>![](_page_51_Picture_0.jpeg)

## Editar un favorito existente Contactos: controlador táctil

Esta característica permite actualizar un favorito en cualquier momento.

DB Dave Brown DD Don Draper bob@cisco.cor **Ismail Gulliver**  $\Box$  $\sum_{i=1}^{n}$ John Doe Eliminar<br>favorito Puntee el favorito que desea editar. Se abrirán las opciones que se muestran. Ahora puntee Más.

**AP** Anita Poscott

 $\overline{BO}$  Bob

 $\Box a$   $Q$ # 11:2

![](_page_51_Figure_11.jpeg)

Edite la entrada del favorito y puntee Guardar para salir, por lo que se aplicarán los cambios. De lo contrario, puntee Cancelar.

![](_page_51_Figure_13.jpeg)

![](_page_51_Picture_14.jpeg)

## Acerca de esta función

![](_page_51_Figure_2.jpeg)

![](_page_51_Figure_4.jpeg)

Puntee Editar favorito.

![](_page_51_Picture_6.jpeg)

 $\Xi$ 

<span id="page-52-0"></span>![](_page_52_Figure_0.jpeg)

![](_page_52_Figure_1.jpeg)

![](_page_52_Figure_2.jpeg)

![](_page_52_Picture_3.jpeg)

![](_page_52_Picture_4.jpeg)

![](_page_52_Picture_5.jpeg)

![](_page_52_Picture_6.jpeg)

![](_page_52_Picture_7.jpeg)

![](_page_52_Picture_8.jpeg)

![](_page_52_Picture_9.jpeg)

# Cámara

![](_page_52_Picture_11.jpeg)

 $\begin{bmatrix} 1 & 1 & 1 \\ 1 & 1 & 1 \end{bmatrix}$ 

![](_page_52_Picture_12.jpeg)

La función de desconexión del vídeo se ha diseñado para permitirle controlar la transmisión de vídeo desde su cámara en dispositivos que no tienen la opción de bloquear mecánicamente la cámara.

![](_page_53_Figure_11.jpeg)

Puntee **Desactivar vídeo**, tal como  $\overline{2}$ se muestra.

![](_page_53_Picture_4.jpeg)

![](_page_53_Picture_6.jpeg)

 $\begin{picture}(20,20) \put(0,0){\line(1,0){10}} \put(15,0){\line(1,0){10}} \put(15,0){\line(1,0){10}} \put(15,0){\line(1,0){10}} \put(15,0){\line(1,0){10}} \put(15,0){\line(1,0){10}} \put(15,0){\line(1,0){10}} \put(15,0){\line(1,0){10}} \put(15,0){\line(1,0){10}} \put(15,0){\line(1,0){10}} \put(15,0){\line(1,0){10}} \put(15,0){\line(1$ 

<span id="page-53-0"></span> $\int_{0}^{0}$ 

 $\Box$ 

 $\widehat{O}$ 

 $\Box$ 

 $\Box$ 

 $\sum$ 

![](_page_53_Figure_0.jpeg)

![](_page_53_Picture_1.jpeg)

## Acerca de la desactivación del vídeo

El icono cambia a color rojo para indicar que no se envía ningún vídeo desde el dispositivo. Vuelva a puntear para desactivar la función.

![](_page_53_Figure_13.jpeg)

![](_page_53_Figure_14.jpeg)

![](_page_53_Figure_15.jpeg)

![](_page_53_Figure_16.jpeg)

1

La función de desconexión del vídeo se ha diseñado para permitirle controlar la transmisión de vídeo desde su cámara en dispositivos que no tienen la opción de bloquear mecánicamente la cámara.

![](_page_54_Picture_10.jpeg)

Puntee el botón Cámara, como se muestra. Puntee de nuevo para volver a activar el vídeo saliente.

![](_page_54_Figure_12.jpeg)

![](_page_54_Figure_13.jpeg)

![](_page_54_Figure_14.jpeg)

![](_page_54_Picture_15.jpeg)

## Encender o apagar la cámara (Webex Board) Cámara: Webex Board

![](_page_54_Picture_1.jpeg)

## Acerca de la desactivación del vídeo

1

2 Puntee cualquier lugar de la pantalla para mostrar los botones mostrados en la parte inferior de la pantalla, si fuera necesario.

![](_page_54_Picture_4.jpeg)

![](_page_54_Picture_6.jpeg)

 $\begin{picture}(20,20) \put(0,0){\line(1,0){10}} \put(15,0){\line(1,0){10}} \put(15,0){\line(1,0){10}} \put(15,0){\line(1,0){10}} \put(15,0){\line(1,0){10}} \put(15,0){\line(1,0){10}} \put(15,0){\line(1,0){10}} \put(15,0){\line(1,0){10}} \put(15,0){\line(1,0){10}} \put(15,0){\line(1,0){10}} \put(15,0){\line(1,0){10}} \put(15,0){\line(1$ 

<span id="page-54-0"></span> $\mathcal{Q}$ 

 $\int_{0}^{0}$ 

 $\Box$ 

 $\begin{pmatrix} 1 \\ 0 \\ 0 \\ 0 \end{pmatrix}$ 

 $\begin{picture}(40,4) \put(0,0){\line(1,0){155}} \put(15,0){\line(1,0){155}} \put(15,0){\line(1,0){155}} \put(15,0){\line(1,0){155}} \put(15,0){\line(1,0){155}} \put(15,0){\line(1,0){155}} \put(15,0){\line(1,0){155}} \put(15,0){\line(1,0){155}} \put(15,0){\line(1,0){155}} \put(15,0){\line(1,0){155}} \put(15,0){\line(1,0){155}} \put$ 

 $\begin{picture}(20,20) \put(0,0){\line(1,0){10}} \put(15,0){\line(1,0){10}} \put(15,0){\line(1,0){10}} \put(15,0){\line(1,0){10}} \put(15,0){\line(1,0){10}} \put(15,0){\line(1,0){10}} \put(15,0){\line(1,0){10}} \put(15,0){\line(1,0){10}} \put(15,0){\line(1,0){10}} \put(15,0){\line(1,0){10}} \put(15,0){\line(1,0){10}} \put(15,0){\line(1$ 

 $\beta$ 

![](_page_55_Picture_9.jpeg)

Pulse y mantenga pulsada la imagen de vista propia. La imagen de vista propia se volverá de

color azul. También puede ver las posiciones alternativas disponibles para la imagen de vista propia. Mantenga pulsada la imagen.

![](_page_55_Picture_11.jpeg)

Suelte la imagen levantando el dedo de la pantalla. La imagen de vista propia está ahora en su nueva posición.

![](_page_55_Picture_0.jpeg)

La vista propia muestra lo que los demás verán de su dispositivo de vídeo. Puede usarla para confirmar que lo que los demás ven es lo que usted desea.

La vista propia se muestra como una imagen en imagen (PiP).

A veces, puede ser necesario activar la vista propia durante la reunión. Esto le permite, por ejemplo, asegurarse de que

sigue apareciendo en la pantalla. Puede suceder que la posición actual de la vista propia bloquee partes importantes de la imagen en la pantalla. Quizás desee moverla.

![](_page_55_Figure_18.jpeg)

![](_page_55_Picture_21.jpeg)

## ¿Por qué mover la vista propia?

![](_page_55_Figure_1.jpeg)

![](_page_55_Picture_3.jpeg)

Arrastre la imagen a una nueva posición. Aquí se muestra la esquina superior izquierda.

![](_page_55_Picture_5.jpeg)

 $\Xi$ k

<span id="page-55-0"></span> $\prod^{\circ}$ 

 $\Box$ d

 $\widehat{O}$ 

 $\bigoplus$ 

 $\overline{\phantom{a}}$ 

 $\Delta$ 

![](_page_56_Picture_7.jpeg)

![](_page_56_Picture_9.jpeg)

## Mover PiP de vista propia (Webex Board) Cámara: Webex Board

La vista propia muestra lo que los demás verán de su dispositivo de vídeo. Puede usarla para confirmar que lo que los demás ven es lo que usted desea.

La vista propia se muestra como una imagen en imagen (PiP).

A veces, puede ser necesario activar la vista propia durante la reunión. Esto le permite, por ejemplo, asegurarse de que

sigue apareciendo en la pantalla. Puede suceder que la posición actual de la vista propia bloquee partes importantes de la imagen en la pantalla. Quizás desee moverla.

### Fijación de la vista propia

Puntee la pantalla para generar la imagen de vista propia.

Puntee la imagen de vista propia. A continuación, puntee Anclar Vista propia.

Para desanclar, puntee la imagen vista propia y puntee Desanclar Vista propia.

No es posible hacer que la vista propia sea permanente si hay un Touch 10 conectado a Board.

![](_page_56_Figure_23.jpeg)

## ¿Por qué mover la vista propia?

A menos que haya hecho que la imagen de la vista propia sea fija, la vista propia solo se muestra cuando se muestra la fila de botones. Puntee la pantalla para mostrar esos botones. Para que la vista propia esté fija, consulte el texto de la derecha.

Pulse y mantenga pulsada la imagen de vista propia.

Comience a arrastrarlo a la nueva posición.

![](_page_56_Picture_11.jpeg)

La imagen de vista propia está ahora en su nueva posición.

![](_page_56_Picture_1.jpeg)

![](_page_56_Picture_4.jpeg)

Una vez allí, retire el dedo de la pantalla.

![](_page_56_Picture_6.jpeg)

 $\sum_{i=1}^{n}$ 

<span id="page-56-0"></span> $\int_{0}^{0}$ 

 $\Box$ 

 $\widehat{O}$ 

 $\Box$ 

 $\qquad \qquad \Box$ 

 $\Delta$ 

![](_page_57_Picture_8.jpeg)

![](_page_57_Picture_0.jpeg)

Desk Pro le proporcionará automáticamente la mejor visión general. En algunos casos, sin embargo, quizás desee ajustar el encuadre.

Zoom digital de hasta 5<sup>\*</sup>.

Nota: Solo puede cambiar la posición de la cámara cuando se encuentre en una llamada.

Puntee la imagen de vista propia y Ajustar la vista de cámara para abrir las opciones de la cámara.

![](_page_57_Figure_10.jpeg)

Si tiene un Touch 10 conectado a su Webex Board, también puede usar Touch 10 para controlar la vista de la cámara.

![](_page_57_Figure_18.jpeg)

![](_page_57_Figure_19.jpeg)

![](_page_57_Figure_20.jpeg)

![](_page_57_Figure_21.jpeg)

## ¿Por qué cambiar la posición de la cámara?

![](_page_57_Picture_1.jpeg)

Cuando esté en una llamada, puntee la pantalla para ver la imagen de vista propia.

![](_page_57_Figure_3.jpeg)

<span id="page-57-0"></span> $\prod^{\circ}$ 

 $\Box$ 

 $\widehat{O}$ 

 $\Box$ 

Utilice los controles de la cámara para ajustar la panorámica, la inclinación y el zoom.

Puntee cualquier lugar fuera del menú para cerrarlo.

![](_page_57_Picture_4.jpeg)

Desactive Best Overview.

![](_page_57_Picture_6.jpeg)

 $\sum_{i=1}^{n}$ 

<span id="page-58-0"></span>![](_page_58_Figure_0.jpeg)

![](_page_58_Figure_1.jpeg)

![](_page_58_Figure_2.jpeg)

![](_page_58_Picture_3.jpeg)

![](_page_58_Picture_4.jpeg)

![](_page_58_Picture_5.jpeg)

![](_page_58_Picture_6.jpeg)

![](_page_58_Picture_7.jpeg)

![](_page_58_Picture_8.jpeg)

![](_page_58_Picture_9.jpeg)

# Configuración

![](_page_58_Picture_11.jpeg)

 $\begin{array}{c|c|c|c} \hline \textbf{.} & \textbf{.} & \textbf{.} \\ \hline \textbf{.} & \textbf{.} & \textbf{.} \\ \hline \textbf{.} & \textbf{.} & \textbf{.} \end{array}$ 

![](_page_58_Picture_12.jpeg)

<span id="page-59-0"></span>![](_page_59_Picture_0.jpeg)

![](_page_59_Picture_1.jpeg)

![](_page_59_Picture_2.jpeg)

![](_page_59_Figure_3.jpeg)

![](_page_59_Picture_4.jpeg)

![](_page_59_Picture_5.jpeg)

![](_page_59_Picture_6.jpeg)

![](_page_59_Picture_7.jpeg)

## Ajustes de audio Configuración

## Control de volumen

En un Touch 10, utilice los botones físicos para controlar el nivel de sonido. Puede silenciar el micrófono mediante el botón de silencio.

En un Room Navigator, use los botones de software para controlar el nivel de sonido.

> En el controlador táctil, puntee el icono micrófono en la parte superior derecha de la pantalla principal. Puntee Eliminación de ruido para activarla.

Para desactivar, puntee Predeterminado.

En un Webex Board, deslice el dedo hacia arriba en la parte inferior de la pantalla y utilice el control deslizante para ajustar el nivel de sonido.

## Eliminación de ruido

Vaya a Eliminación de ruido y active la opción.

Puede utilizar la eliminación de ruido para filtrar los ruidos molestos de su entorno durante una llamada. La eliminación de ruido resulta especialmente útil en los espacios compartidos o en las oficinas domésticas.

La eliminación de ruido está disponible en la serie de salas.

En Webex Board, puntee el nombre del dispositivo en la pantalla de inicio y puntee Configuración.

Para desactivar la eliminación de ruido, desactive la opción.

### Tono y volumen

Para cambiar el tono de llamada y ajustar el volumen del tono de llamada, pulse el nombre del dispositivo en la pantalla principal y seleccione Configuración. Vaya a Tono de llamada y volumen. Seleccione un tono de llamada en la lista y use el control deslizante para establecer el nivel de sonido.

**CISCO** 

![](_page_59_Picture_27.jpeg)

## Acceso a los ajustes y la información reglamentaria

### Configuración: controlador táctil

En el menú Configuración puede comprobar la información del dispositivo y cambiar varios ajustes. Los ajustes disponibles pueden haber sido restringidos por el administrador.

Puede cambiar el tono de llamada y el volumen, reiniciar el dispositivo y buscar información del dispositivo entre otras cosas.

La configuración disponible depende del producto que tenga y de lo que haya habilitado el administrador.

La información de etiqueta de clasificación del navegador de salas se puede encontrar en el menú Configuración. Para revisarlos, vaya a Configuración > Acerca del panel táctil > Normativo.

![](_page_60_Figure_18.jpeg)

![](_page_60_Figure_19.jpeg)

![](_page_60_Figure_20.jpeg)

![](_page_60_Picture_21.jpeg)

## Acerca de los ajustes

![](_page_60_Figure_2.jpeg)

![](_page_60_Figure_3.jpeg)

<span id="page-60-0"></span> $\prod^{\circ}$ 

![](_page_60_Figure_4.jpeg)

![](_page_60_Figure_5.jpeg)

![](_page_60_Figure_6.jpeg)

![](_page_60_Picture_7.jpeg)

![](_page_60_Picture_8.jpeg)

![](_page_60_Picture_9.jpeg)

![](_page_60_Picture_133.jpeg)

![](_page_61_Figure_0.jpeg)

![](_page_61_Picture_1.jpeg)

![](_page_61_Picture_2.jpeg)

# adada<br>CISCO

Sede central en América Cisco Systems, Inc. San José, CA (EE. UU.)

Sede central en Asia-Pacífico Cisco Systems (EE. UU.) Pte. Ltd. **Singapur** 

Cisco tiene más de 200 oficinas en todo el mundo. Las direcciones, números de teléfono y fax se encuentran en la página web de Cisco en www.cisco.com/go/offices.

Cisco y el logotipo de Cisco son marcas registradas o marcas comerciales registradas de Cisco y/o sus afiliadas en Estados Unidos y otros países. Si desea consultar una lista de las marcas registradas de Cisco, vaya a esta Todas las marcas registradas de terceros mencionadas en este documento pertenecen a sus respectivos propietarios. El uso de la palabra socio no implica una relación de sociedad entre Cisco y otra empresa. (1110R)

Sede central en Europa Cisco Systems International BV Amsterdam, Países Bajos